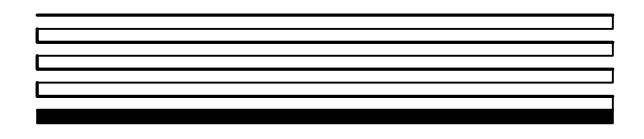

## **NodeBuilder® Resource Editor User's Guide**

Version 3.1

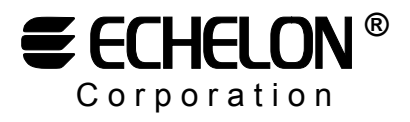

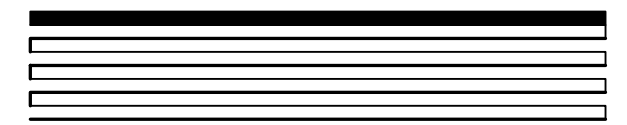

078-0194-01B

Echelon, LON, LONWORKS, LonBuilder, LonManager, LonTalk, LonUsers, Neuron, 3120, 3150, the LonUsers logo, the Echelon logo, and the LONMARK logo are registered trademarks of Echelon Corporation. ShortStack, LNS, LonMaker, LonSupport, and NodeBuilder are trademarks of Echelon Corporation.

Other brand and product names are trademarks or registered trademarks of their respective holders.

Neuron Chips and other OEM Products were not designed for use in equipment or systems which involve danger to human health or safety or a risk of property damage and Echelon assumes no responsibility or liability for use of the Neuron Chips in such applications.

Parts manufactured by vendors other than Echelon and referenced in this document have been described for illustrative purposes only, and may not have been tested by Echelon. It is the responsibility of the customer to determine the suitability of these parts for each application.

ECHELON MAKES AND YOU RECEIVE NO WARRANTIES OR CONDITIONS, EXPRESS, IMPLIED, STATUTORY OR IN ANY COMMUNICATION WITH YOU, AND ECHELON SPECIFICALLY DISCLAIMS ANY IMPLIED WARRANTY OF MERCHANTABILITY OR FITNESS FOR A PARTICULAR PURPOSE.

No part of this publication may be reproduced, stored in a retrieval system, or transmitted, in any form or by any means, electronic, mechanical, photocopying, recording, or otherwise, without the prior written permission of Echelon Corporation.

Printed in the United States of America. Copyright ©2001-2003 by Echelon Corporation.

Echelon Corporation www.echelon.com

#### **Contents**

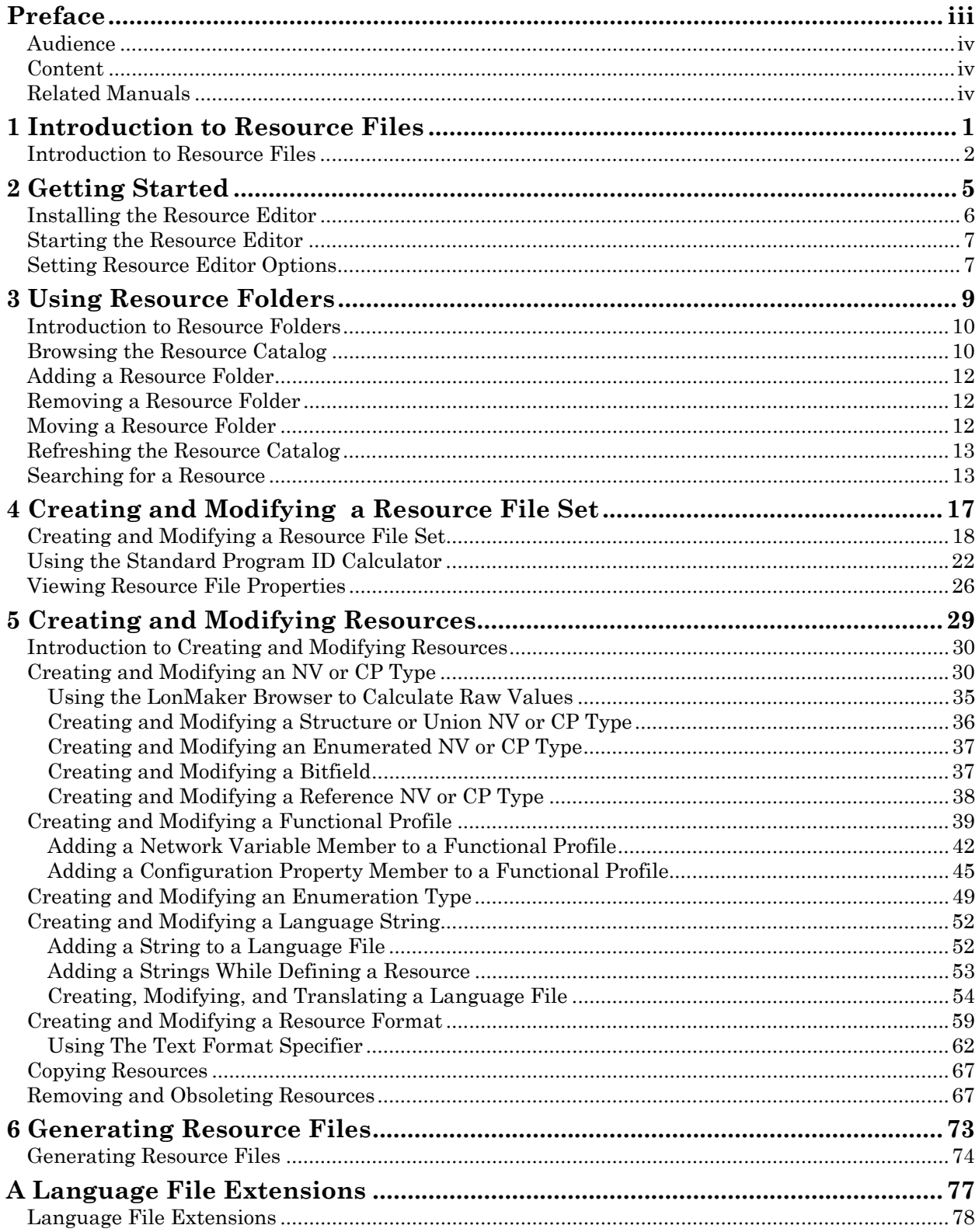

### <span id="page-4-0"></span> **Preface**

This document describes LONMARK resource files and how to use the NodeBuilder Resource Editor to view, create, and modify them.

#### <span id="page-5-0"></span>**Audience**

This document is intended for device manufacturers who are creating resource files for their LONWORKS® devices, and is also intended for network integrators who need to view resource definitions.

#### <span id="page-5-1"></span>**Content**

This document includes the following chapters:

- Chapter 1, *[Introduction to Resource Files](#page-6-0)*, presents an introduction to resource files. It describes the types of resources contained within resource files and how they are used by network tools.
- Chapter 2, *[Getting Started](#page-10-0)*, describes how to install and start the NodeBuilder Resource Editor.
- Chapter 3, *[Using Resource Folders](#page-14-0)*, describes how to use the resource catalog to view all available resource folders on your computer, and how to add, move, and remove resource folders.
- Chapter 4, *[Creating and Modifying a Resource File Set](#page-23-0)*, describes how to create or modify a resource file set.
- Chapter 5, *[Creating and Modifying Resources](#page-34-0)*, describes how to define new resources and how to modify existing resources.
- Chapter 6, *[Generating Resource Files](#page-78-0)*, describes how to generate resource files once you have made changes using the resource editor.
- Appendix A, *[Language File Extensions](#page-83-0)*, lists the file extensions used for language files.

#### <span id="page-5-2"></span>**Related Manuals**

The following manuals provide supplemental information to the material in this guide:

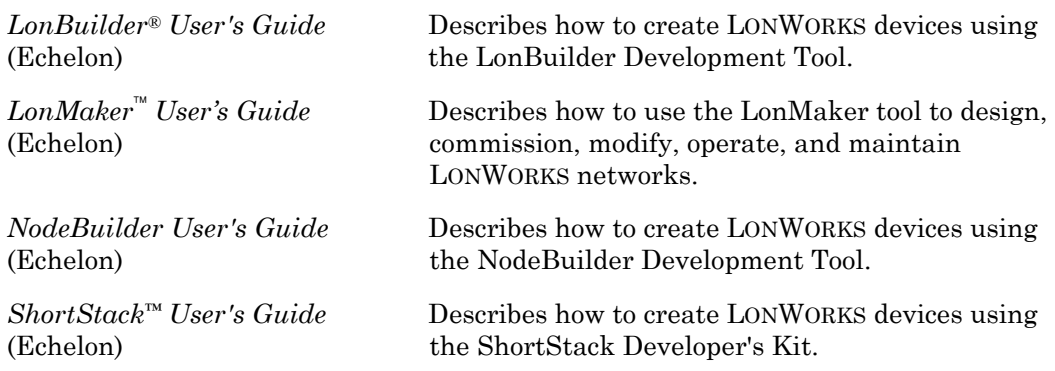

# **1**

### **Introduction to Resource Files**

<span id="page-6-0"></span>This chapter presents an introduction to resource files. It describes the types of resources contained within resource files and how they are used by network tools.

#### <span id="page-7-0"></span>**Introduction to Resource Files**

Resource files provide definitions of functional profiles, type definitions, enumerations, and formats that can be used by network tools such as the LonMaker tool. The type definitions include definitions for network variable types and configuration property types.

Resource files are grouped into *resource file sets*, where each set applies to a specified range of program IDs. The program ID range is determined by a *program ID template* in the file, and a *scope* value for the resource file set that specifies the fields of the program ID template that are used when matching the program ID template to the program ID of a device. The program ID template has an identical structure to the program ID of a device, except that the applicable fields may be restricted by the scope. The scope value can be seen as a filter, indicating the relevant parts of the program ID. The scope may be one of the following:

- **0** Standard
- **3** Manufacturer
- **4** Manufacturer and Device Class
- **5** Manufacturer, Device Class, and Device Subclass
- **6** Manufacturer, Device Class, Device Subclass, and Device Model

For a device to use a resource file set, the program ID of the device must match the program ID template of the resource file set to the degree specified by the scope. This allows each LONWORKS manufacturer to create resource files that are unique to their devices.

For example, consider a resource file set with a program ID template of 81:23:45:01:02:05:04:00 and manufacturer and device class scope (scope 4). Any device with the manufacturer ID fields of the program ID set to 1:23:45 and the device class ID fields set to  $01:02$  would be able to use types defined in this resource file set, whereas resources on devices of the same class but by a different manufacturer could not access this resource file set.

A resource file set may also reference information in any resource file set with a numerically lower scope provided the relevant fields of their program ID templates match. For example, a scope 4 resource file set can reference resources in a scope 3 resource file set, provided the manufacturer ID components of the resource file sets' program ID templates match.

Scopes 0 through 2 are reserved for standard resource definitions published by Echelon and distributed by the LONMARK association. Scope 0 applies to all devices, and scopes 1 and 2 are reserved for future use. Since scope 0 applies to all devices, there is a single scope 0 resource file set called the *standard resource file set*. A standard resource file set is included with the NodeBuilder tool, but periodic updates are available from the LONMARK association at www.lonmark.org.

You can define your own functional profiles, types, and formats in scope 3 through 6 resource files.

Most LNS tools, including the LonMaker tool assume a default scope of 3 for all user resources. If you use scope 4, 5, or 6 resource files, you must explicitly set the scope in LNS so that LNS uses the appropriate scope. There are two ways to do this. The first method is to develop a plug-in as described in the *NodeBuilder User's Guide*. Your plug-in will automatically set the appropriate scope values when it is registered on a user's computer. The second method is to modify the device shape's **FbModes** 

user cell as described in *Additional Device User Cells* in the *LonMaker User's Guide* and help file.

Each resource file set may contain definitions for the following resources:

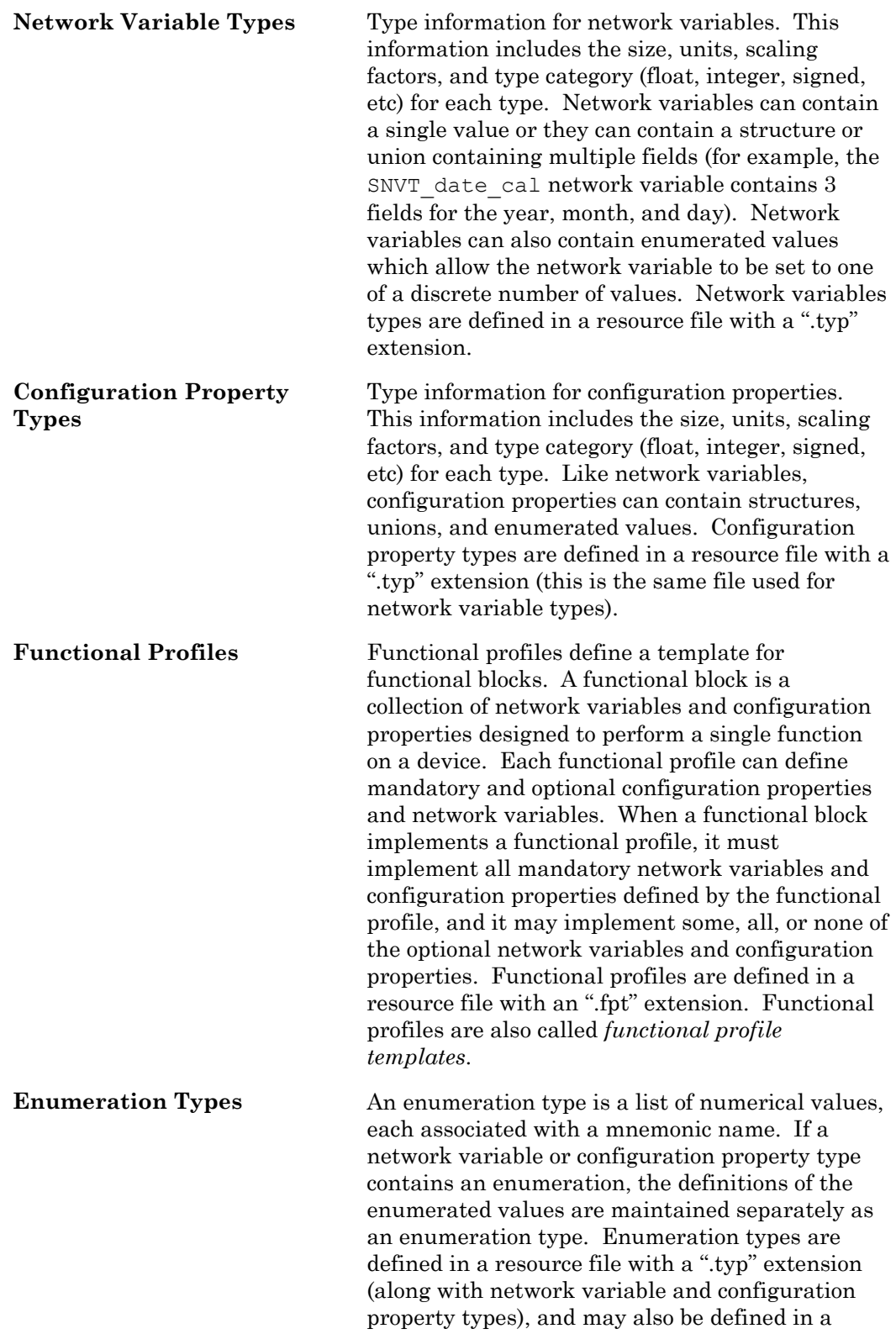

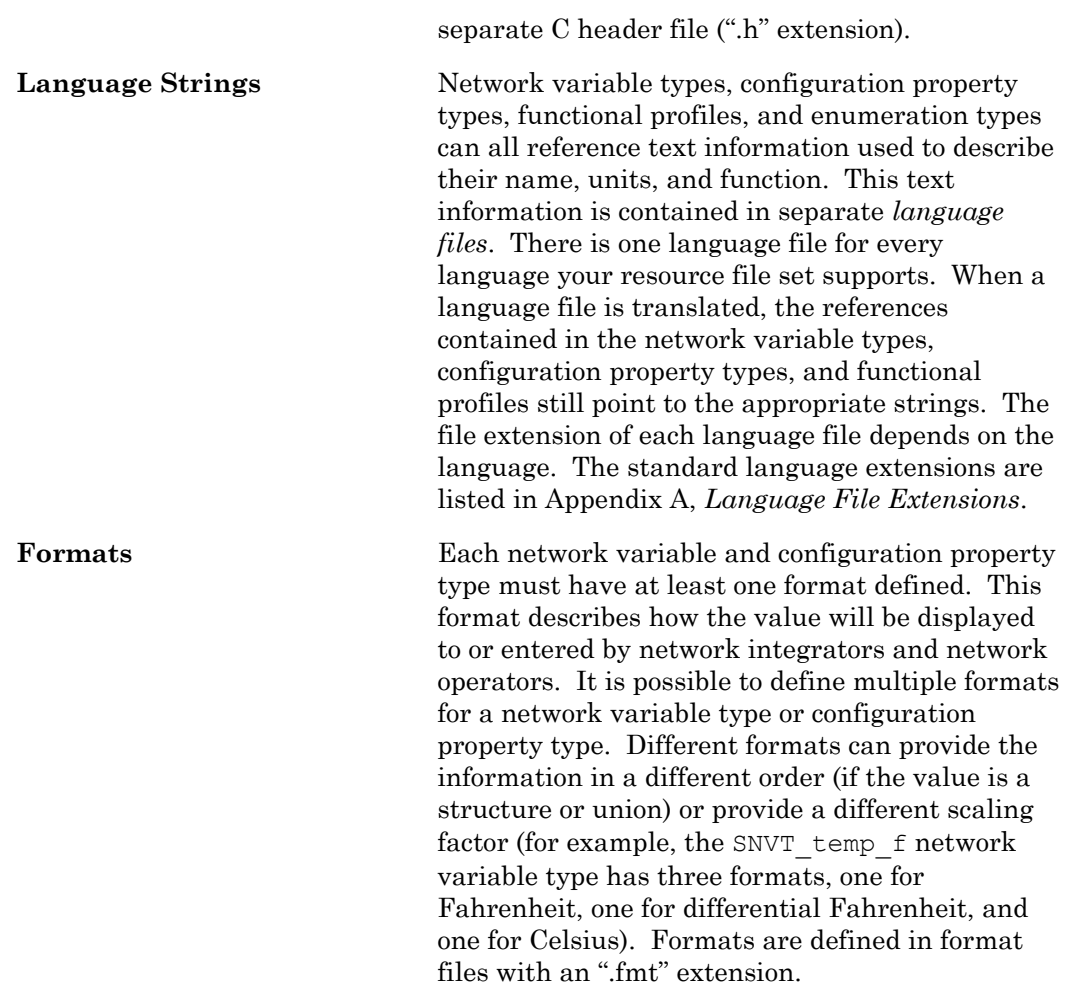

## **2**

## <span id="page-10-0"></span>**Getting Started**

This chapter describes how to install and start the NodeBuilder Resource Editor.

#### <span id="page-11-0"></span>**Installing the Resource Editor**

The NodeBuilder Resource Editor is available as a standalone application, and is also available as part of certain tools such as Echelon's NodeBuilder Development Tool. This chapter describes how to install the standalone resource editor. See the documentation for your application to install a NodeBuilder Resource Editor as part of that application.

<span id="page-11-1"></span>**Note:** If you have installed version 3.0 of the NodeBuilder tool, you cannot install version 3.1 of the standalone resource editor. To use version 3.1 of the NodeBuilder Resource Editor, you must either install version 3.1 of the NodeBuilder tool, uninstall version 3.0 of the NodeBuilder tool, or install version 3.1 of the standalone resource editor on a different computer.

To install the standalone resource editor, follow these steps:

- **1.** Download the ResEdit.exe file to your computer. The file is available from the Members area of the LONMARK Web site.
- <span id="page-11-2"></span>**2.** Click the Windows **Start** menu, click **Run**, and then open ResEdit.exe. The NodeBuilder Resource Editor Setup application appears.
- **3.** Enter a temporary folder to unpack the Setup application into, and then click **Continue**. If this is a new folder, a confirmation window appears. Click **Yes** to create the folder. The Setup application files are unpacked and the Welcome window appears.
- **4.** If a window appears that states than an older version of Windows Installer was found, click **OK** to continue.
- **5.** Click Next. The License Agreement window appears.
- **6.** Read through the license. If you agree with the terms of the license, click **I Accept the Terms of the License Agreement**, and then click **Next**. The Customer Information window appears. If you do not agree with the terms of the license agreement, click **Cancel** and do not install the software.
- **7.** Enter the following information. Much of this information is automatically entered into resource files that you will create with the resource editor, so it will save you time later if you enter complete information now.

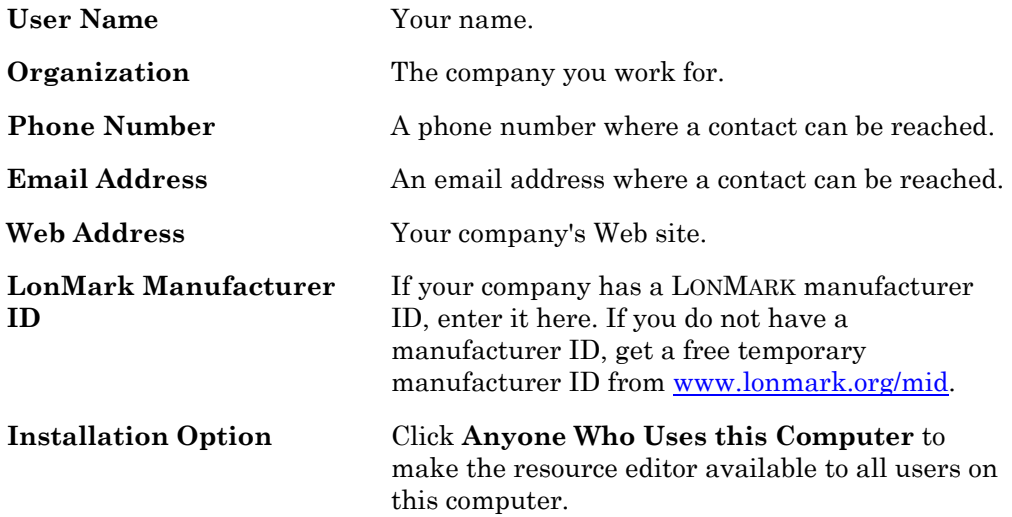

**8.** Click **Next**. The Destination Folder window appears.

- **9.** Select a destination folder for the NodeBuilder Resource Editor, and then click **Next**. The Setup Type window appears.
- **10.** Select **Complete**, and then click **Next**. The Ready to Install window appears.
- **11.** Click **Install**. The installation completes.

#### **Starting the Resource Editor**

You can use the NodeBuilder Resource Editor to create, modify, and view resource files, and also to add user resource files to the resource catalog. To start the NodeBuilder Resource Editor, click the Windows **Start** button, point to **Programs** > **NodeBuilder** > **NodeBuilder Resource Editor**, and then click **NodeBuilder Resource Editor**. The NodeBuilder Resource Editor window appears.

#### **Setting Resource Editor Options**

You can set resource editor options that control how resources are displayed and specify the active language file. To view and modify resource editor options, follow these steps:

**1.** Open the resource editor's View menu, and then click **Options**. The following dialog appears:

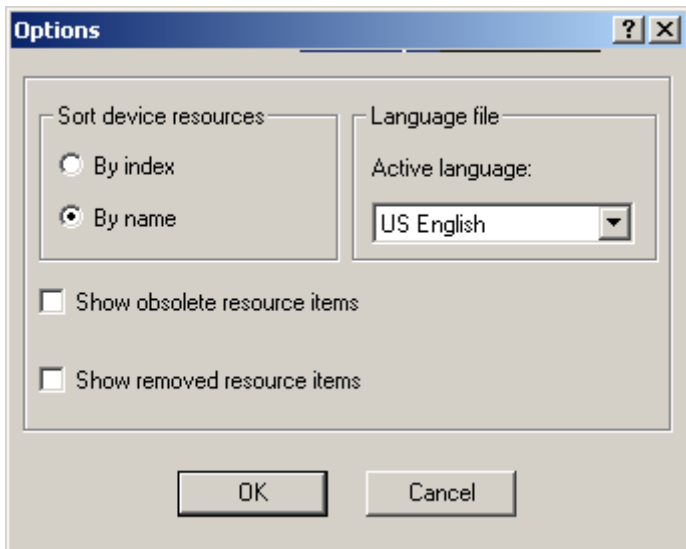

**2.** Enter the following information:

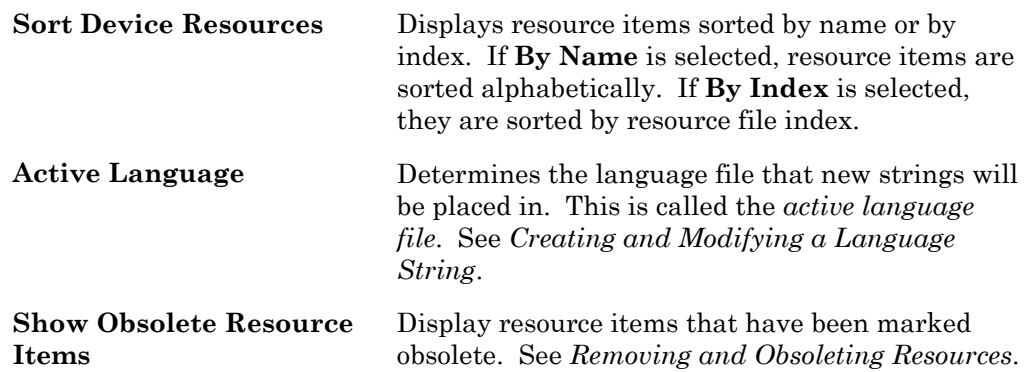

 $\begin{array}{c} \hline \end{array}$ 

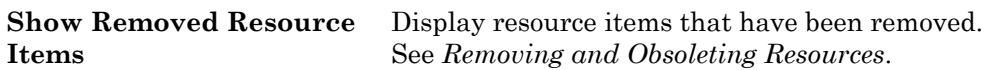

**3.** Click **OK**.

### **Using Resource Folders**

<span id="page-14-0"></span>This chapter describes how to use the resource catalog to view all available resource folders on your computer, and how to add, move, and remove resource folders.

#### <span id="page-15-0"></span>**Introduction to Resource Folders**

A *resource folder* is a directory containing one or more resource file sets. You will typically create your resource file sets in a resource folder with your company name that is contained in the LONWORKS Types\User folder. For example, if you work for MyCo, you may create a resource folder in C:\LonWorks\Types\User\MyCo. If you anticipate creating many resource file sets, you may organize them in resource folders contained within your company resource folder.

A *resource catalog* is a file containing a list of resource folders. The resource catalog file is a file with a .cat extension. By default, the resource catalog file is contained in your LONWORKS Types folder and is named ldrf.cat (the full path is C:\LonWorks\Types\ldrf.cat by default, but you can change the folder and filename). Network tools use the resource catalog to find all the resources that are defined on your computer. The resource editor also uses the resource catalog to display all of your available resources.

The resource editor displays a hierarchical view of your resource catalog, and all the resource folders and resource files that it contains. The resource catalog is the top of the hierarchy. The second level of the hierarchy below the resource catalog file contains entries for each of the *resource folders* contained in the resource catalog. In the following figure, the resource catalog file is C:\LonWorks\type\Ldrf.Cat and it contains two resource folders – c:\LonWorks\Types and

c:\LonWorks\Types\User\Echelon. The C:\LonWorks\Types folder contains the standard resource file set, and the C:\LonWorks\Types\User\Echelon folder contains Echelon-specific resource file sets.

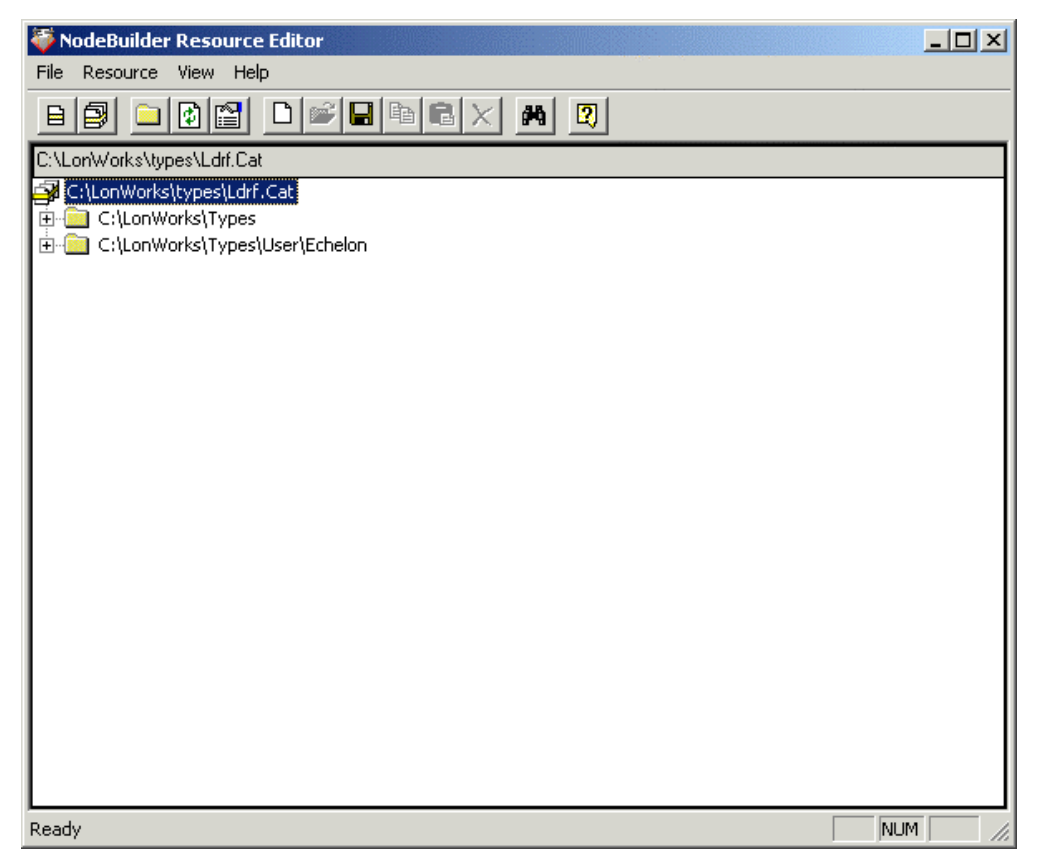

#### **Browsing the Resource Catalog**

<span id="page-16-0"></span>You can browse the resource catalog to view all the resource definitions contained within it. Click the  $\overline{F}$  icon next to a resource folder to expand the hierarchy beneath it.

When you expand a resource folder you will see all resource file sets contained in that folder. Each folder can hold multiple resource file sets. Each resource file set in the folder is listed with its name and its scope. For example, the Echelon user resource folder may appear as shown in the following figure:

<span id="page-16-1"></span>白 C:\LonWorks\Types\User\Echelon E Street (Scope 3: Manufacturer)

± \$ dc0519 (Scope 4: Manufacturer Class)

To view or modify the contents of a resource file set, expand it using the  $F$  button. When you expand a resource file set you will see six folders containing resource file components, as shown in the following figure:

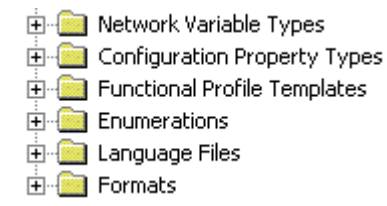

Each resource file set contains all of these folders, but some of them may be empty: Expand these folders to view or modify the following resources:

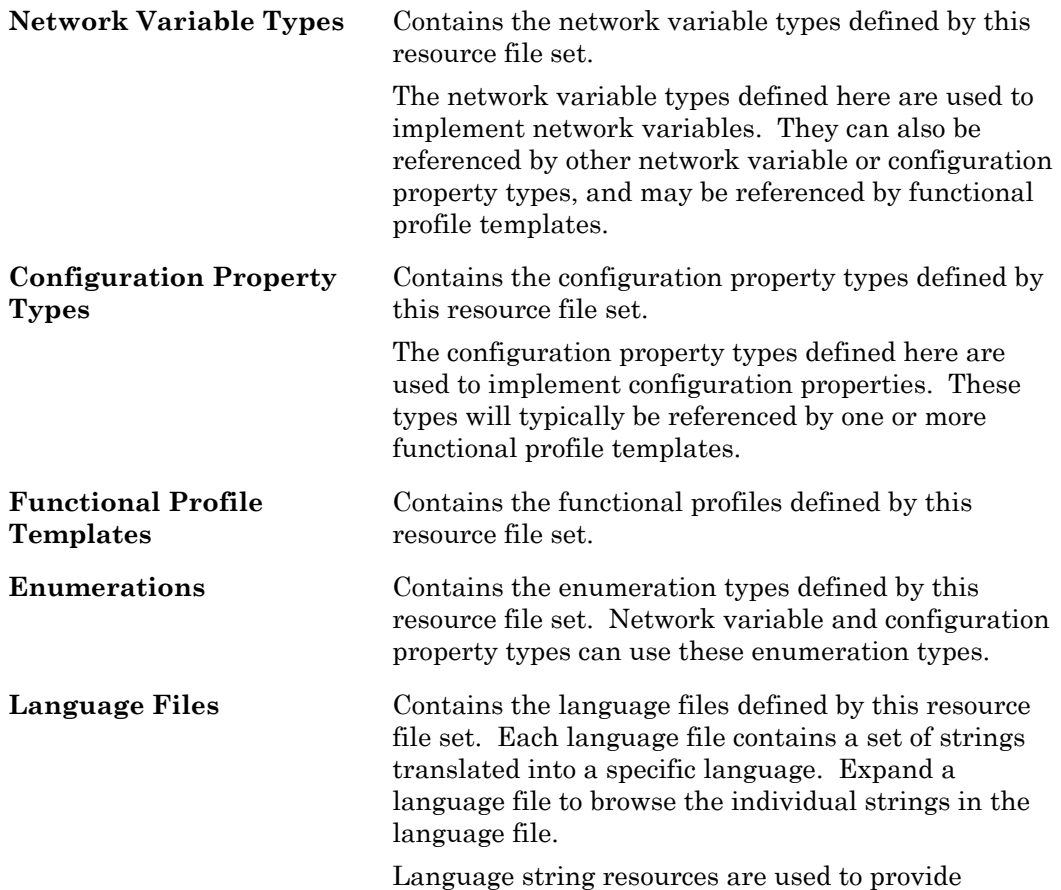

language-dependent details for all of the above resources.

**Formats Formats Contains the formats defined by this resource file set.** Each network variable type and configuration property type must have at least one format.

#### <span id="page-17-2"></span>**Adding a Resource Folder**

You can add a new resource folder to the resource catalog. This makes all resource file sets contained within the folder available to network tools running on your computer, and also allows you to view and modify the resource files contained within the folder using the resource editor. To add a resource folder, follow these steps:

**1.** Right-click the resource catalog file at the top of the resource catalog, and then

click **Add Folder** on the shortcut menu. You can also click the Add Folder ( ) button on the toolbar, or open the **File** menu and then click **Add Folder**. An Add Folder window appears.

**2.** Browse to the folder to be added to the resource catalog, and then click **OK**. The folder should be located in a Types\User\<Manufacturer Name> folder within your LONWORKS folder (this is C:\LonWorks\Types\User\<Manufacturer Name> by default). The resource folder appears in the resource catalog.

#### <span id="page-17-0"></span>**Removing a Resource Folder**

You can remove a resource folder from the resource catalog. Removing a resource folder deregisters that folder from the resource catalog; it does not delete the resource files within the folder. Use Windows Explorer to delete the files if you want to delete the resource folder and its content.

To remove a resource folder, right-click the resource folder to be removed in the resource catalog, and then click **Remove** on the shortcut menu. The resource folder name is removed from the resource catalog.

Be careful not to remove resource folders that contain resource file sets that are referenced by your remaining resource file sets, as this could render other resources invalid.

#### <span id="page-17-1"></span>**Moving a Resource Folder**

You can move a resource folder to a different directory. To move a resource folder, follow these steps:

- **1.** Use Windows Explorer to create the new folder.
- **2.** Use Windows Explorer to move the resource file set to the new folder. A resource file set consists of a type file (".typ" extension), functional profile file (".fpt" extenstion), format file (".fmt" extension), and one or more language files with an extension dependent on the language (".enu" for English US strings). A resource file set may become unusable if one or more of these files are missing, so copy all of these files together if you copy or move the resource file set to another directory or computer.
- **3.** Remove the old resource folder from the resource catalog as described in *[Removing a Resource Folder](#page-17-0)*.
- **4.** Add the new resource folder to the resource catalog as described in *[Adding a](#page-17-2)  [Resource Folder](#page-17-2)*.

#### <span id="page-18-0"></span>**Refreshing the Resource Catalog**

The resource catalog may get out of sync with the resource files on your computer if you update resource files using a tool other than the resource editor, if you delete a resource file set using Windows Explorer, if you update the resource file API on your computer, or if you copy new resource files into a resource folder using Windows Explorer. If this occurs, refresh the resource catalog in the resource editor by rightclicking the resource catalog file at the top of the resource catalog and then clicking **Refresh Catalog** on the shortcut menu. Any empty resource folders are removed when you refresh the resource catalog.

Any folders that are not present in your file system will automatically be removed from the resource catalog. This means that if you add a resource folder that is in a network or removable drive, and that folder becomes inaccessible, you will have to add the folder to the resource catalog again once the folder becomes available.

#### <span id="page-18-1"></span>**Searching for a Resource**

You can search for specific resources in the resource catalog. You can search for network variable types, configuration property types, functional profiles, enumerations, language strings, or formats. You can search an individual resource file, a resource file set, a resource folder, or the entire resource catalog. To search for a resource, follow these steps:

**1.** Right-click the folder to search in the resource catalog and then click **Search** on the shortcut menu. The search will cover all resources within the folder that you select. The following dialog opens:

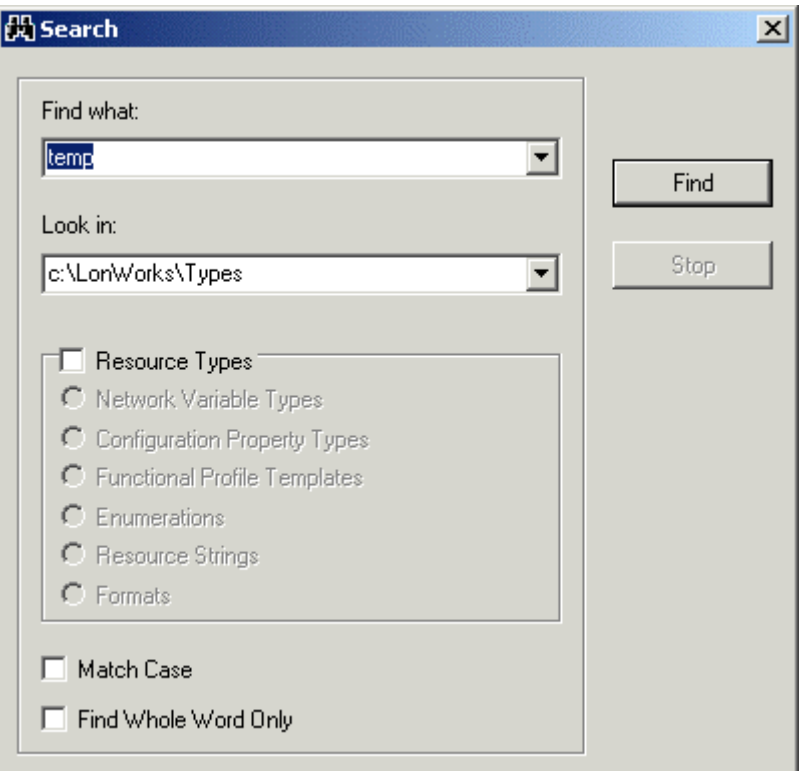

**2.** Enter the parameters for the search entering the following information:

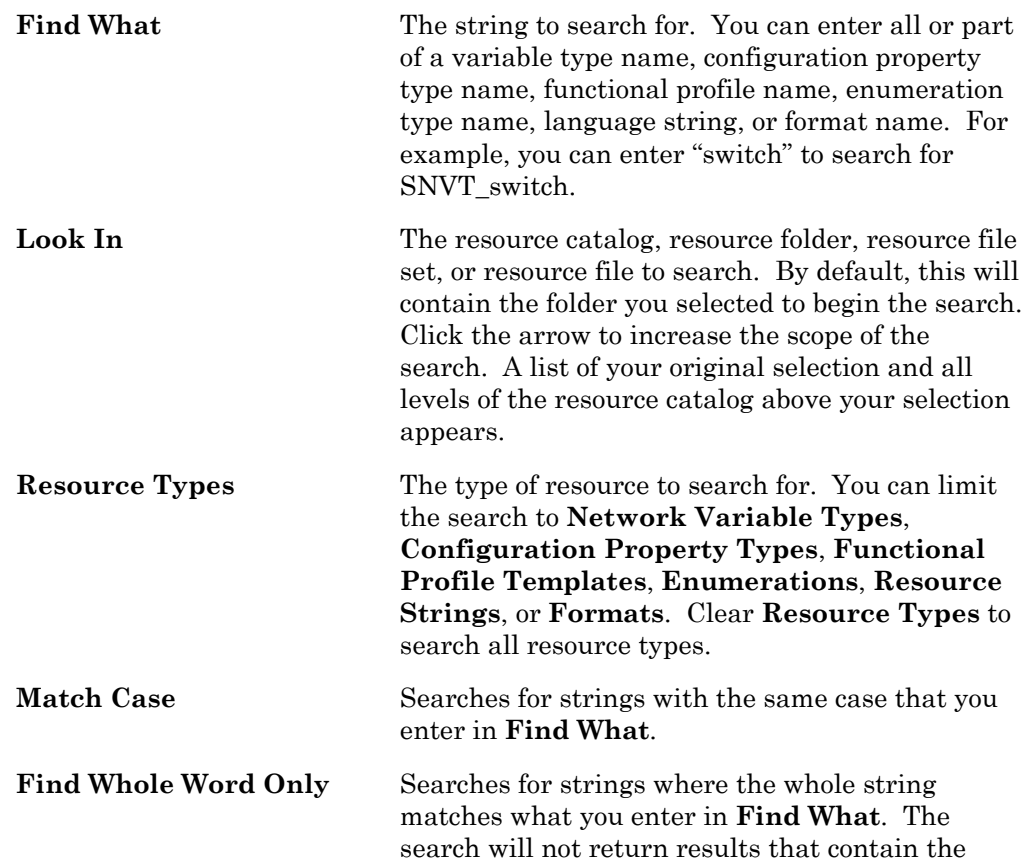

string in the **Find What** field if it is part of a larger word.

**3.** Click **Find**. The first search result appears in the resource catalog. Close the Search window to operate on the result, or click **Find Next** to search for more results. To stop a search in progress, click **Stop**.

## **4**

## <span id="page-22-0"></span>**Creating and Modifying a Resource File Set**

This chapter describes how to create or modify a resource file set.

#### <span id="page-23-0"></span>**Creating and Modifying a Resource File Set**

You can create a new scope 3, 4, 5, or 6 resource file set within any resource folder. Each resource file set has a number of properties that you will set when you create the set. You can edit these properties at any time.

The number of resource file sets that you will create will depend on the number of device types that you expect your company to develop, and the level of coordination that exists between your developers. For all but the largest enterprises, you may find it easiest to create a single manufacturer scope (scope selector 3) resource file set for your company, and use it to maintain and distribute all of your company's user types. Larger enterprises may find it easier to coordinate manufacturer and device class scope (scope selector 4) resource file sets, where a unique resource file set is created for each class of devices. Very large enterprises can request multiple manufacturer IDs from the LONMARK association, assign a different manufacturer ID to each major division that does LONWORKS development, and then maintain a separate scope selector 3 resource file set for each division. If your company has multiple LONWORKS developers, you may find it useful to initially create manufacturer, device class, and device subclass scope (scope selector 5) resource file sets during development, and then copy the definitions to the appropriate scope selector 3 or 4 resource file set when complete. You can create a manufacturer, device class, device subclass, and device model scope (scope selector 6) resource file set for any special-purpose types that you want to apply to a single device type.

To create a new resource file set or edit an existing one, follow these steps:

- **1.** Add a resource folder for your company if you do not have one already as described in *[Adding a Resource Folder](#page-16-1)*.
- **2.** To create a new resource file set, right-click the resource folder, and then click **New Resource File Set** on the shortcut menu. To modify the properties for an existing resource file set, right-click the resource file set, and then click **Open** on the shortcut menu.The following dialog opens:

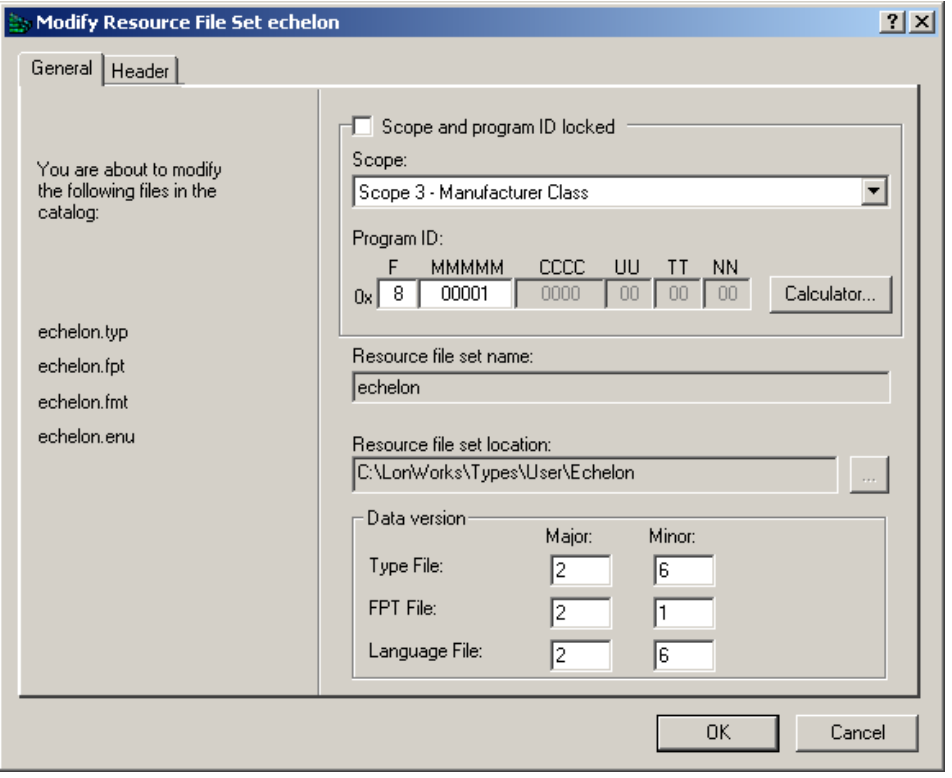

**3.** Enter the following information about the resource file set:

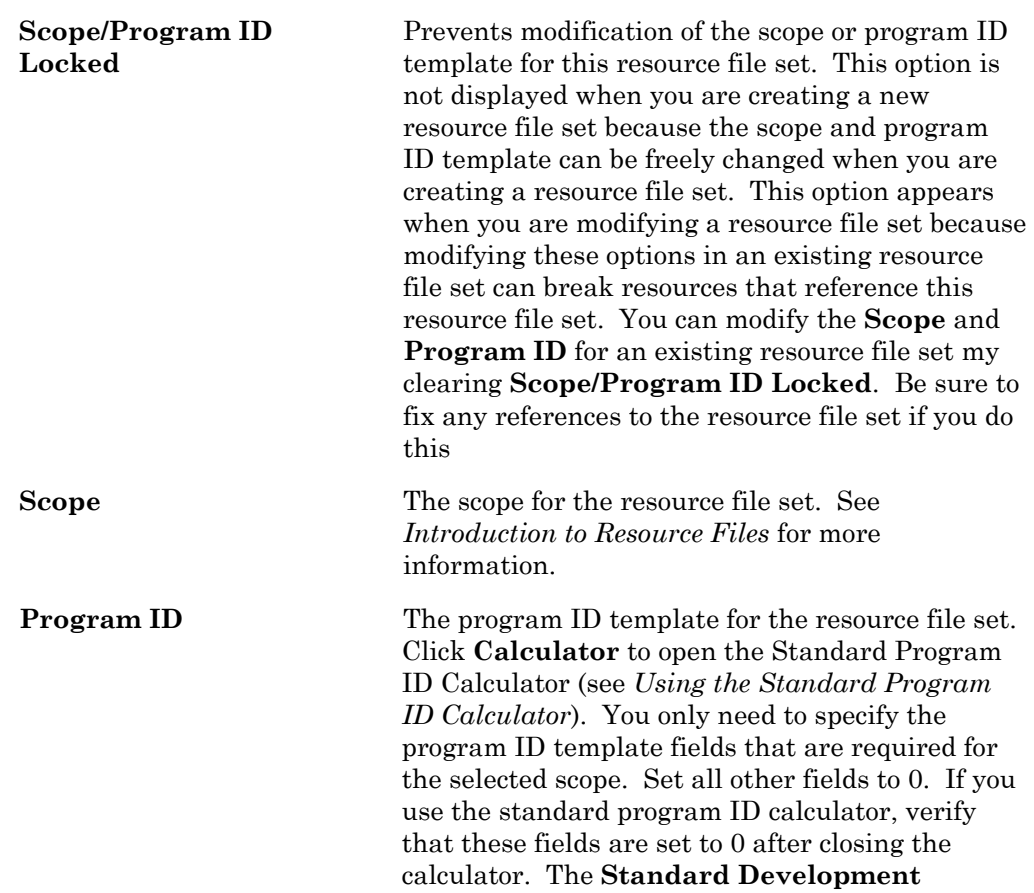

**Program ID** setting is always ignored for resource files and should be cleared. The required values for each scope are as follows:

- Scope 3: **Manufacturer**.
- Scope 4: **Manufacturer** and **Device class**.
- Scope 5: **Manufacturer**, **Device Class**, **Usage**, **Channel Type**, **Has Changeable Interface**, and **Usage Field Values Defined by Functional Profile**.
- Scope 6: **Manufacturer**, **Device class**, **Usage**, **Channel Type**, **Has Changeable Interface**, **Usage Field Values Defined by Functional Profile**, and **Model Number**.

To change the program ID of an existing resource file set, create a new resource file set with the desired program ID and copy the resources from the old resource file set to the new one.

If you attempt to add or create a resource file set with a duplicate scope and program ID template to an existing resource file set, a warning is displayed when you generate the resource file set. You can resolve the conflict by removing one of the conflicting sets, or by changing the scope and program ID template of one of the sets.

**Resource File Set Name** The name of the resource file set as it will appear in the resource catalog. To change the name of an existing resource file set, you must copy it and remove the old resource file set, or edit the resource file names using Windows Explorer and restart the Resource Editor.

**Resource File Set**  The resource folder containing the resource file set. Depending on which method you used to create the resource file set, you may be able to change the resource folder. If enabled, click to create or select a new folder. If you select a folder that is not in the resource catalog, it will automatically be added. You cannot change the location for an existing resource file set. To change the location of an existing resource file set, copy it to the new location, then remove the old resource file set.

**Data Version The version number of the resource files.** By default, **Major** is set to 1 and **Minor** is set to 0 for a new resource file set (i.e. version 1.0). Increment the major or minor version number whenever you publish new resource files (see *Generating Resource Files Using the Resource Editor*).

**Location** 

**4.** Click the **File Header** tab. The following dialog appears:

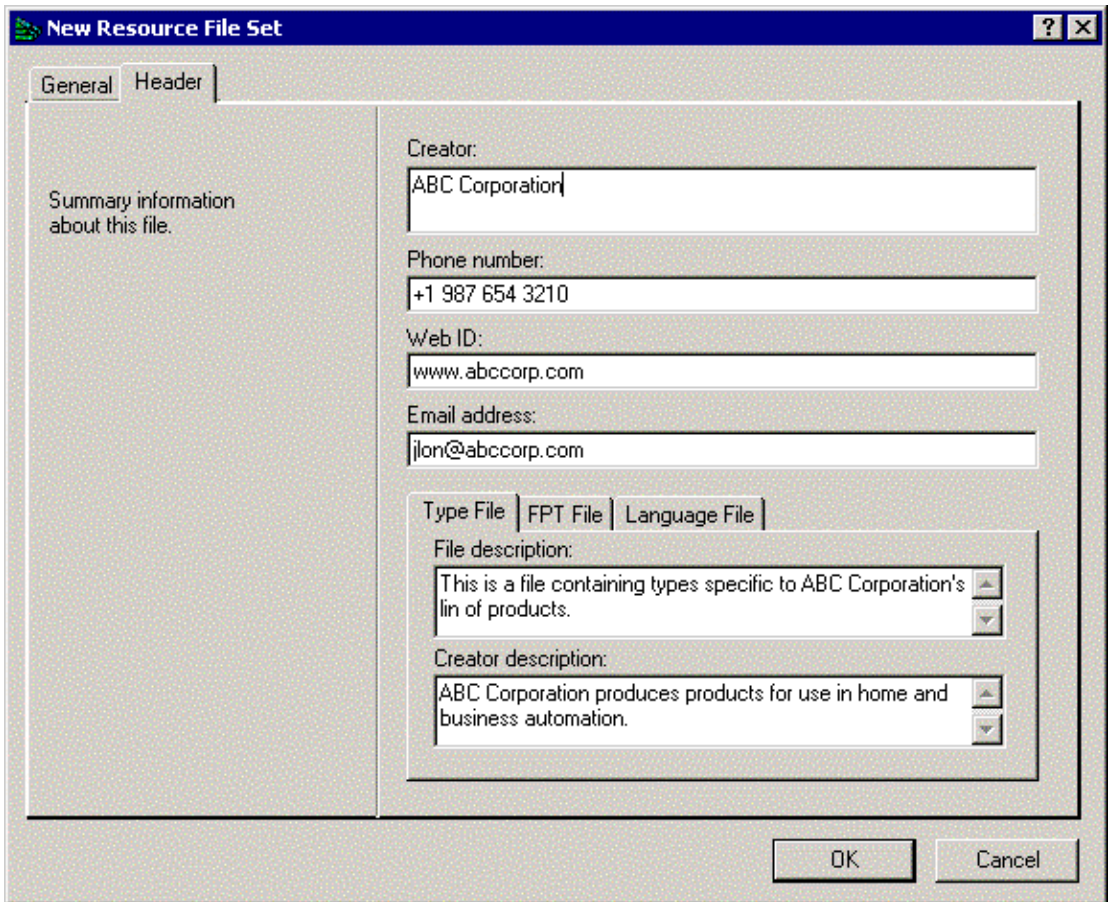

**5.** Enter the following company information for the resource file set:

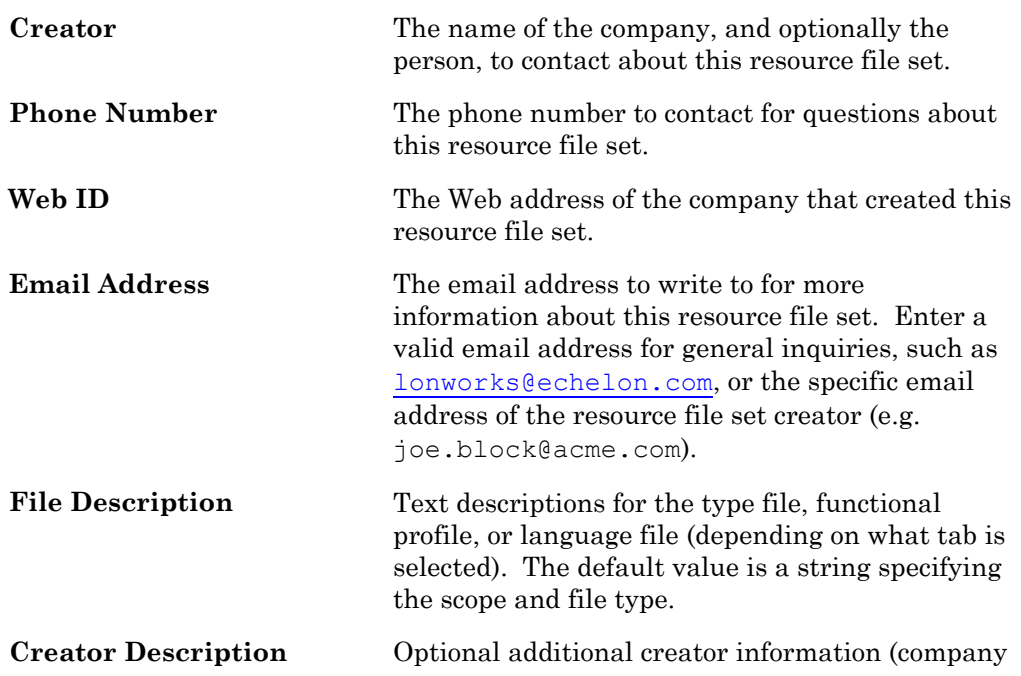

name, contact information, etc) for the type file, functional profile, or string file (depending on what tab is selected). The default value is a string containing the information from the NodeBuilder Registration Properties tab. Changing the **Creator**, **Phone Number**, **Web ID**, and **Email**  address fields in this tab will not update this string.

**6.** Click **OK**. If you are creating a new resource file set, it is created and added to the resource catalog. If you are updating a resource file set, any changes are written to the resource file set. You can now add new network variable types, configuration property types, functional profiles, enumeration types, language strings, and formats to the resource file set. See *Creating and Modifying Resources* for more information.

The Resource Editor can open older resource file formats. If you open a resource file set of an older resource file format version, the version will automatically be updated to the latest available format when you generate the resource files as described in Chapter 6, *[Generating Resource Files](#page-78-0)*. To convert a resource file set to an older version, see *[Converting a Resource File](#page-74-0)*, later in this chapter.

#### <span id="page-27-0"></span>**Using the Standard Program ID Calculator**

The program ID is a 16-hex-digit number that uniquely identifies the device interface for a device. You can format the program ID as a standard or non-standard program ID. When formatted as a standard program ID, The 16 hex digits are organized as 6 fields that identify the manufacturer, classification, usage, channel type, and model number of the device. The Standard Program ID Calculator makes it easy for you to select the appropriate values for these fields by allowing you to select from lists contained in a program ID definition file included with the NodeBuilder tool and updated by the LONMARK Interoperability Association.

To start the Standard Program ID Calculator from the NodeBuilder Device Template Wizard (see *Creating a Nodebuilder Project from the LonMaker Tool* in the *NodeBuilder User's Guide*), click **Calculator** in the Program ID window. To start the Standard Program ID Calculator from the New Resource File Set dialog (see *Creating a New Resource File Set or Editing an Existing Set*), click **Calculator** in the dialog. The Standard Program ID Calculator appears as shown in the following figure:

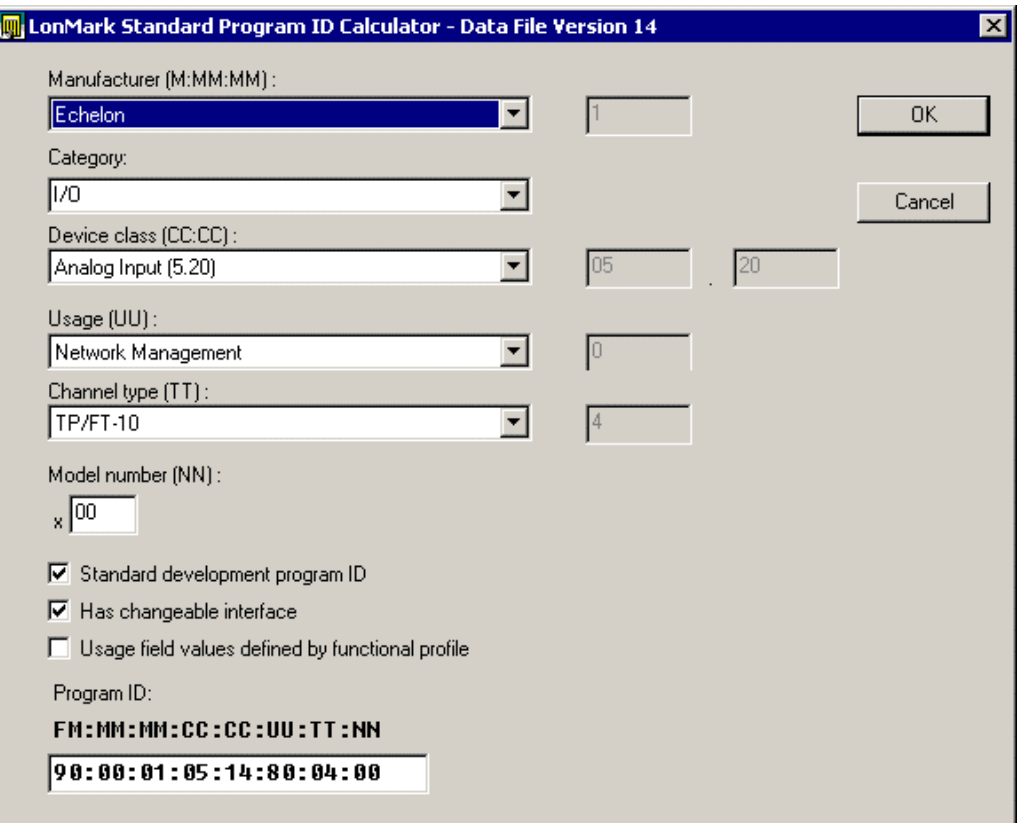

This dialog allows you to choose a value for each part of the standard program ID. The **Program ID** field at the bottom of the dialog displays the current program ID. Enter the following values to set the program ID:

**Manufacturer** The device manufacturer. Click the arrow to select from a list of all the LONWORKS device manufacturers who are members of the LONMARK Interoperability Association. If your company is a member of the LONMARK association but is not included in the list, download the latest program ID data from *[www.lonmark.org/spid](http://www.lonmark.org/spid)*. If your company is not a member of the LONMARK association, get a temporary manufacturer ID from *[www.lonmark.org/mid](http://www.lonmark.org/mid)*. If your company is a LONMARK member, but not listed in the updated program ID list, or if you have a temporary manufacturer ID, select **<Enter Number [Decimal]>** in the Manufacturer list, then enter your manufacturer ID in the field to the right of the Manufacturer field. Enter the value in decimal, the calculator converts it to hex for the program ID. You do not have to join the LONMARK association to get a temporary manufacturer ID, the information required to get one is very minimal, and there is no fee to get one. However, if your company is not a member of the LONMARK Interoperability Association, now is a

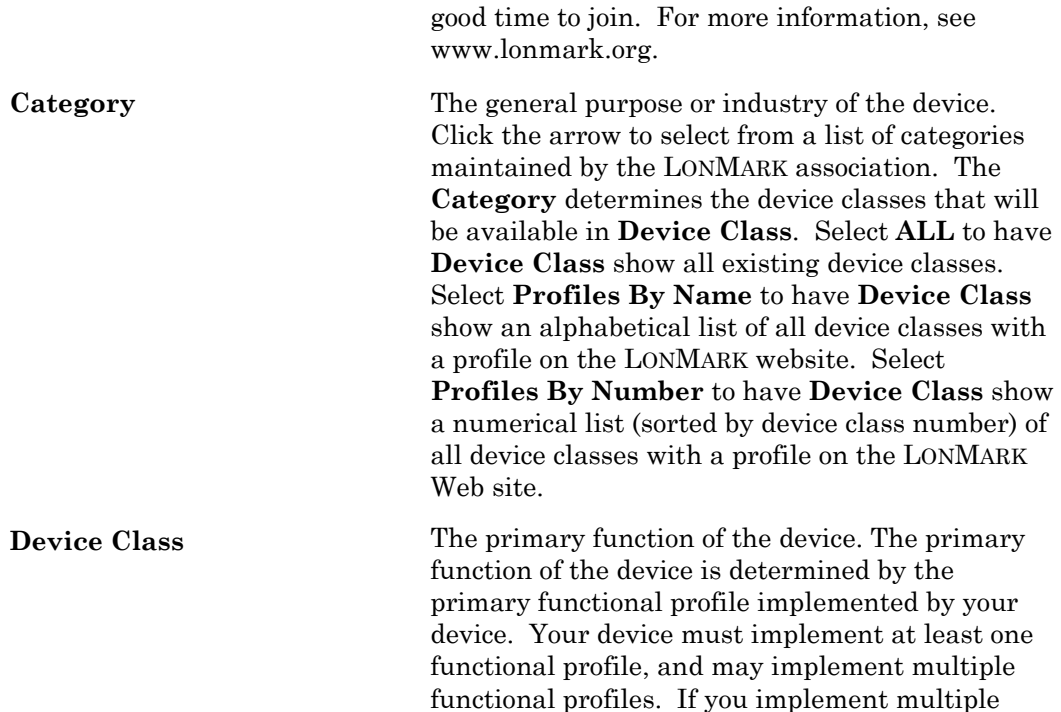

functional profiles, determine which is the primary based on the most typical usage of your device. Enter one of the following depending on

If you are using a standard functional profile other than functional profiles 0 through 6 and

the functional profile is included in the standard resource file set, click the arrow and select the functional profile name. The device class will be set to the functional profile number for the selected functional profile. If you are using a standard functional profile other than functional profiles 0 through 7 that has not yet been included in the standard resource file set, click the arrow and select **<Enter Number [Decimal]>,** and then enter the functional profile number in the two boxes to the right of Device Class. Enter the last two decimal digits in the second box, and the remaining decimal digits in the first box. If your primary functional profile is based on standard functional profiles 1 through 7 (you cannot use functional profiles 0 or 6 as the primary functional profile) or a user functional profile, click the arrow to select from a list of device classes maintained by the LONMARK association. You can update the list by downloading the latest program ID data from *www.lonmark.org/spid*. To enter a device class value that has not yet been added to the

your primary functional profile:

standard list, select **<Enter Number[Decimal]>** and enter a decimal value from 0 to 255 in each of the fields to the right of the Device Class field (the calculator converts the values to hex for the program ID).

Usage The intended usage of the device. The most significant two bits are determined by the **Has Changeable Interface** and **Use Field Values Defined By Functional Profile** checkboxes below the **Usage** box. If you are using a standard usage value, set **Defined By Functional Profile**, and then click the arrow to select from a list of standard usage values maintained by the LONMARK association. You can update the list by downloading the latest program ID data from www.lonmark.org/spid. If the primary functional [profile implemented by](http://www.lonmark.org/spid) your device specifies custom usage values, clear **Usage Field Values Defined By Functional Profile**, select **<Enter Number[Decimal]>** in the Usage list, and then enter a decimal value from 0–255 in the field next to the Usage list (the calculator translates the value to hex for the program ID). **Channel Type** The channel type supported by the device's LONWORKS transceiver. Click the arrow to select from a list of channel types maintained by the LONMARK association. You can update the list by downloading the latest program ID data from www.lonmark.org/spid. Select **Custom** if you are [using a transceiver tha](http://www.lonmark.org/spid)t is not compatible with any of channel types in the list. To enter a channel type value that has not yet been added to the standard list, select **<Enter Number[Decimal]>** and enter a decimal value from 0 to 255 in the box to the right of the Channel Type box (the calculator converts the value to hex for the program ID). **Model Number The specific product model.** Assign a unique model number for the specified manufacturer, device class, usage, and channel type. You may use the same hardware for multiple model numbers depending on the program that is loaded

> into the hardware. The model number within the program ID does not have to conform to your published model number. This value can be automatically updated by setting **Automatic Program ID Management** in the *Program ID* window of the device template wizard (described earlier in this chapter). Enter a model number within the range specified in the device template

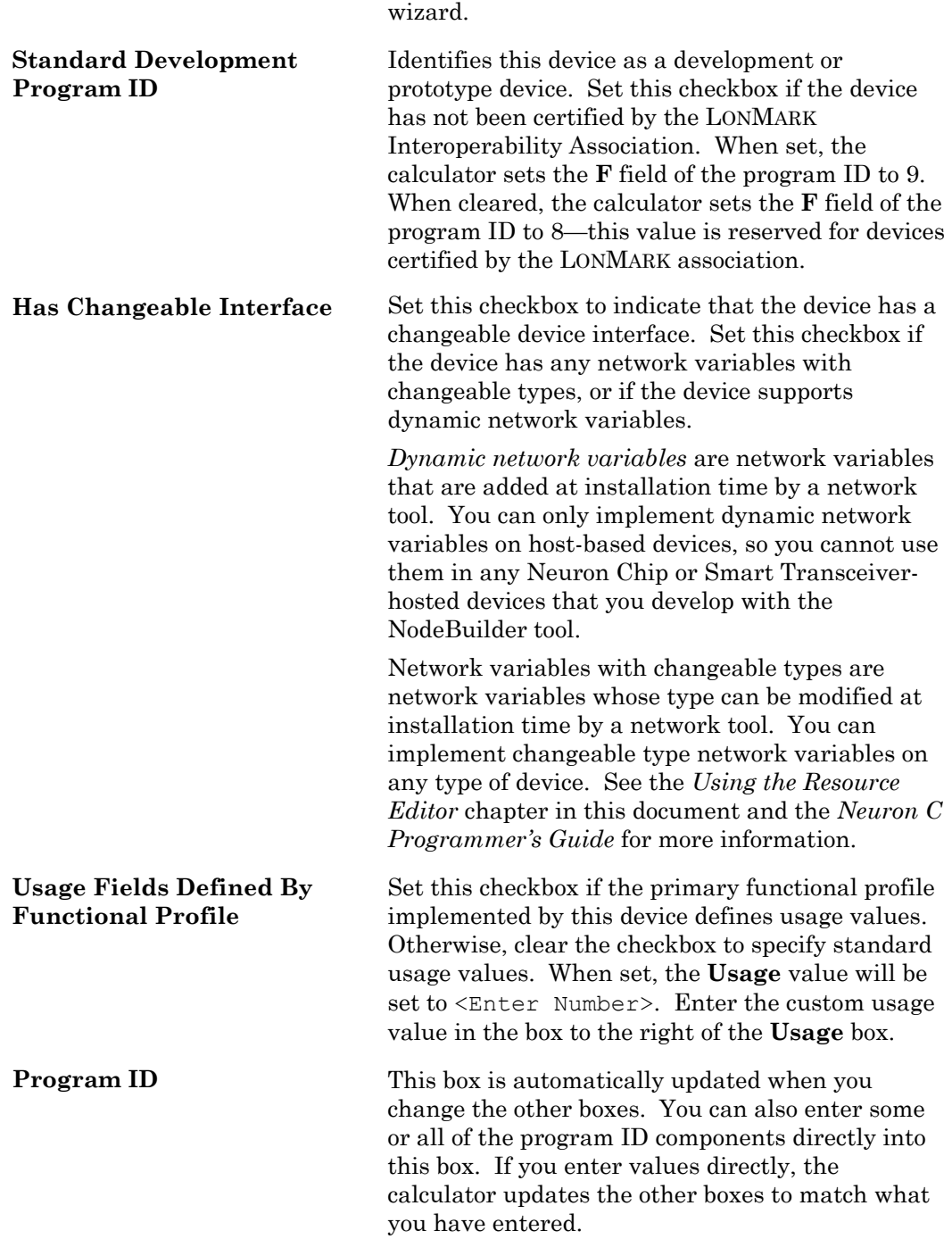

### <span id="page-31-0"></span>**Viewing Resource File Properties**

You can see a summary of many of the items in the resource catalog by right-clicking them and then clicking **Properties** on the shortcut menu. A window appears showing information about the resource that was selected. You can view the following properties:

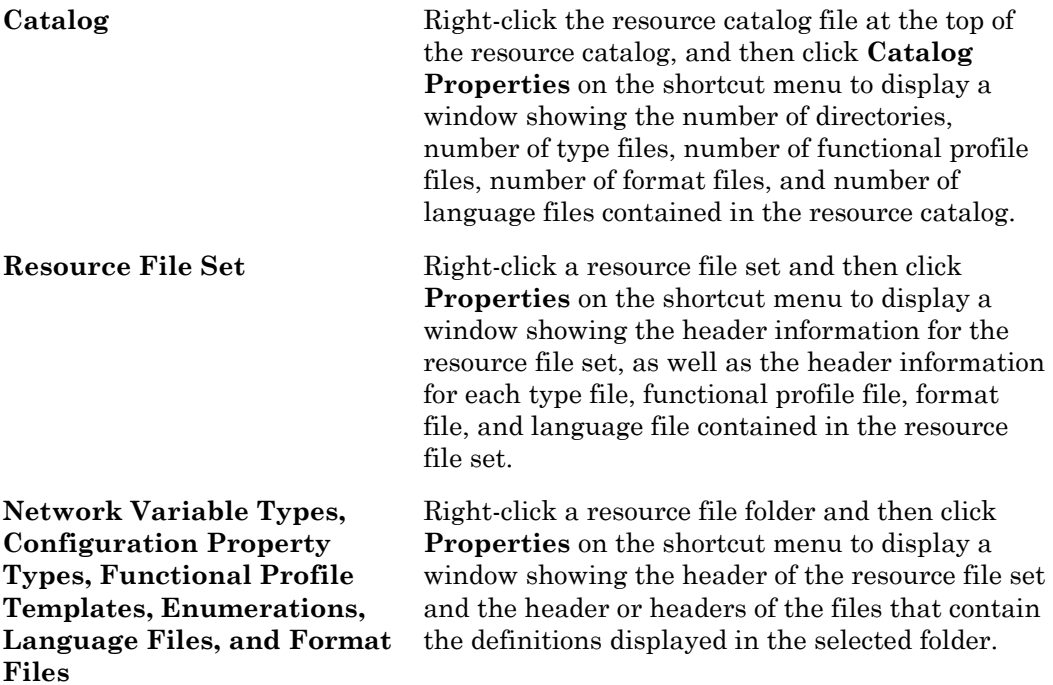

## <span id="page-34-0"></span>**Creating and Modifying Resources**

This chapter describes how to define new resources and how to modify existing resources.

#### <span id="page-35-0"></span>**Introduction to Creating and Modifying Resources**

You can create and modify any resources within a scope 3, 4, 5, or 6 resource file set, though you cannot do this for resource file sets not created by your company. If you are modifying a resource file set that you have previously released, you must be careful to make changes that are backward-compatible with your released products. You can add a resource at any time and not affect your existing products. You can also add new enumeration values to enumeration types without affecting your existing products. The following sections describe how to create and modify resources.

#### <span id="page-35-1"></span>**Creating and Modifying a Network Variable or Configuration Property Type**

You can create and edit network variable types and configuration property types in any scope 3, 4, 5, or 6 resource file set. Do not attempt to do this in resource file sets that do not have your manufacturer ID or that you do not manage. If you create a configuration property types in a scope 6 resource file set, then create a configuration property in a device based on that type, a network integrator will be unable to preserve the value of the configuration property when the device is upgraded, since a new configuration property type (with a new program ID template) will have to be created, and the tool doing the upgrading will identify it as being a new configuration—and therefore incompatible—property.

To add a network variable type or configuration property type to a resource file set or to modify an existing network variable type or configuration property type, follow these steps:

**1.** To create a new type in a resource file set, right-click the **Network Variable Types** or **Configuration Property Types** folder in the resource file set and then click **New NVT** or **New CPT** on the shortcut menu. To modify an existing type, double-click the type. The following dialog opens:
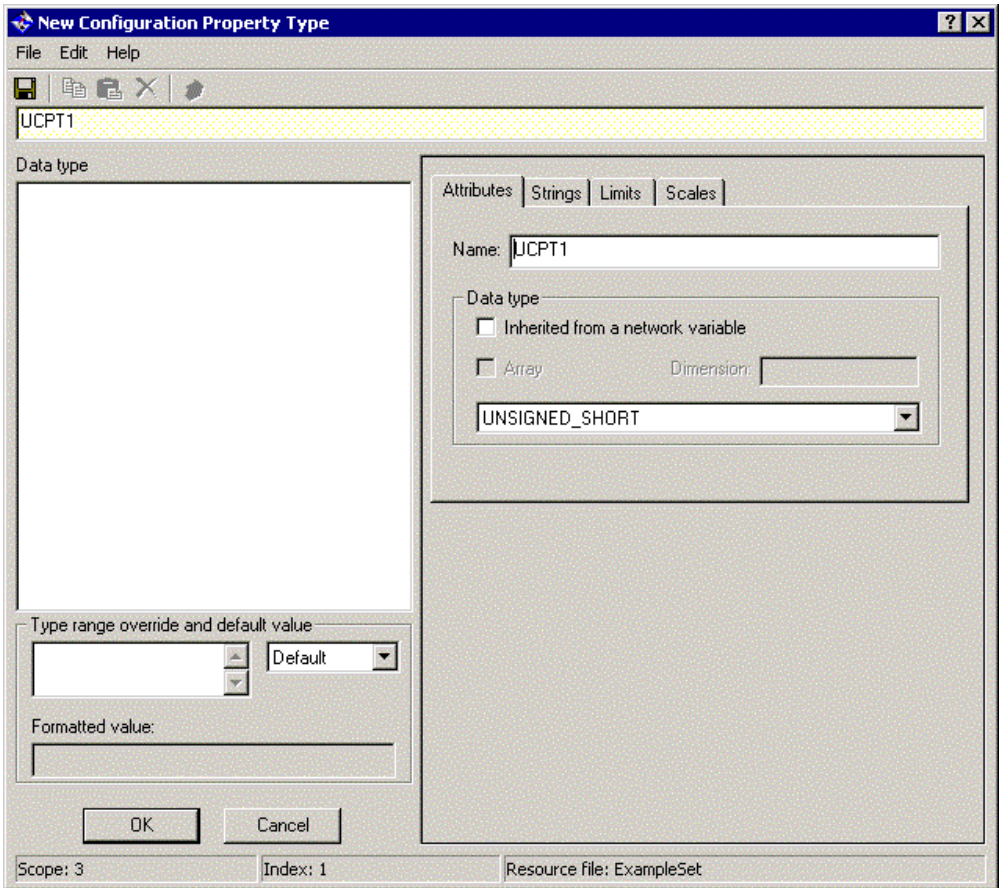

The figure above shows the **New or Existing Configuration Property Type**  dialog. The **New Network Variable Type** dialog is identical except it does not contain **Type Range Override and Default Value** or **Inherited from a Network Variable**.

**2.** Enter a name for the new network variable type or configuration property type in **NV Name** or **CP Name**. Network variable type names must start with the letters "UNVT." Configuration property type names must start with the letters "UCPT." By default the name of the network variable or configuration property type is UNVT<*NV Index*> or UCPT<*CP Index*>, respectively. The network variable or configuration property index is shown in the status bar at the bottom of the window. Every new network variable and configuration property in a resource file set will be assigned a unique index (i.e. if you create a network variable with an index of 1 and then remove it, the next network variable you create will still have an index of 2. See *Removing and Obsoleting Resources* for more information).

By convention, user network variable type (UNVT) names have an underscore after "UNVT"; the first letter after the underscore is lower case; and the name uses all lower case with words separated by underscores (i.e. UNVT  $scale$  data). By convention, user configuration property type (UCPT) names do not have an underscore after the "UCPT" prefix, the first letter after UCPT is lower case, and the name uses mixed case (i.e. UCPTadcFilter). Network variable type names are limited to 64 characters, including the

characters and underscores. You cannot use spaces or other special characters in names.

**3.** Select the network variable or configuration property data type in **Data Type**.

If you are defining a configuration property type, and the type depends on the type of a network variable that the configuration property type applies to, set **Inherited From a Network Variable**. You can use this to create a configuration property type that will be used in multiple functional profiles that require different types. If this checkbox is set, the data type will be set to *INHERITED* and cannot be changed and **Type Range and Default Value** will be dimmed. When you implement a configuration property that uses an inherited configuration property type, the network variable the configuration property inherits from depends on how you implement the configuration property. If you associate the configuration property with a network variable, it will inherit its type from the network variable. If you associate the configuration property with a functional block, it will inherit its type from the principal network variable on that functional block. Configuration properties that inherit their type from a changeable type network variable will automatically change type when the network variable's type is changed. See the *Neuron C Programmer's Guide* for details about changeable type network variables. Configuration properties that inherit their type from a network variable cannot apply to the entire device.

You can create an array type if you are defining fields of a structure or union. To create a network variable or configuration property type array, first construct a structure, create a field within the structure, set **Array**, and then specify the size of the array in **Dimension**. See *[Creating and Modifying a Structure or Union](#page-41-0)  [NV or CP Type](#page-41-0)*.

Also see *[Adding a Configuration Property Member to a Functional Profile](#page-50-0)*, later in this chapter, for details about creating arrays of configuration properties as functional profile members.

If the type is not inherited, click the arrow to select from the following data types:

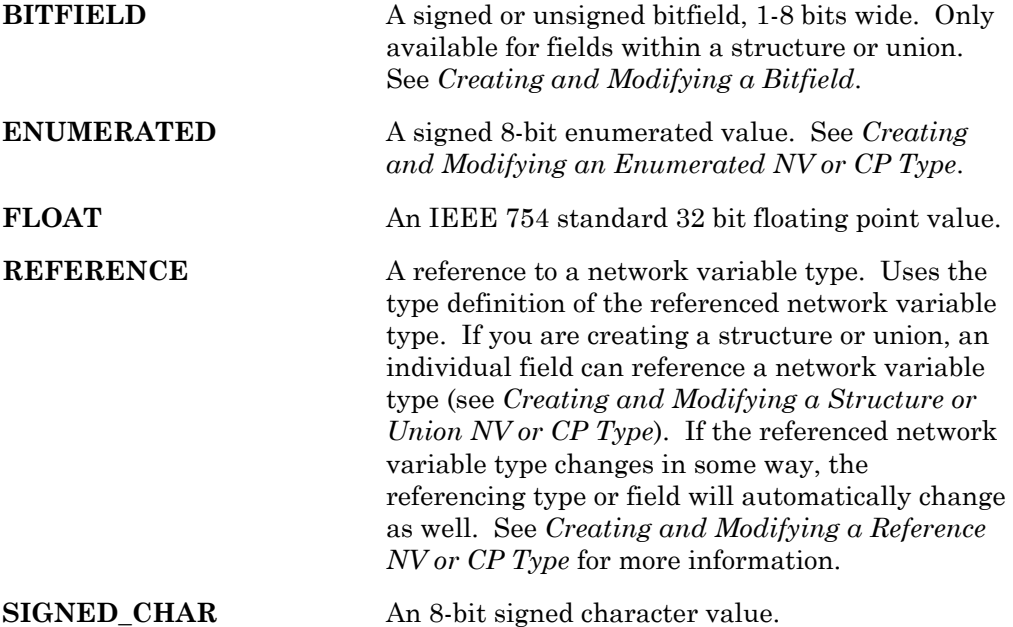

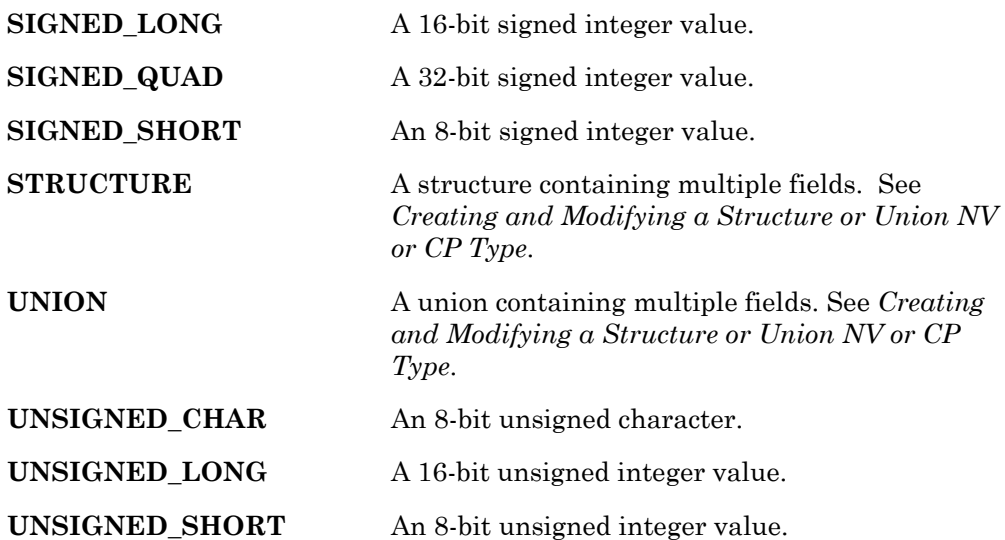

- **4.** If you are modifying an existing type, **Make this Item Obsolete** appears beneath **Data Type**. Set this checkbox to make this type obsolete as described in *Removing and Obsoleting Resources*.
- **5.** [If you are creating a configuration pr](#page-73-0)operty type, set the values in **Type Range Override and Default Value** (if you are creating a network variable type, skip to step 6). Set the default value, as well as override minimum and maximum values. If this is a reference configuration property, these limits will override the minimum and maximum values set in the **Limits** tab of the referenced network variable type.

Use **Type Range Override and Default Value** to select **Minimum**, **Maximum**, or **Default.** Enter a hexadecimal value for each of these. You can only enter raw hexadecimal data, so when setting the default value for a structure, union, or floating point type, you must know the hexadecimal representation of the structure, union, or floating point type. See *Using the LonMaker Browser to Calculate a Raw Value* for information on using the LonMaker browser to determine the hexadecimal representation of complex types.

You can inspect the formatted version of the data entered into **Type Range Override and Default Value** in **Formatted Value.** If you have changed the type definition, this value may be based on outdated formatting rules; to ensure that the latest rules are applied, click **OK** to save changes and re-open the configuration property type by right-clicking it and clicking **Open** on the shortcut menu.

**6.** Click the **Strings** tab. This following tab appears:

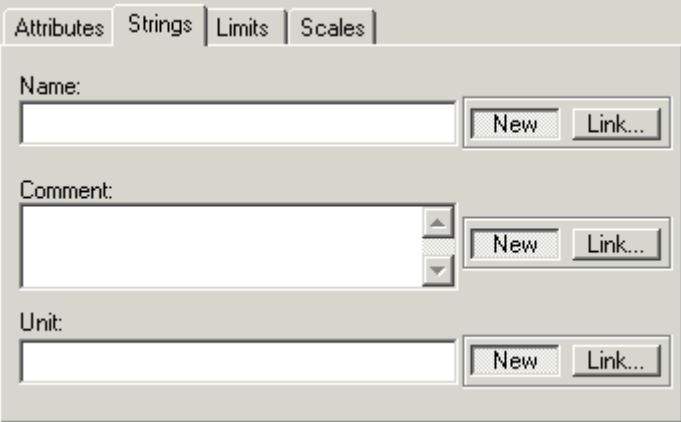

- **7.** Enter or link to text to provide a language-dependent name for the type, a language-dependent comment about the type, and a language-dependent name of the units for the type (for example, "Celsius" or "Kilometers-per-Hour"). If you enter a new string, it is created as a new language string in the currently active language file (see *[Setting Resource Editor Options](#page-11-0)*). You can later translate this string to other languages as described in *[Creating, Modifying, and Translating a](#page-62-0)  [Language File](#page-62-0)*.
- **8.** Click the **Limits** tab. This following tab appears:

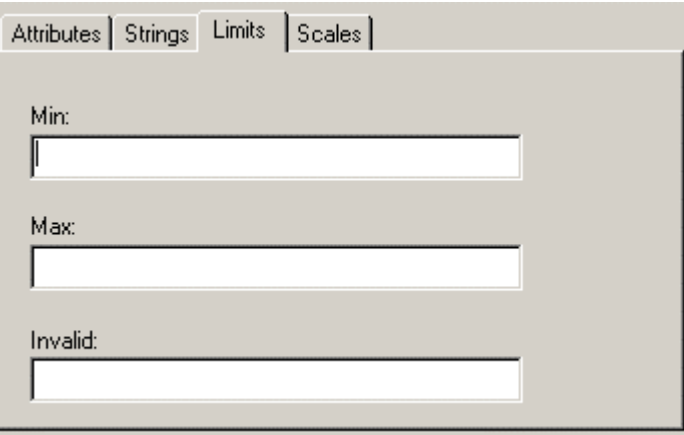

- **9.** For scalar types or scalar members of aggregates, set minimum and maximum allowable values for the type in the **Min** and **Max** fields, and the value to which the network variable or configuration property will be set when its value is unknown in the **Invalid** field. By default, **Min** and **Max** will contain the largest and smallest possible values for the Data Type in the Attributes tab (see Step 3). You can set the limits for each field of a structure or union. You must create a format for the type for these limits to appear correctly in network tools such as the LonMaker tool. See *Creating and Editing a Resource File Format* for more information.
- **10.** Click the **Scales** tab. The following tab appears:

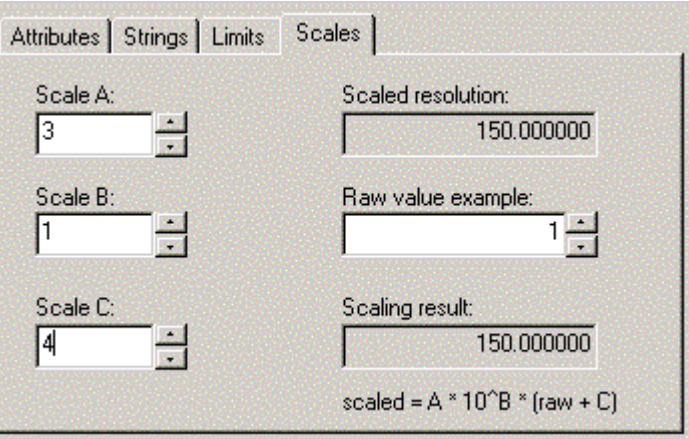

 $\overline{\phantom{a}}$ 

- **11.** Set scaling factors for this type. This allows types to represent values outside of the limits of the base type. For example, an *UNSIGNED\_SHORT* data type can contain raw values between 0 and 255. By changing the scale, it could be used to represent values from 50-305, or from 0 to 510 (but contain only even values). The formula for converting the raw value to the scaled value is shown on the tab. By default, **Scale A** is 1, and **Scale B** and **Scale C** are 0, resulting in identical values for the raw value and scaled value (i.e. Scaled Value =  $1 * 10^0 *$  (Unscaled Value + 0)). You can test your scaling factors by entering a value into **Raw Value Example** and observing the scaled value that appears in **Scaling Result**. You must create a format for the type for these limits to appear correctly in network tools such as the LonMaker tool. See *[Creating and Modifying a](#page-64-0)  [Resource Format](#page-64-0)* for more information.
- **12.** Click **OK**. The new network variable or configuration property type is added to the **Network Variable Types** or **Configuration Property Types** folder. A default format is created for the network variable or configuration property type as described in *[Creating and Modifying a Resource Format](#page-64-0)*.

## *Using the LonMaker Browser to Calculate Raw Values*

You can use the LonMaker Browser to simplify setting default, minimum override, and maximum override configuration property values in the resource editor (see Step 5 in *[Creating and Modifying a Network Variable or Configuration](#page-35-0)* Property Type). The LonMaker Browser calculates the raw hexadecimal values that you must enter. This value can be difficult to determine without the LonMaker Browser for configuration property types that use structure, union, or floating point types. To determine the raw hexadecimal value of a value, follow these steps:

- **1.** Create the configuration property type using the resource editor as described in *[Creating and Modifying a Network Variable or Configuration](#page-35-0)* Property Type.
- **2.** Create a device that uses the configuration property type.
- **3.** Add the device to a LonMaker network drawing.
- **4.** Right-click the device, and then click **Browse** on the shortcut menu. The LonMaker Browser appears.
- **5.** Find the configuration property you created. Right-click the configuration property, and then click **Details** on the shortcut menu. The LonMaker Browser's Details dialog opens.
- **6.** Set the individual values of the fields in the structure, union, or the floatingpoint value to the desired default or override value and then click **OK** to return to the browser.
- **7.** Right-click the configuration property, and then click **Change Format** on the shortcut menu. The LonMaker Browser's Change Format dialog appears.
- **8.** Select **Built-in Data Types** from **Format Files**, then select **Raw (Hex)** from **Formats Available**, and then click **OK** to return to the browser. If the device you are browsing is not commissioned, you will get a warning message, which you can ignore.
- **9.** The value is displayed as a comma separated list of values in the Browser window. Each value is a two-byte hexadecimal number (the browser removes leading zeroes).
- **10.** Return to the configuration property type in the resource editor and enter the hexadecimal value for the default or override. Prepend a zero to any single digit values in the comma-separated list. For example, if the LonMaker Browser shows a value of "0, 5, b, 36, c, 3, db," enter "00050b360c03db."

# <span id="page-41-0"></span>*Creating and Modifying a Structure or Union NV or CP Type*

You can create network variable and configuration property types with multiple fields, each with their own data type, by defining a type as a structure or union. The fields in a structure are separate, whereas the fields in a union may overlap. For example, if a structure type contained an *UNSIGNED\_SHORT* and an *UNSIGNED\_LONG* field, the total size is 24 bits (8 bits for the short, and 16 bits for the long). If a union type contained these same two fields, the total size is 16 bits; the short shares the first 8 bits of the long. Unions and structures can both contain any data types, including other unions and structures, with the exception of bitfields, which can be used in structures, but not unions.

**Note:** While the display of the structure type bears a resemblance to Neuron C code, it is not in Neuron C syntax, and cannot be cut and pasted directly into a Neuron C file. To implement a variable using a network variable or configuration property type in Neuron C version 2 or later, simply declare this variable using the type name defined in the resource file. For example, SNVT count MyCount; defines a variable, not a network variable, of type SNVT count.

To create a union or structure type, follow these steps:

- **1.** Create a new type as described in *Creating and Modifying a Network Variable or Configuration Property Type*.
- **2.** Set **[Data Type](#page-35-0)** to *UNION* or *STRUCTURE*. The left pane displays typedef struct { } or typedef union { }.
- **3.** Right-click the typedef struct or typedef union statement, and then click **Insert Field** on the shortcut menu. Enter attributes, strings, limits, and scales for the new field as described in *Creating and Modifying a Network Variable or Configuration Property Type*). **Name** [must be a valid name for an aggregate](#page-35-0)  [member in the Neuron C lang](#page-35-0)uage, but is otherwise not limited (i.e. it does not have to start with "UNVT" or "UCPT" for fields). Each field contains its own data type, strings, limits, and scales. Repeat this step for each field in the structure.
- **4.** Click **OK**. The new type appears in the **Network Variable Types** or **Configuration Property Types** folder.

To make changes to a field, click the field in the left pane and modify the field definition.

To remove a field, right-click the field in the left pane, and then click **Remove Field**  on the shortcut menu.

# <span id="page-42-1"></span>*Creating and Modifying an Enumerated NV or CP Type*

You can assign an enumerated type to a network variable type, configuration property type, or a field in a structure or union. To create an enumerated type, follow these steps:

- **1.** If the enumeration type you will use does not already exist, create it as described in *[Creating and Modifying an Enumeration Type](#page-54-0)*.
- **2.** Create a new type as described in *[Creating and Modifying a Network Variable or](#page-35-0)  Configuration* [Property Type.](#page-35-0) In step 3, set **Data Type** to *ENUMERATED*. **Enum Information** appears in the dialog as shown in the following figure:

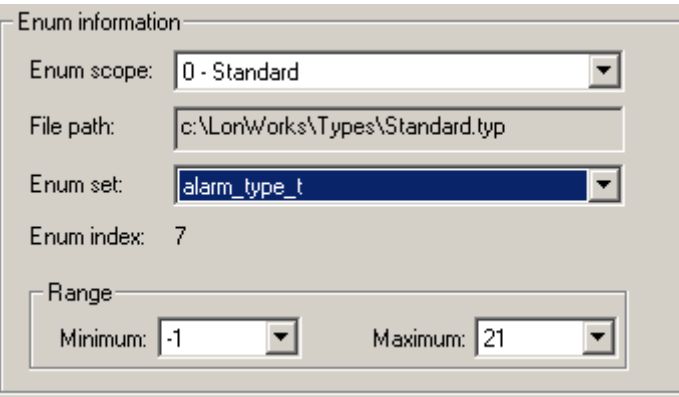

- **3.** Set **Enum Scope** to the scope of the resource file set containing the enumeration type. You can select an enumeration type from the resource file set containing the type you are creating, or from any resource file set with a numerically lower scope and matching program ID template. **File Path** is automatically updated to the path of the resource file set with the appropriate scope and program ID type. **Enum Set** is updated to contain all enumerations available in that resource file set.
- **4.** Select the enumeration type to use in **Enum Set**. **Minimum** and **Maximum**  display the minimum and maximum values for the selected enumeration type. You can use these values to further restrict the range of available values for this type.
- **5.** Continue creating the network variable or configuration property type as described in *[Creating and Modifying a Network Variable or Configuration](#page-35-0)* [Property Type.](#page-35-0)

# <span id="page-42-0"></span>*Creating and Modifying a Bitfield*

You can define a field of a structure as a bitfield. This data type is defined as a Neuron C bitfield. A bitfield is packed into a byte that can have from 1 to 8 bitfields that can each be 1 to 8 bits, for a total of no more than 8 bits per byte (for example, you can have one 8-bit field, two 4-bit fields, or 8 1-bit fields in a byte, or various combinations of these). Two subsequent bitfields whose total size exceeds the 8 bit

 $\overline{a}$ 

boundary automatically cause a gap of unused data between the fields. To create a bitfield, follow these steps:

- **1.** Create a new structure or union type as described in *[Creating and Modifying a](#page-41-0)  [Structure or Union NV or CP Type](#page-41-0)*. Set **Data Type** to ENUMERATED for the bitfield.
- **2.** Enter the following information:

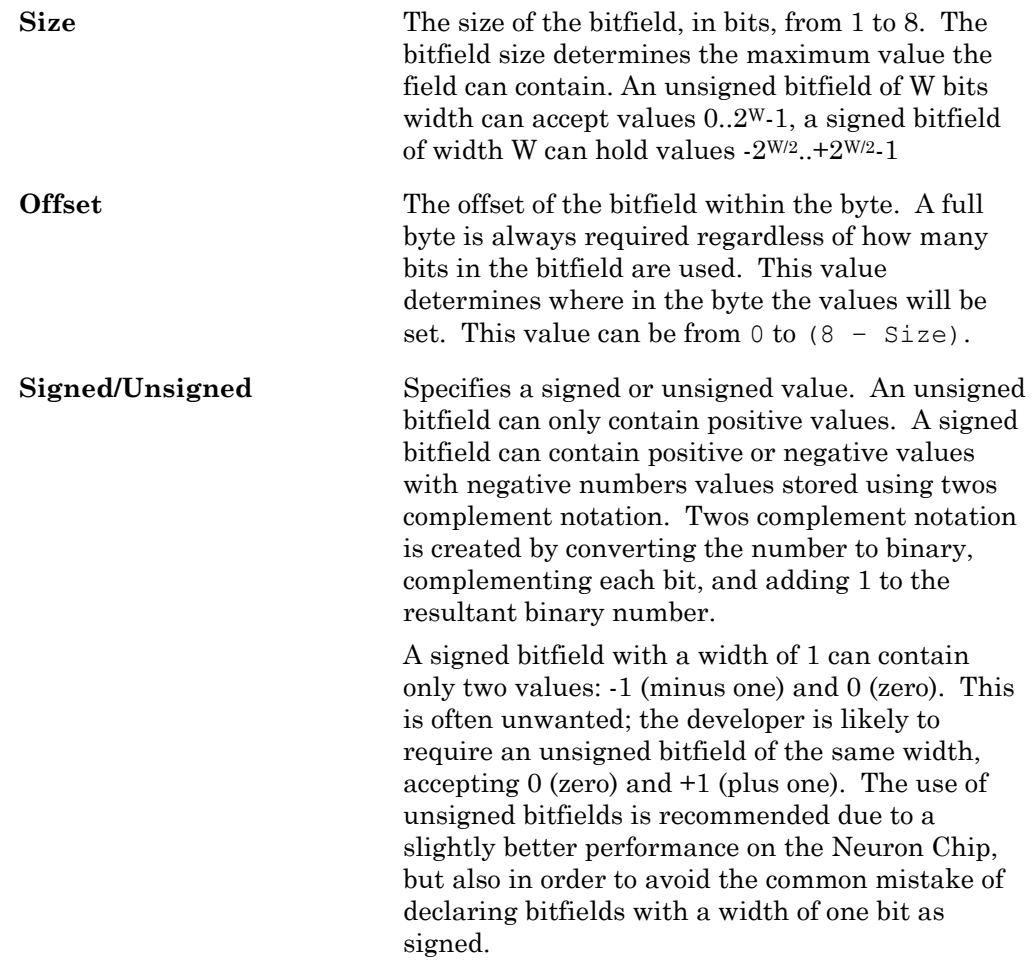

Unlike the ANSI-C and Neuron C programming languages, resource files do not support anonymous bitfields (bitfields that are declared with signedness and width, but without a name, e.g. int  $\div$  3; ) or bitfields with a width of 0. To control the positioning of a bitfield within the compound byte, set the offset value accordingly. If the Resource Editor detects a gap between bitfields, it will display a warning describing the situation and offer to leave the gap intact, or to close the gap by adjusting the offset preferences accordingly. Do not allow automatic adjustment if you have purposefully laid out the bitfields to match some specific requirement.

# <span id="page-43-0"></span>*Creating and Modifying a Reference NV or CP Type*

Network variable types, configuration property types, and fields within structure or union types can be based on existing network variable types (but not configuration property types) that are defined within the same resource file, within the standard resource file, or within any other resource file that has a compatible program ID template and scope selector. When this is done, if the referenced type changes in

some way (type size, fields, etc), any configuration property and network variable types that reference it will automatically be changed as well. To create a type based on an existing type, follow these steps:

**1.** Create a new type as described in *[Creating and Modifying a Network Variable or](#page-35-0)  Configuration* [Property Type.](#page-35-0) In step 3, set **Data Type** to *REFERENCE*. **Reference Information** appears in the dialog as shown in the following figure:

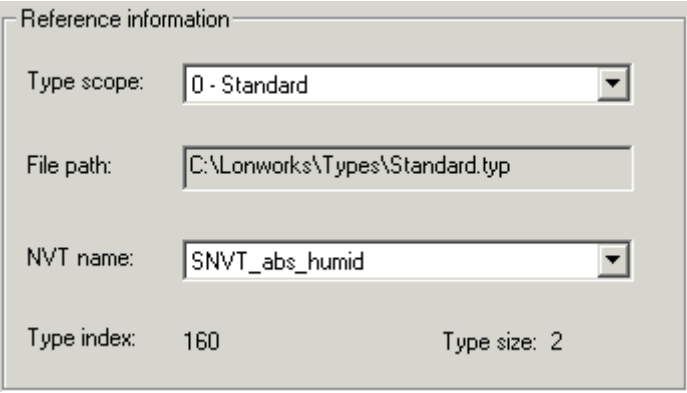

- **2.** Set **Type Scope** to the scope of the resource file set containing the referenced network variable type. You can select a network variable type from the resource file set containing the network variable or configuration type you are creating, or from any resource file set with a numerically lower scope and matching program ID template. **File Path** is automatically updated to the path of the resource file set with the appropriate scope and program ID template, and **NV Name** is updated to contain all network variable types available in that resource file set.
- **3.** Set **NV Name** to the network variable type to use. **Type Index** and **Type Size**  are automatically updated when you set this value. **Type Index** indicates the index of the network variable type within its resource file set. **Type Size**  indicates the number of bytes in the selected network variable type.
- **4.** Continue creating the network variable or configuration property type as described in *Creating and Modifying a Network Variable or Configuration* Property Ty[pe.](#page-35-0)

# <span id="page-44-0"></span>**Creating and Modifying a Functional Profile**

You can create and edit a functional profile in any scope 3, 4, 5, or 6 resource file set. You can define a functional profile that inherits members from a scope 0 profile, or you can create a new functional profile. When you inherit from a scope 0 profile, you can add your own members to the scope 0 profile, or you can override members in the scope 0 profile.

Do not attempt to create or modify functional profiles in resource file sets that do not have your manufacturer ID or that you do not manage. Functional profiles are used to create functional blocks. Each functional profile can contain mandatory and optional network variables and configuration properties. To create or modify a functional profile in a resource file set, follow these steps:

**1.** To create a new functional profile, right-click the **Functional Profile Templates** folder in the resource file set and then click **New FPT** on the shortcut menu. A new functional profile template will be added to the resource file set. To modify an existing functional profile, skip to step 3.

- **2.** If this is a new functional profile, enter the name. The name must start with "UFPT" and may not contain spaces. By convention, there is no underscore following UFPT; the first letter after UFPT is lower case; and the name uses mixed case. Functional profile names are limited to 64 characters, including the "UFPT" prefix. You can use upper and lower case alphanumeric characters and underscores. You cannot use spaces or other special characters in names; a functional profile name must meet the requirements of a Neuron C variable name with the additional restriction that the dollar character is not permitted in a functional profile name. By convention, the functional profile name should indicate the application set of the profile, e.g. "SFPToccupancySensor", or "UFPTturboCharger".
- **3.** Double-click the functional profile. The following dialog appears. This dialog contains three panes: a Resource pane showing all resources that may be referenced by this functional profile; a Profile pane that displays the network variables and configuration properties defined as part of this functional profile; and a Properties pane that displays functional profile properties or properties of member network variables and configuration properties.

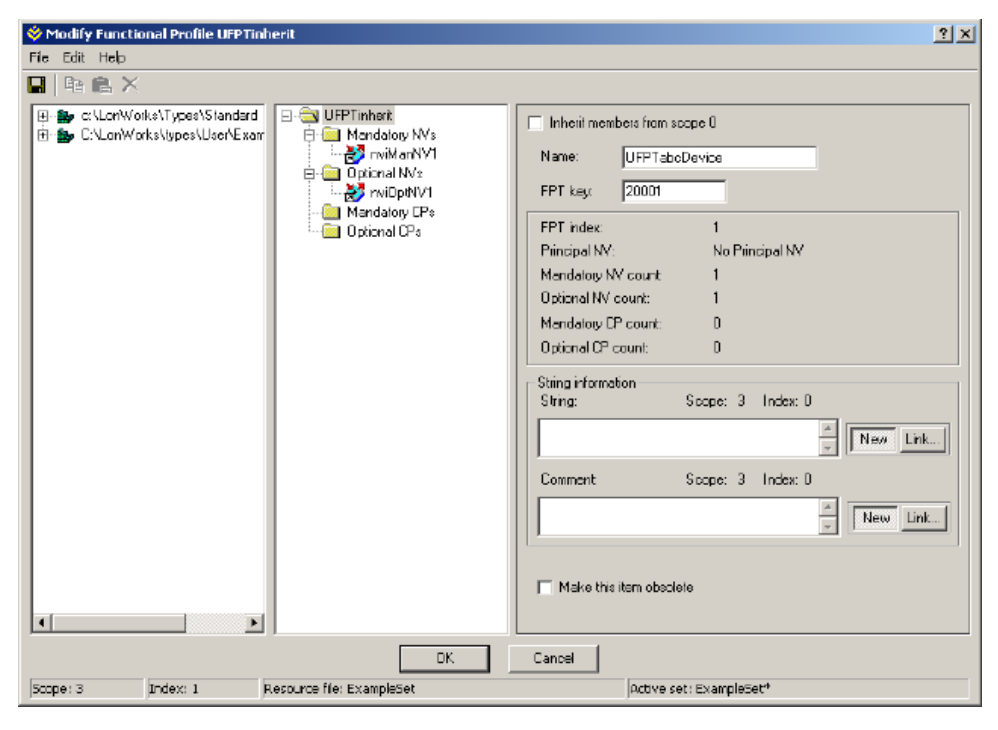

**4.** Enter the following information about this functional profile in the Properties pane:

**Inherit Members from Scope 0** 

Specifies that this functional profile inherits network variable and configuration property members from the scope 0 profile with the same key. You can use this option to add new members to an existing standard functional profile, to redefine existing members of an existing standard functional profile, or both.

Enter the functional profile number in **FPT Key**. This value must be set to a value less than 20000 to inherit from a scope 0 profile. When the

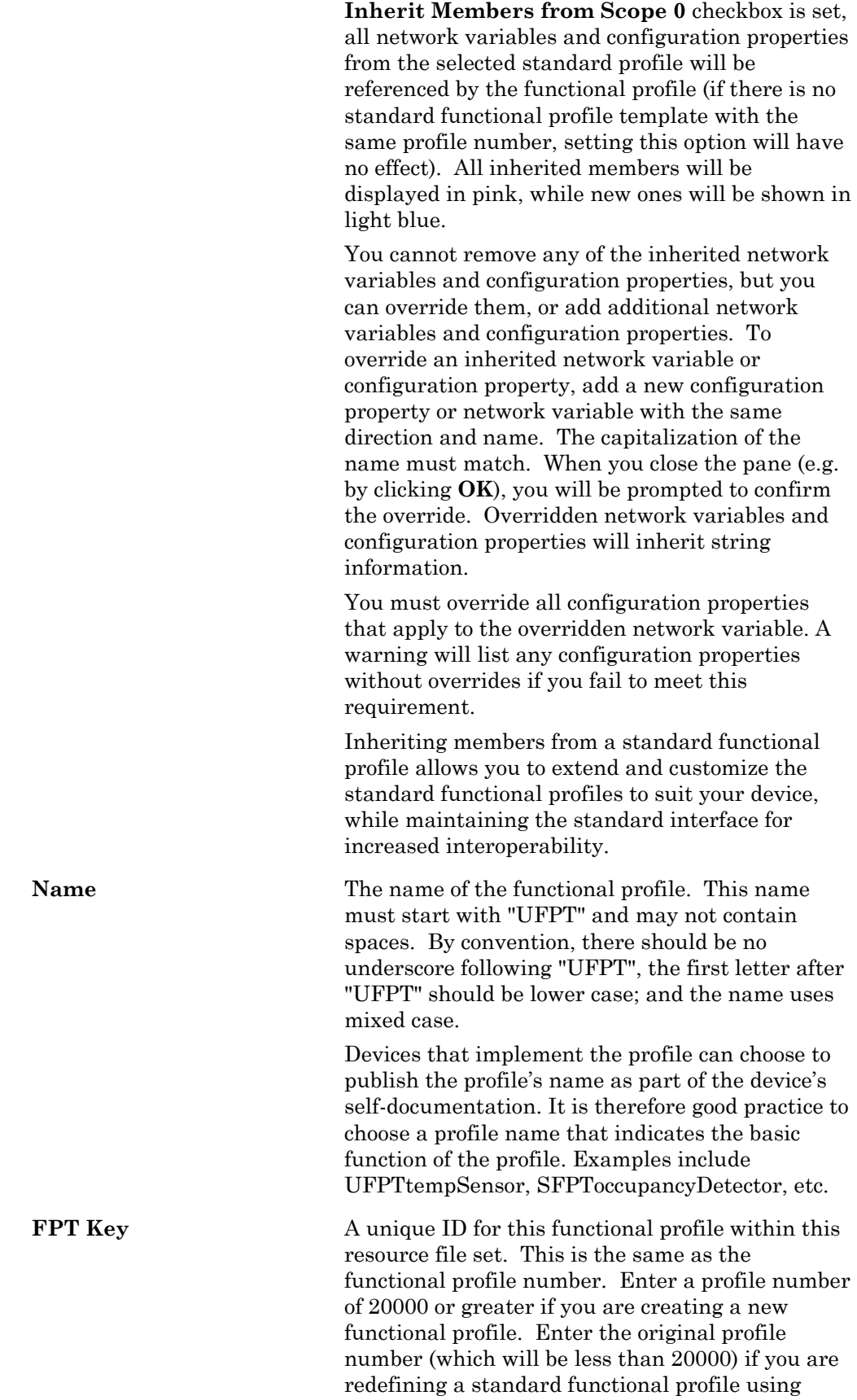

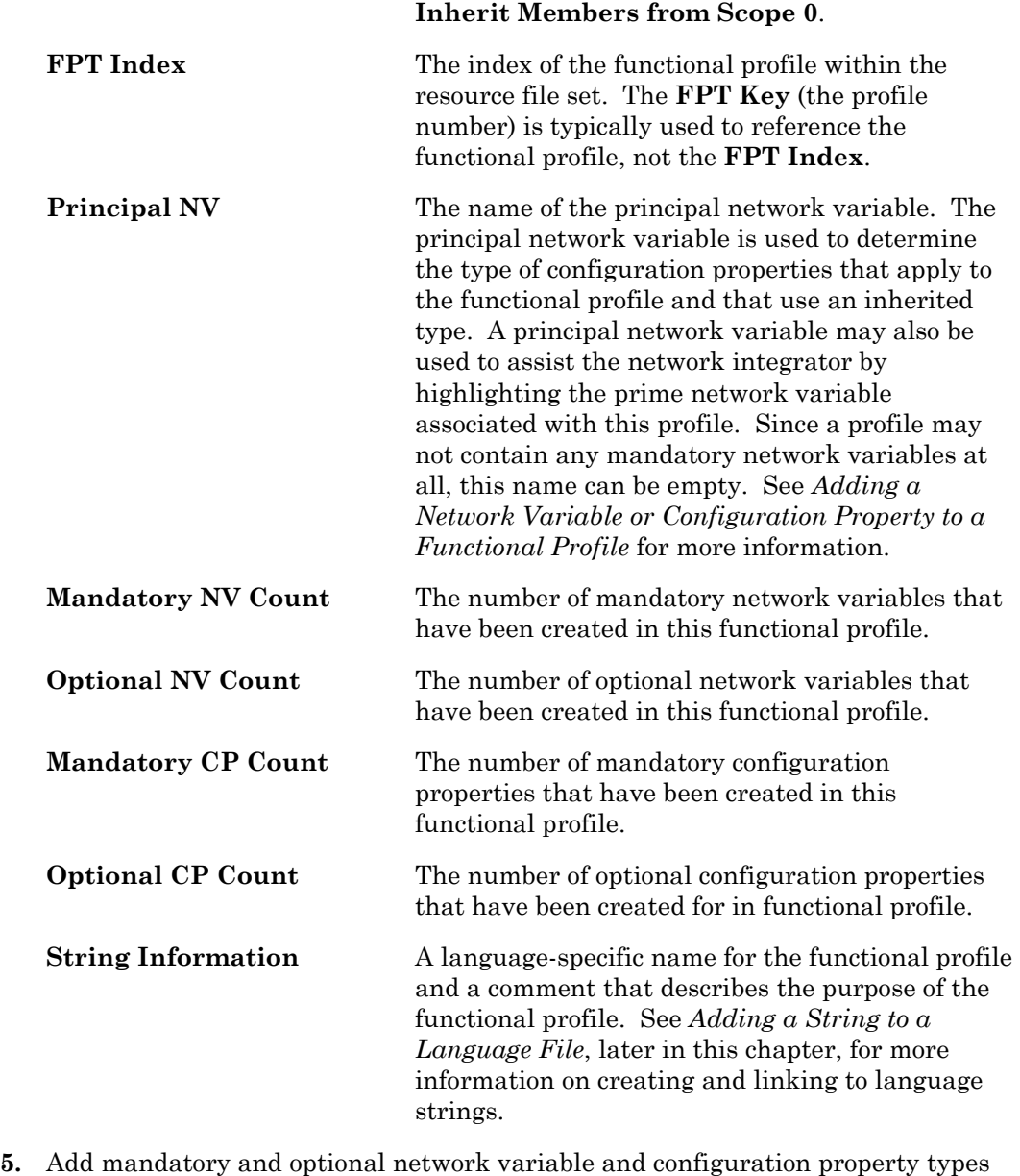

to the Profile pane as described in *[Adding a Network Variable Member to a](#page-47-0)  [Functional Profile](#page-47-0)* and *[Adding a Configuration Property Member to a Functional](#page-50-0)  [Profile](#page-50-0)*, later in this chapter.

# <span id="page-47-0"></span>*Adding a Network Variable Member to a Functional Profile*

You can add mandatory and optional network variables to a functional profile. When you create a functional block from a functional profile, it must implement all the mandatory network variables defined by the functional profile, if any. It may implement some, all, or none of the optional network variables, and it may add implementation-specific network variables.

You can also add mandatory and optional network variables to a functional profile that inherits members from a scope 0 profile (see *[Creating and Modifying a](#page-44-0)  [Functional Profile](#page-44-0)*). The inherited profile initially contains all the members defined in the scope 0 profile. You can add new members, or your can redefine existing

members. To redefine a member, define a new member with the same name as the scope 0 member to be redefined

To add mandatory and optional network variables to a functional profile, follow these steps:

- **1.** Drag a network variable type or configuration property type from the Resource (leftmost) pane to the appropriate in the Profile (center) pane. The Profile pane contains the functional profile definition with **Mandatory NVs**, **Optional NVs**, **Mandatory CPs**, and **Optional CPs** folders for the network variables and configuration properties in the profile.
- **2.** Select the new network variable to set options for it. The Properties (rightmost) pane appears as follows:

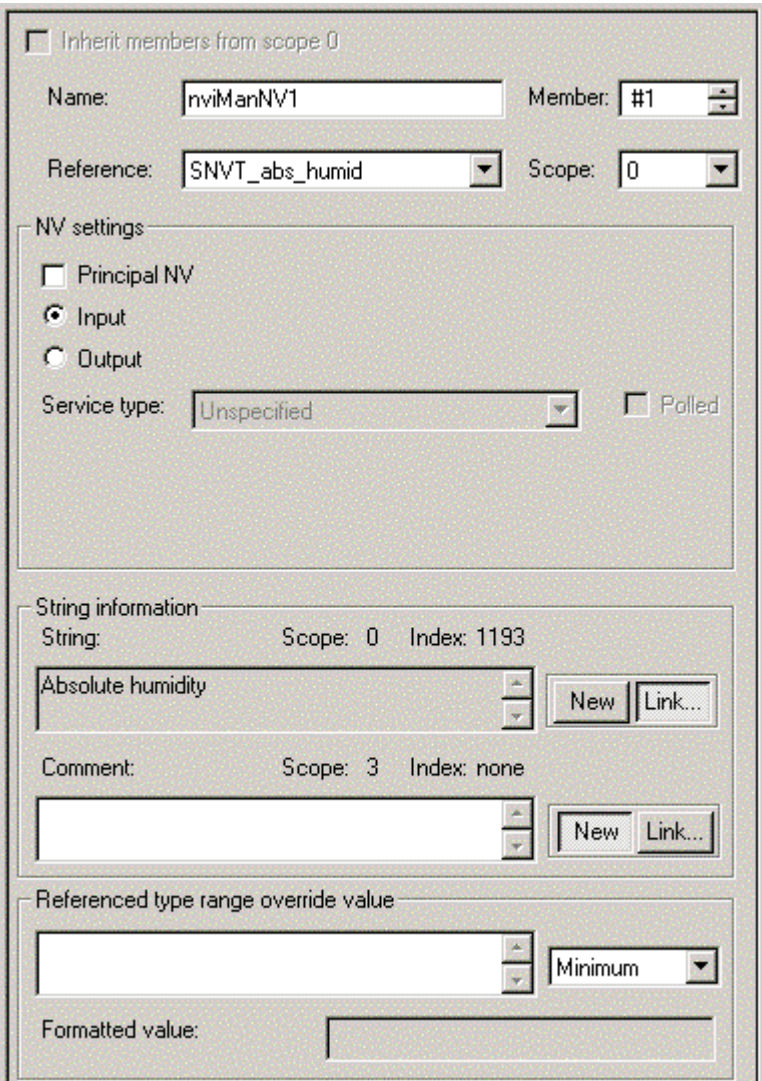

**3.** Enter the following information:

**Name** The name of the network variable member within the functional profile. The name may contain only letters, numerals, and the underscore character, and it must not start with a digit. A prefix is not

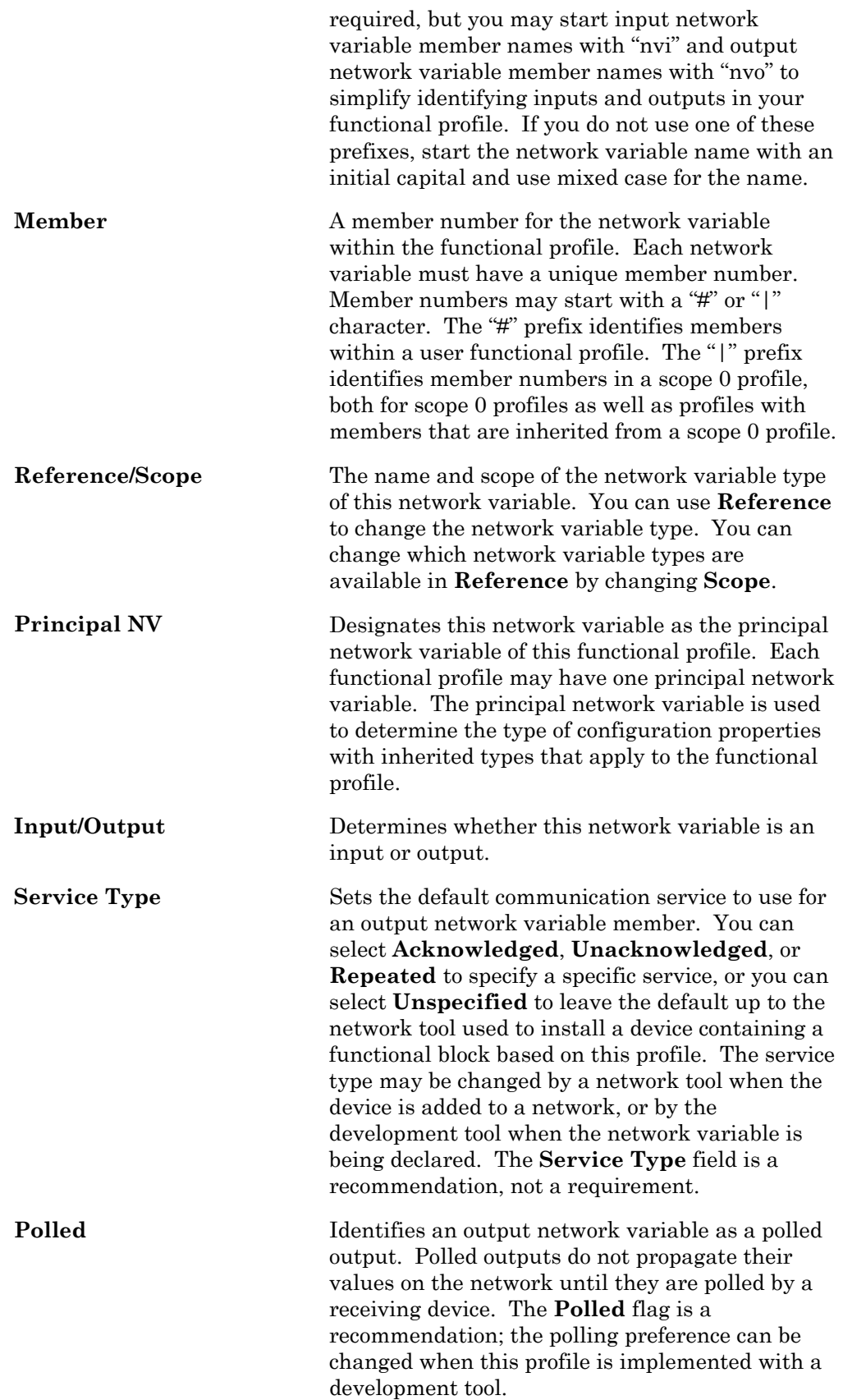

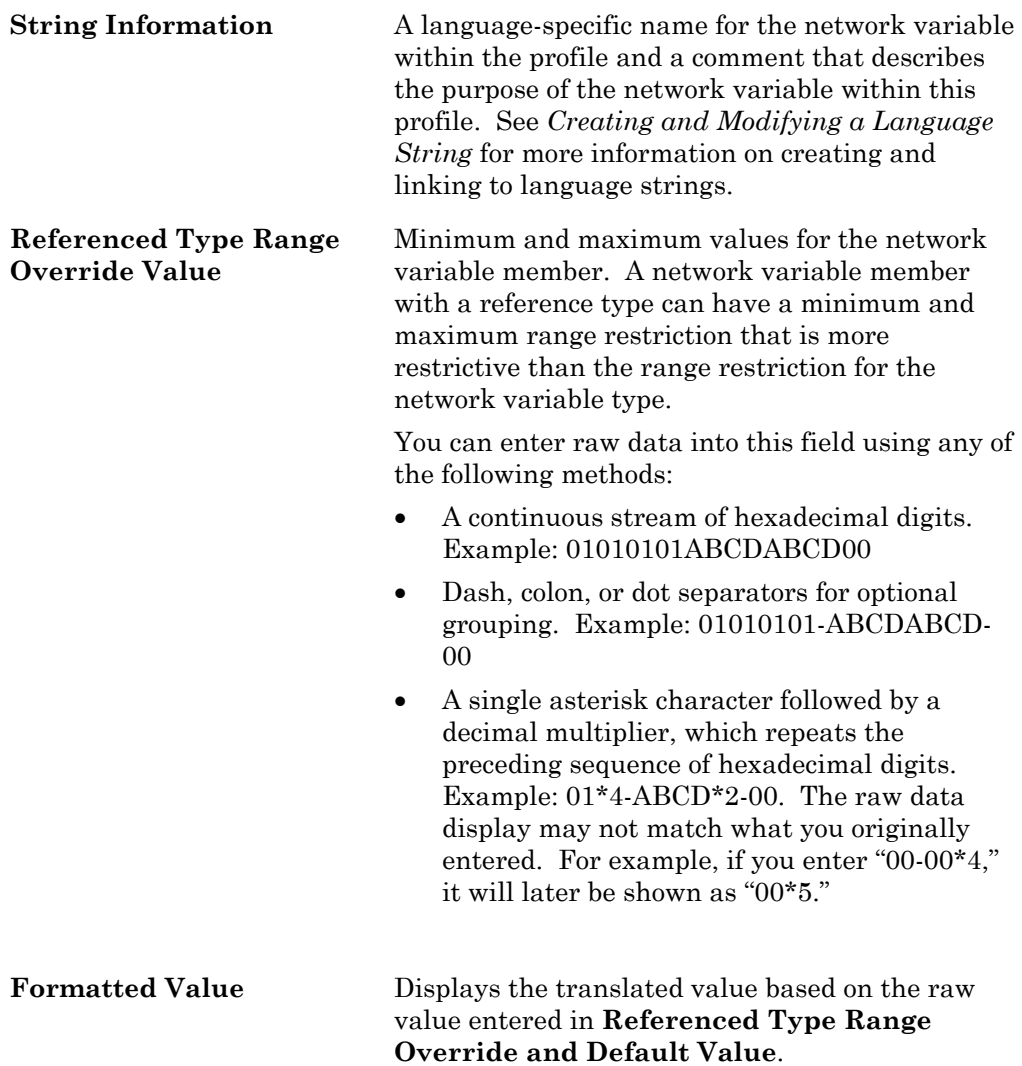

# <span id="page-50-0"></span>*Adding a Configuration Property Member to a Functional Profile*

You can add mandatory and optional configuration properties to a functional profile. When you create a functional block from a functional profile, it must implement all the mandatory configuration properties defined by the functional profile. It may implement some, all, or none of the optional configuration properties, and it may add implementation-specific configuration properties.

You can also add mandatory and optional configuration properties to a functional profile that inherits members from a scope 0 profile (see *[Creating and Modifying a](#page-44-0)  [Functional Profile](#page-44-0)*). The inherited profile initially contains all the members defined in the scope 0 profile. You can add new members, or your can redefine existing members. To redefine a member, define a new member with the same name as the scope 0 member to be redefined

To add mandatory and optional configuration properties to a functional profile, follow these steps:

**1.** Drag a configuration property type from the Resource (leftmost) pane to the appropriate folder in the Profile (center) pane. The Profile pane contains the functional profile definition with **Mandatory CPs** and **Optional CPs** folders for

the configuration properties in the profile. Each type that you drag becomes a new member in the profile. You can drag the same type multiple times to create multiple members of the same type, however, you cannot create more than one configuration property of the same type that applies to the same interface within a functional profile. For example, you can create multiple **SCPTmaxSendTime** configuration properties that apply to different network variables, but you cannot create two **SCPTmaxSendTime** configuration properties that apply to the same network variable. You can, however, create an array of **SCPTmaxSendTime** configuration properties that apply to a single network variable.

**2.** Select the new configuration property to set options for it. The Properties (rightmost) pane appears as follows:

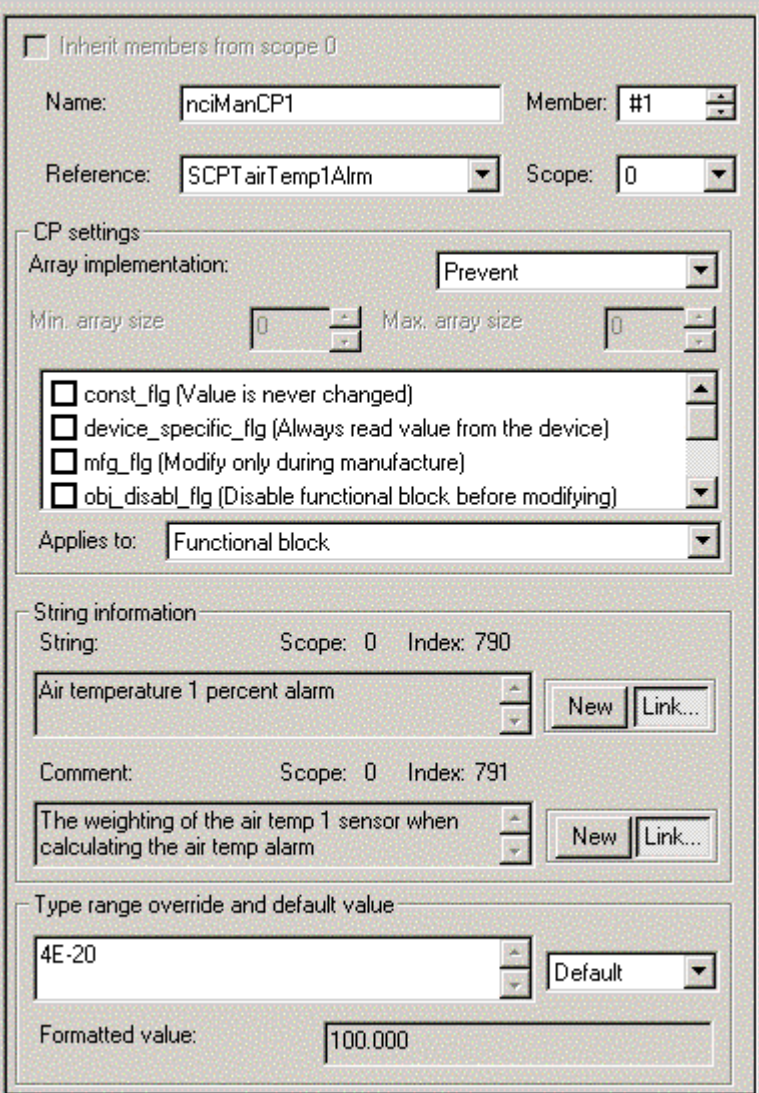

**3.** Enter the following information:

Name The name of the configuration property member within the functional profile. This name may contain only letters, numerals, and the underscore character, and it must not start with a digit. A prefix is not required, but "nci" and "cp" are

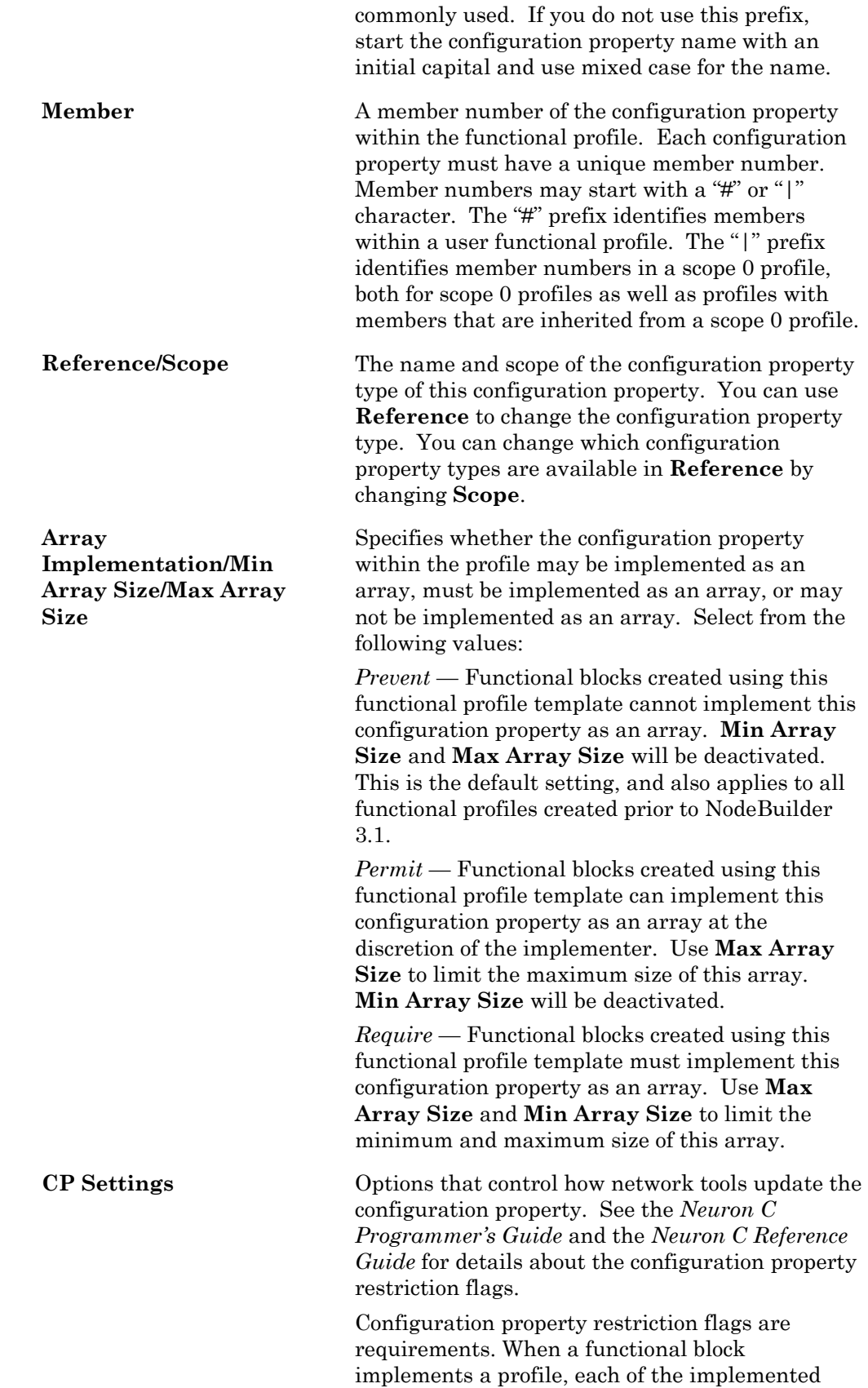

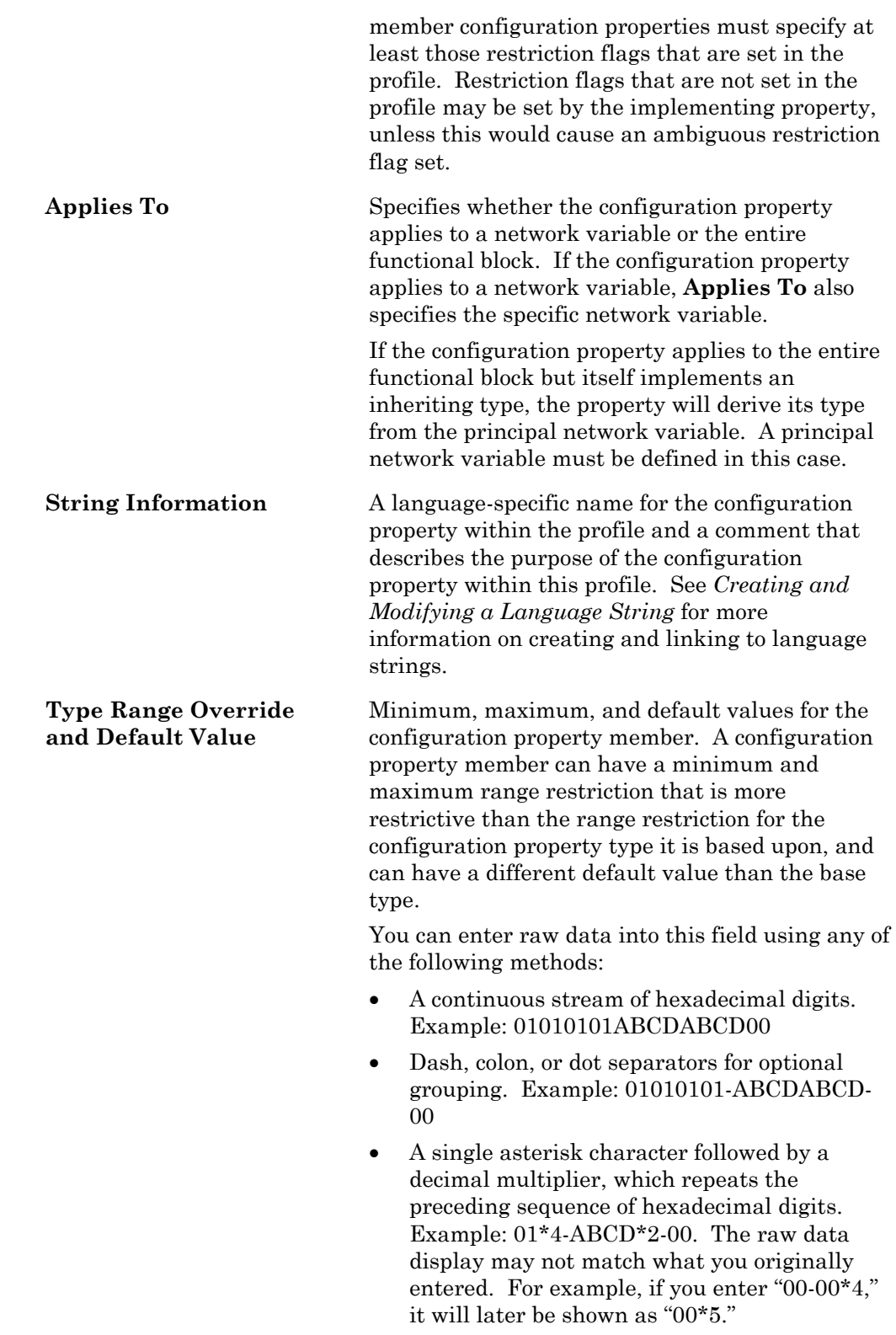

# *Using Cascading Resource File Sets*

When adding network variable or configuration property members to a functional profile, you can add resources that are defined at the profile's scope, at the standard scope (i.e. scope selector 0), or at any matching scope that is numerically less than the profile's scope.

For example, your company may maintain several resource file sets at different scopes: a corporation wide set with general-purpose definitions at manufacturer scope (scope selector 3), and a second set with more specific resources at device class scope (scope selector 4). If the scope 4 resource file references any resources in the scope 3 resource file, the two resource file sets are known as *cascading resource file sets*.

It is possible that cascading resource file sets will contain resources using the same name. For example, two cascading resource files might contain a configuration property type named UCPTsetpoint.

From a functional profile editing point of view, it is possible to add both UCPTsetpoint (scope selector 3) and UCPTsetpoint (scope selector 4) to the same functional profile.

However, the Neuron C language is commonly used to implement functional profiles. The hypothetical example can cause the Neuron C compiler to implement the UCPTsetpoint that is defined at the numerically highest scope level (device class scope, scope selector 4) in both cases.

The Neuron C language requires a configuration property to be implemented using a declaration that relies on the property type name (UCPTsetpoint). When searching the resource file catalog for a matching resource, the Neuron C Compiler will use the one found at device class scope.

Therefore, you should avoid reusing names of network variable or configuration property types in cascading resource file sets.

# <span id="page-54-0"></span>**Creating and Modifying an Enumeration Type**

You can create and edit enumeration types in any scope 3, 4, 5, or 6 resource file set. Do not attempt to do this in resource file sets that do not have your manufacturer ID or that you do not manage. An enumeration type is a list of enumerators that may be assigned to an enumeration network variable, configuration property, or field of one of these. Each enumerator consists of a name, value, and associated language string or strings. Network variable and configuration property types can reference enumeration types as described in *Creating and Editing Enumerated Network Variable and Configuration Property Types*, earlier in this chapter. To create or modify enumeration types in a resource file set, follow these steps:

**1.** To create a new enumeration type in a resource file set, right-click the **Enumerations** folder in the resource file set and then click **New Enum** on the shortcut menu. To modify an existing enumeration type, double-click the enumeration type. The following enumeration type editor appears:

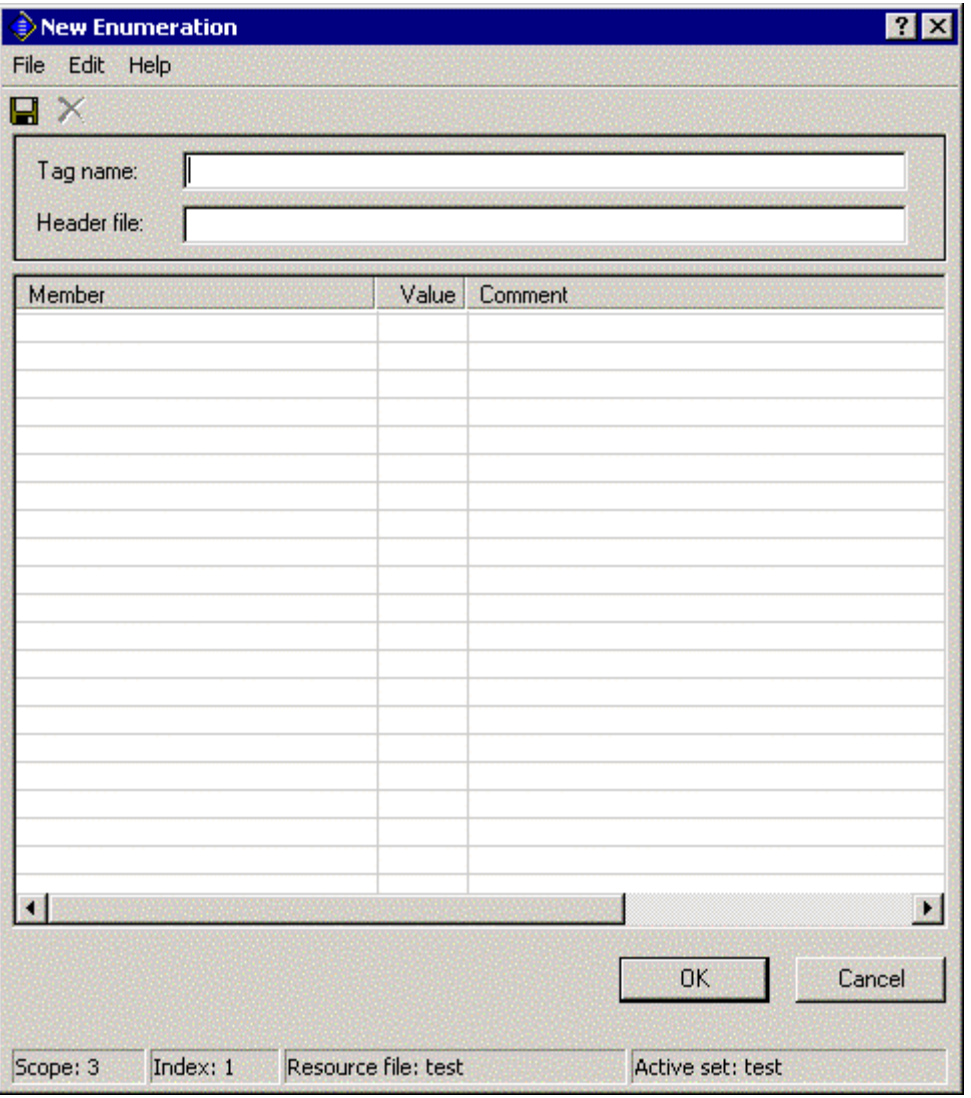

- **2.** Enter or change the name of the enumeration type in **Tag Name**. This name is called the *tag name*. By convention, the tag name is all lower case, with each word in the name separated by an underscore, and ending with "<sup>t</sup>" (for example: count\_control\_t). Tag names are limited to 64 characters, including the "\_t" suffix. You can use upper and lower case alphanumeric characters (though upper case is typically not used for tag names) and underscores. You cannot use spaces or other special characters in tag names. When you enter a name in **Tag Name**, **Header File** is automatically set to <Tag Name>.h. **Header File** contains the name of the C header file (".h" extension) that will store the enumeration definition. Each enumeration type is stored in its own header file, which is placed in the resource folder. When resource files are generated (see *Generating Resource Files*, later in this chapter), the enumeration types are stored in the type file (".typ" extension). In order to use the enumeration types in a NodeBuilder project, you must add the directory containing the header files to the **Include Search Path** in the *Project* tab of the NodeBuilder Project Properties dialog.
- **3.** Enter or change the enumerators in the table. For each enumerator, enter the following information:

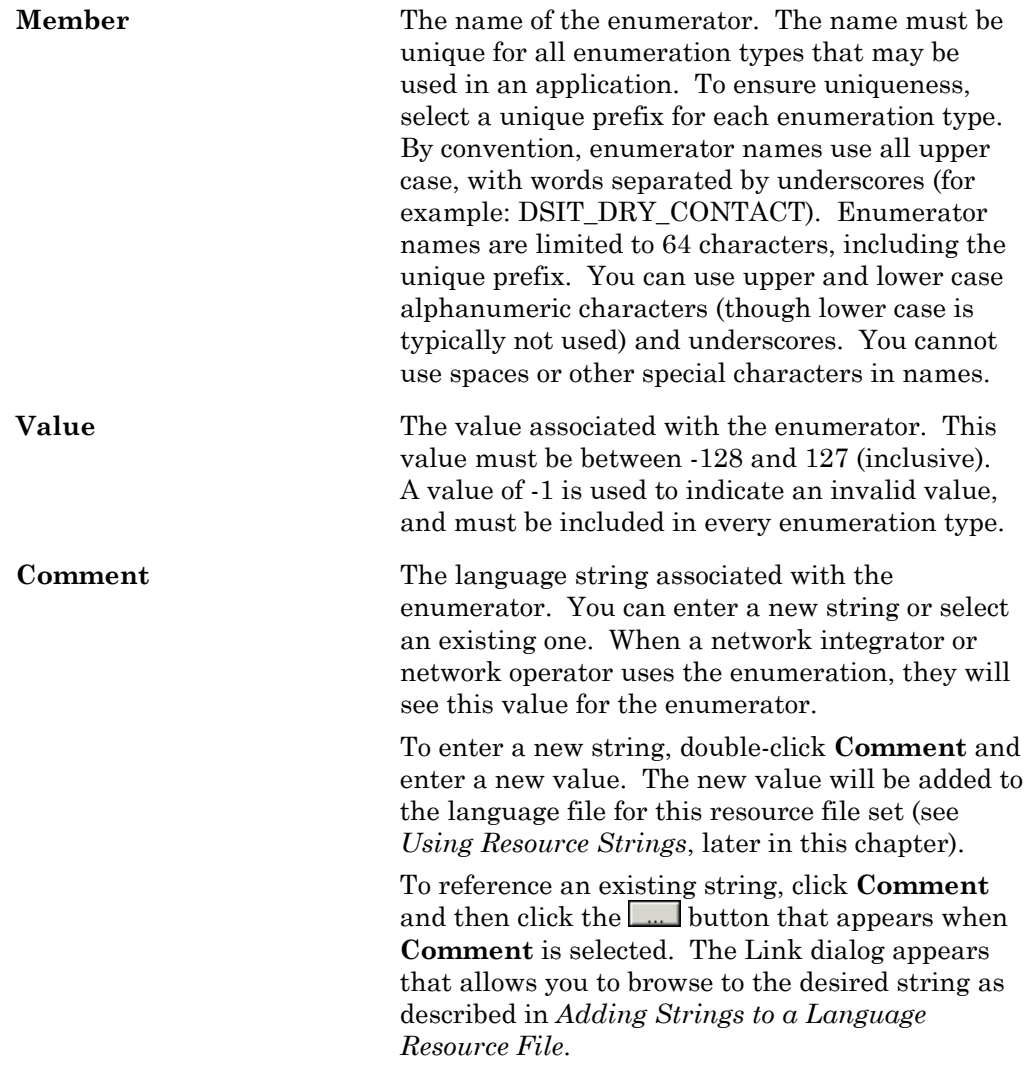

### **EXAMPLE:**

The following figure shows the fire initiator t enumeration type from the standard resource file set:

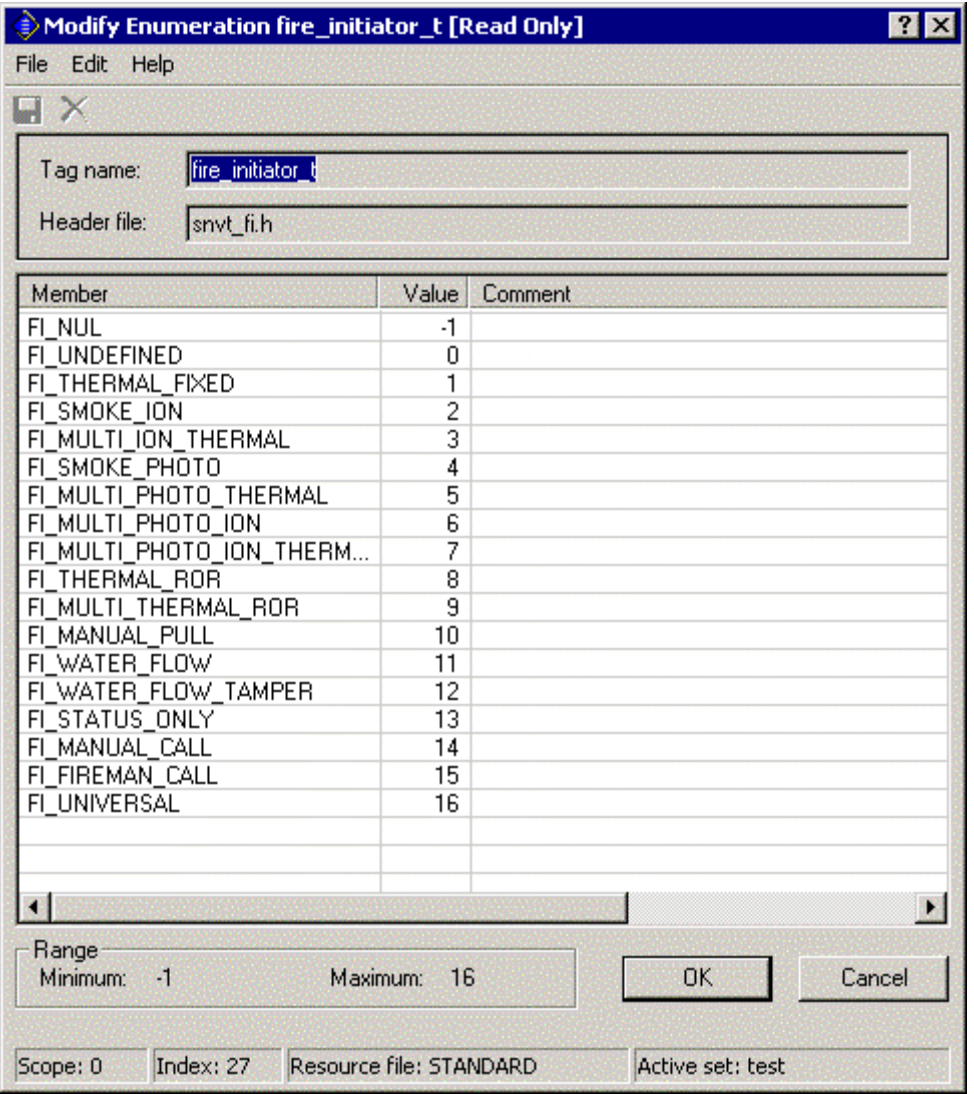

# <span id="page-57-1"></span>**Creating and Modifying a Language String**

You can create and edit language strings that may be referenced by network variable types, configuration property types, enumeration types, functional profiles, and resource files. These strings are contained in a *language file*. Each resource file set contains a language file for each language it supports. You can create new language strings directly (see *Adding a String to a Language File*), or create them as you define the types that will use them (see *Adding a String to a Language File While Defining a Resource*). Once you have a language file created in one language, you can create other language files and translate the strings as described in *Creating, Modifying, and Translating a Language File*.

# <span id="page-57-0"></span>*Adding a String to a Language File*

You can add a language string directly to a language file. You can then reference the string from any resource that requires a string reference. To add a string to a language file, follow these steps:

- **1.** Expand the **Language Files** folder in the resource file set.
- **2.** Right-click a language file, and then click New **Resource String** on the shortcut menu. This command will only be available if the active language is the same as the selected language resource file. See *[Setting Resource Editor Options](#page-11-0)* for information about setting the active language. The following dialog appears. This dialog shows the name and scope of the selected language file and the index of the new string within that file.

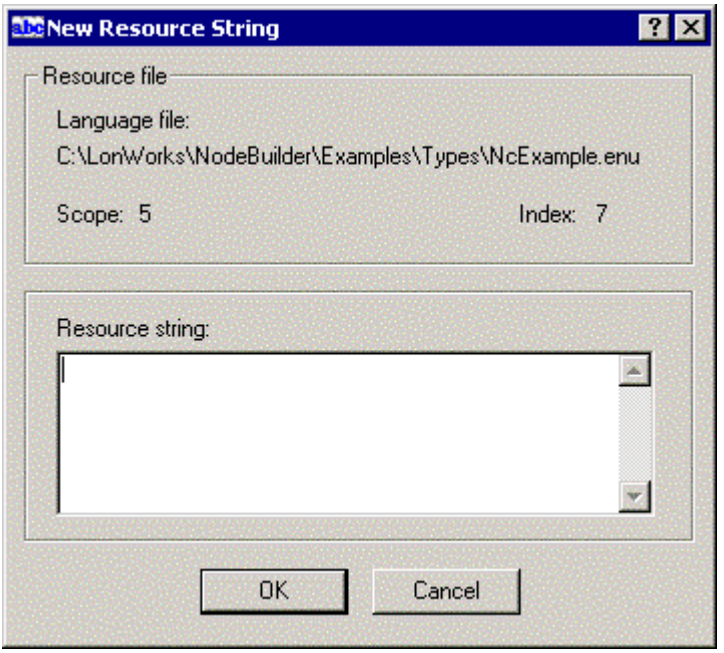

**3.** Enter the text of the new language string into **Resource String**, and then click **OK**.

You can also create a new string by copying an existing string. To copy a string, follow these steps:

- **1.** Right-click the source string and then click **Copy** on the shortcut menu.
- **2.** Right-click the destination language file, and then click **Paste** on the shortcut menu.

You can only paste language strings into a language file of the same language as the file from which the string was copied (i.e. a string copied from a USA English resource file can only be pasted into a USA English resource file).

You can create new language strings as you define the network variable types, configuration property types, functional profiles, and enumeration types that reference them. See *[Adding a String While Defining a Resource](#page-58-0)*, later in this chapter, for more information.

## <span id="page-58-0"></span>*Adding a String While Defining a Resource*

You can create language strings as you create network variable types, configuration property types, functional profiles, and enumeration types (see *Creating and Editing a Network Variable or Configuration Property Type*, *Creating and Editing a Functional Profile*, and *Creating and Editing an Enumeration Type*, earlier in this chapter).

The functional profile dialog and the **Strings** tab of the network variable type and configuration property type dialogs each contain fields that appear similar to the following figure:

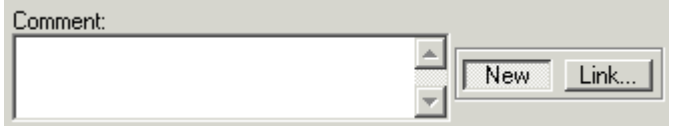

The title of the field may vary (this one is intended for entering comments about the resource file element being created), but there is always a text field, with **New** and **Link** buttons.

To create a new language string, click **New** to create a new language string. The text string will automatically be saved in the active language file.

To link to an existing language string, follow these steps:

**1.** Click **Link**. The following dialog appears. This dialog allows you to choose a string from the current resource file set, or from any other applicable resource file set.

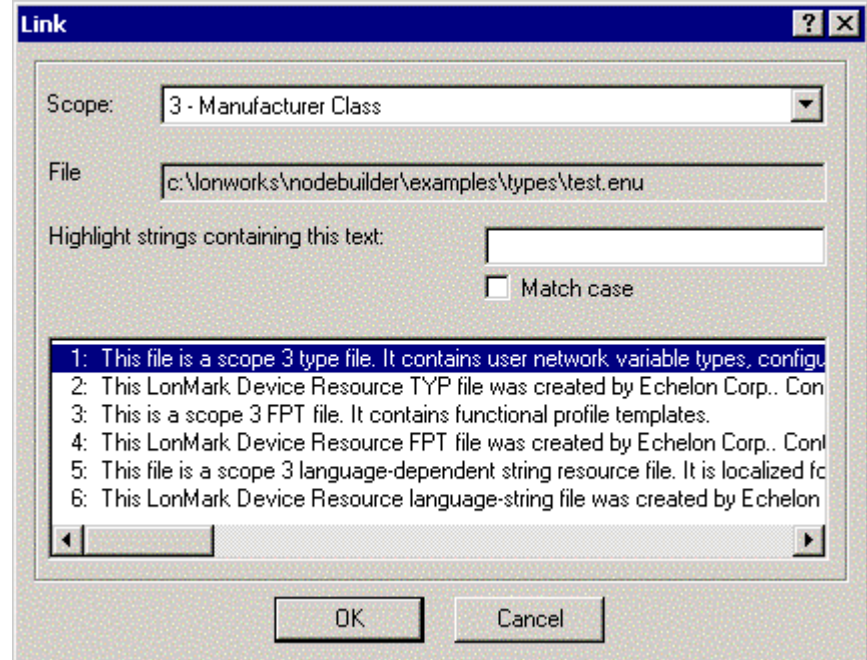

- **2.** Set **Scope** to the scope of the resource file set containing the language string. You can only select a scope value equal to or less than the scope of the current resource file set. To select a string from the current resource file set, set **Scope** to the current resource file set's scope.
- **3.** Set **Index** to the language string index. The selected string is displayed in **Resource String**.
- **4.** Click **OK**.

### *Searching for a Language String*

You can search for a language string within a language file. To search for a language string, follow these steps:

**1.** In the Resource Editor, right-click a language file and then click **Open** on the shortcut menu. The **Modify** dialog appears as shown in the following figure:

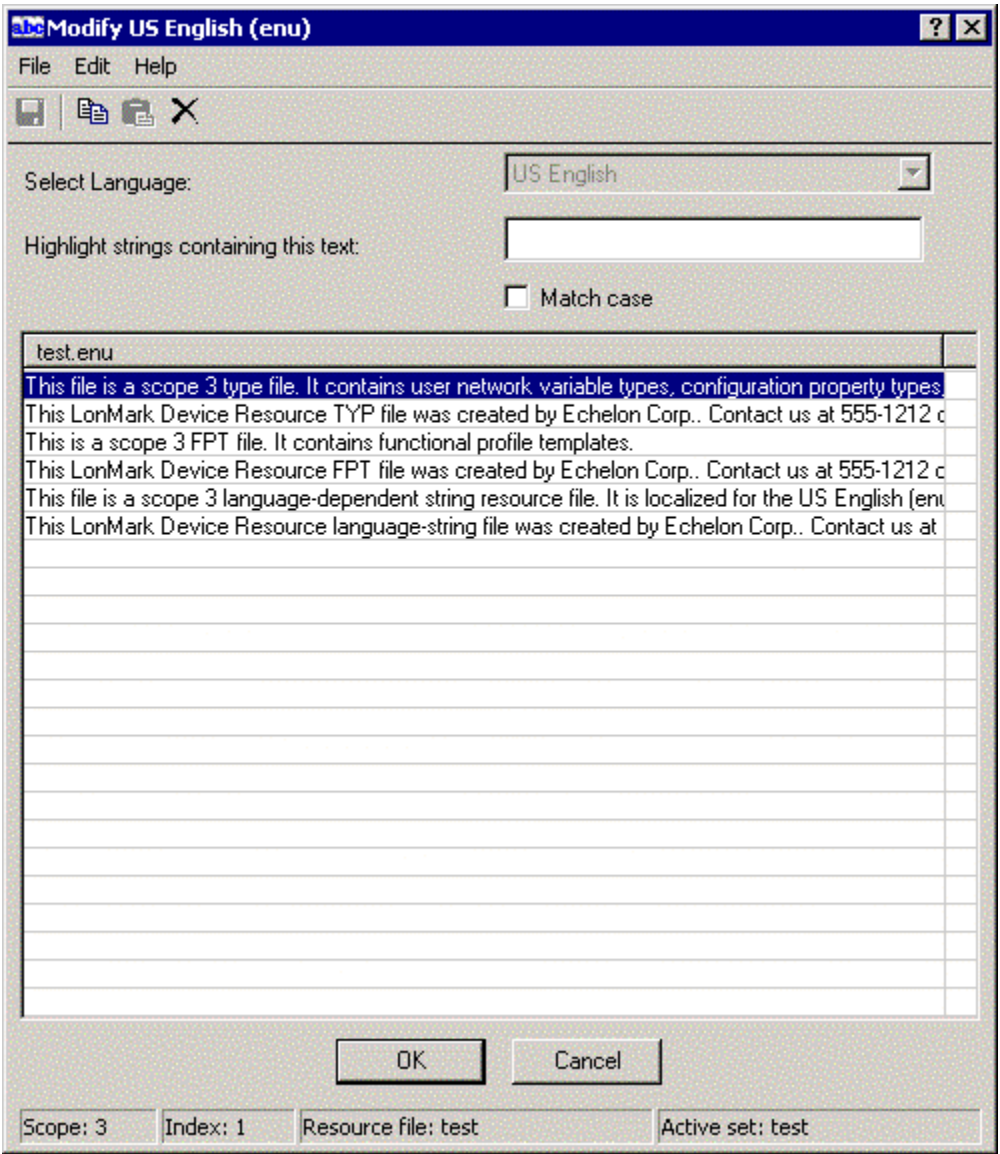

**2.** Type a string into **Highlight Strings Containing This Text** to have all strings containing the specified string highlighted. Set the **Match Case** checkbox to make the search case sensitive, for example:

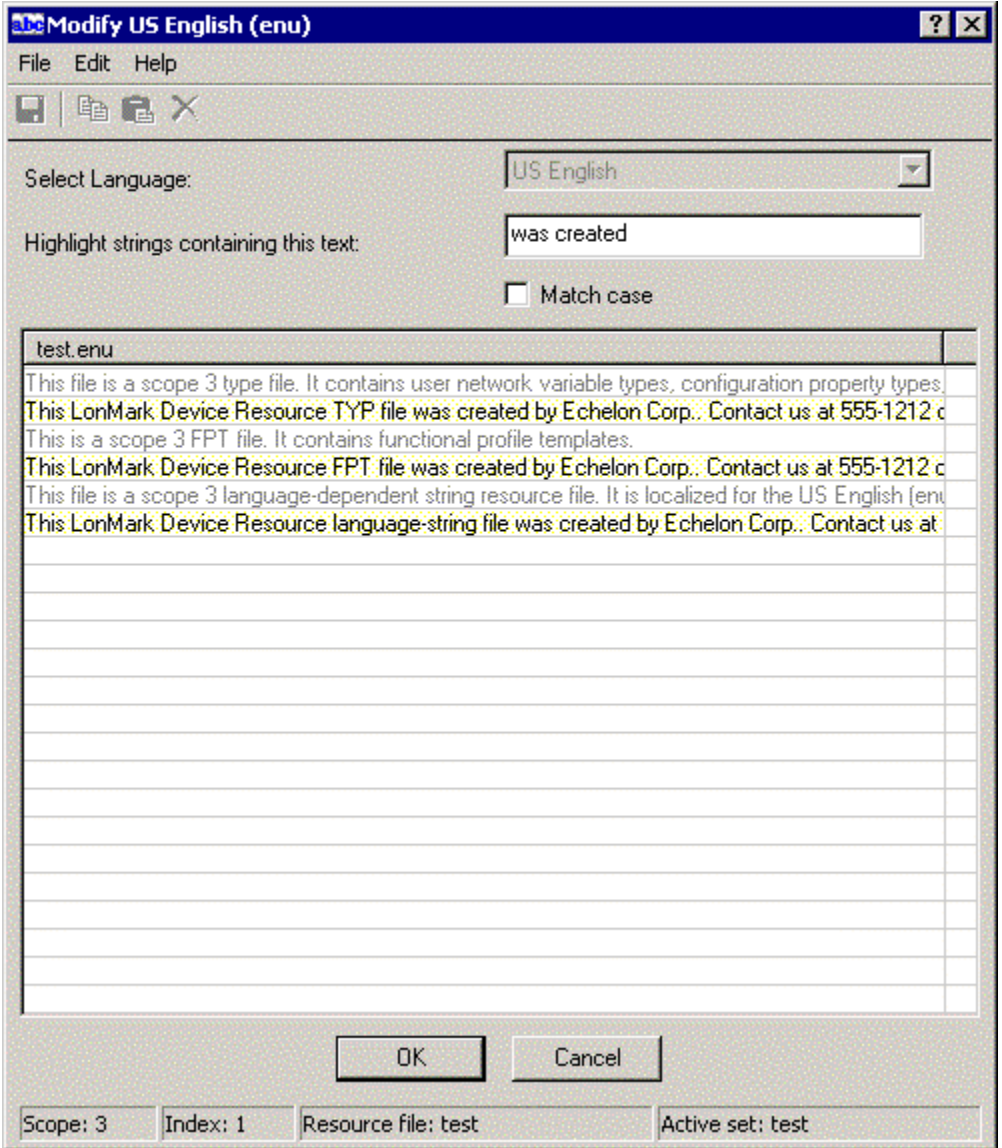

You can also search for a language string when using the **Link** button in the **Strings**  tab when creating or modifying a network variable or configuration property type, as shown in the following figure:

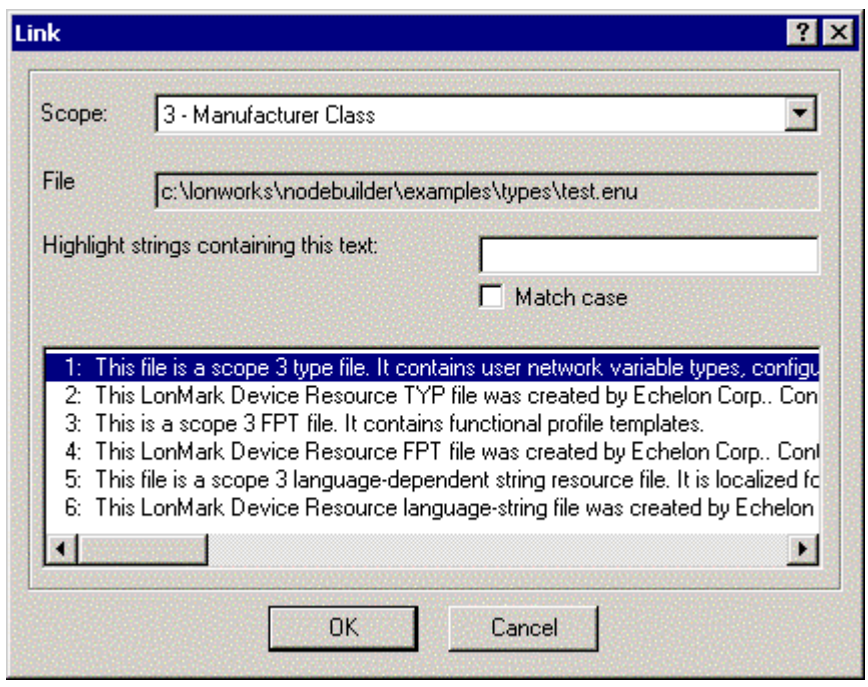

# <span id="page-62-0"></span>*Creating, Modifying, and Translating a Language File*

You can create a new language file to hold language strings in a new language, you can edit language strings in a language file, and you can translate language strings in a language file to new language strings in a second language file.

To create a new language file in a resource file set, follow these steps:

- **1.** Right-click the **Language Files** folder and then click **New Language File** on the shortcut menu. The **New Language File** dialog appears.
- **2.** Select the language for the new **language** file under **Select Language**.
- **3.** To translate a string as you create the file, double-click the string and enter the translated version based on the selected language. Repeat this step for each string to translate. You can translate strings after you create the file as described later in this section.

To modify a language file in a resource file set, follow these steps:

- **1.** Set the active language to the language of the language file as described in *[Setting Resource Editor Options](#page-11-0)*.
- **2.** Double-click the language file in the **Language Files** folder. A dialog appears listing all the strings in the language file. The dialog does not open if you doubleclick a language file that is not active. To set the active language, see *[Setting](#page-11-0)  [Resource Editor Options](#page-11-0)* in chapter 2.
- **3.** To modify a string as you create the file, double-click the string and modify the contents. Repeat this step for each string to modify.

You can view language strings from two language files side-by-side so that you can translate the strings in one file to the other. To translate language files in a resource file set, follow these steps:

**1.** Expand the **Language Files** folder. This folder contains all language files for the resource file set.

**2.** Right-click the active **language** file and then click **Translate** on the shortcut menu. You can change the active language by opening the resource editor **View**  menu, clicking **Options**, and changing the value of **Active Language**. See *Setting Resource Editor Options* for information on setting the active language file. The following dialog opens:

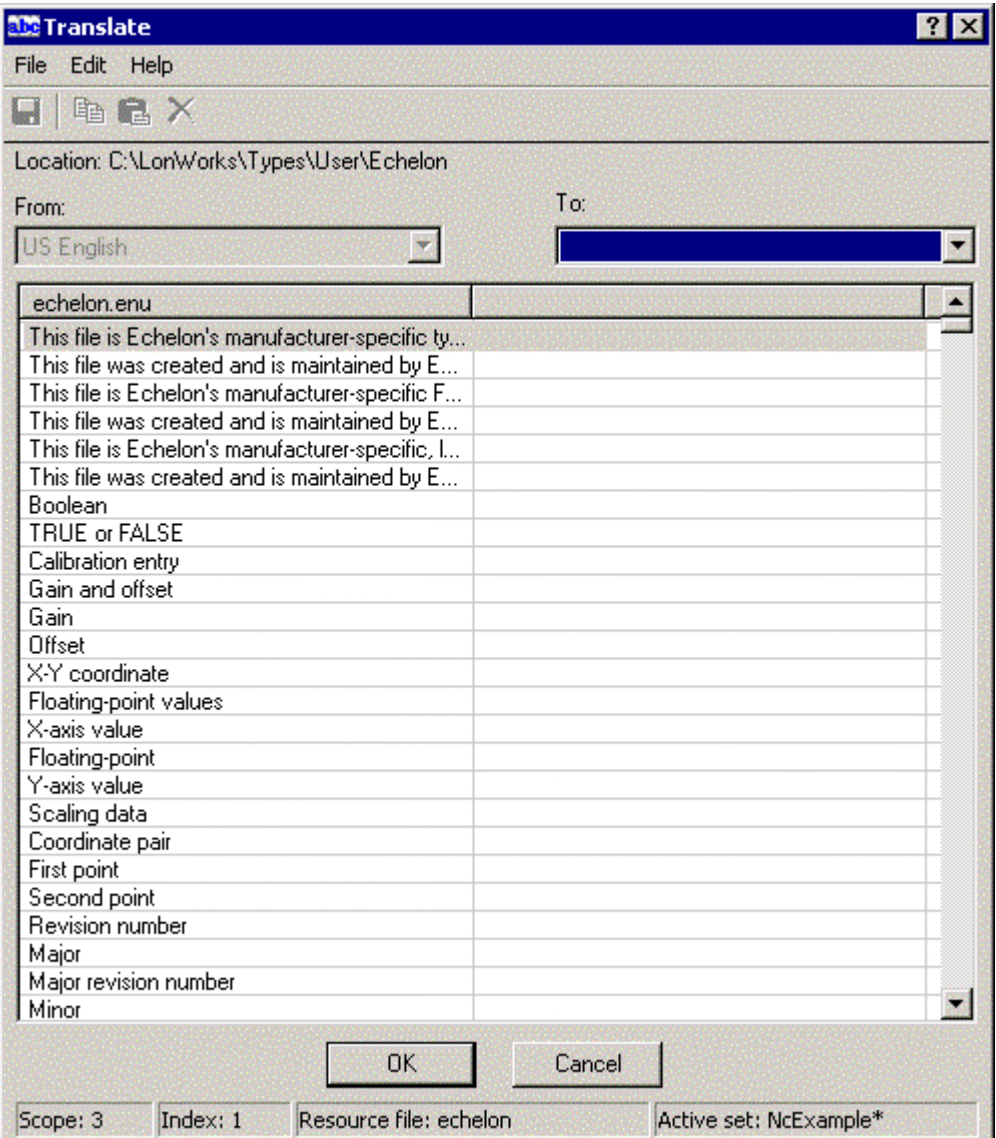

This figure shows the American English language resource file for the Echelon resource file set.

**3.** Set **To** to the language you want to translate to.

When selecting a language that does not yet have a language file within the current resource file set, the Resource Editor will create generic strings for each language string resource that is listed in the Resource pane. For those strings that are deleted but still listed in the Resource pane, or those that were previously purged from the source language shown in the Resource pane (indicated by a "Purged Record~" placeholder), the Resource Editor will generate a string that is marked deleted (e.g. "String7~"). You can undelete such a string by removing the tilde character, and you can overwrite a previously purged string (shown with a "Purged Record~" placeholder) by overwriting the placeholder. This feature simplifies synchronization between multiple translations of the same string resources.

**4.** For each string on the left pane, provide a translation in the selected language in the right pane. Some strings may not have a translation in all languages, in that the text from the source language translates to an empty string. In those cases, delete all text from the translated string. A language string resource may be an empty string. The Resource Editor issues a warning when you save your changes containing an empty string.

You can export the selected language files to text files for use by translation services. To export the selected language files to text files, open the **File** menu and then click **Export to Text**.

- **1.** Open the **File** menu and then click **Save** to save the changes.
- **2.** Open the **File** menu and then click **Exit** to close the Translate dialog.

# <span id="page-64-0"></span>**Creating and Modifying a Resource Format**

You can create and modify formats for each network variable type or configuration property type. A *format* specifies how a value is to be displayed, printed, or entered. Formats allow the physical representation of data to be independent of how users view the data. This is especially important for any type of measurement data since most measurement types have at least two display formats — one for United States (US) units and one for Système Internationale (SI or metric) units. Formats are also important for data that is viewed differently in different locales. For example, times and dates are displayed differently in different regions of the world. Formats may include locale-specific interpretation of times and dates, using locale information from the user's operating system.

If a format is not available for a network variable or configuration property, most network tools will display the value as raw hex bytes. Formats allow you to customize how network integrators and network operators see the values. When you create a network variable or configuration property type, a default format is created. The default format uses the text format specifier (see *Using The Text Format Specifier*, later in this chapter). In the case of character, short, long, enumeration, float, or quad types, this format will display the raw value. In the case of an array, structure, union, bitfield, or reference type, the format will be set to Missing format for <TYPENAME>, where <TYPENAME> is replaced by the name of the network variable or configuration property type. If the network variable or configuration property type is a structure or union type that contains more than 127 fields, the resource editor will create a placeholder default format that contains the text "*>>Note: This item can not be displayed due to a large number of fields.<<*." You can modify this format to display up to 127 fields of the network variable or configuration property type.

Each format is named with a type name followed by an optional modifier. For example, if you create a network variable type named UNVT\_my\_type, you will have a default format also named UNVT\_my\_type. You can create multiple formats for a type by appending a *modifier* to the additional formats. A modifier is a string that is appended to the format name, following a "#" character. Standard modifiers are defined for SI, US, and localized formats, and you can also create your own modifiers. For example, you can create UNVT\_my\_type#SI and UNVT\_my\_type#US if you want your type to be formatted differently when displayed in US or SI units.

To create or modify a format in a resource file, follow these steps:

- **1.** Expand the **Formats** folder in the resource file set. All formats defined for the resource file set are displayed. There will be a minimum of one format per network variable and configuration property type, but there may be more than one format for some (or all) types.
- **2.** To modify a format, right-click it and then click **Open** on the shortcut menu. To create a new format, right-click the **Formats** folder, and then click **New Format**  on the shortcut menu. The following dialog appears (the title will be "Modify Format <FormatName>" if you are modifying a format):

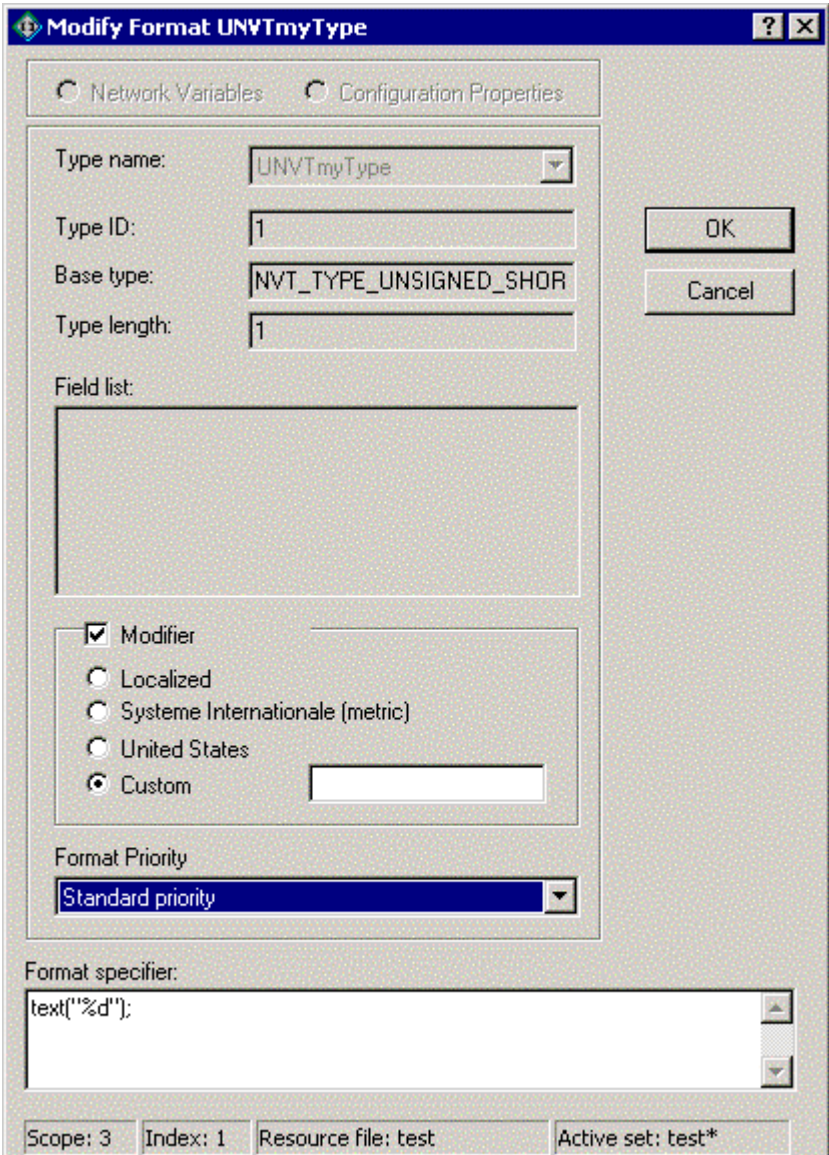

**3.** Enter the following information:

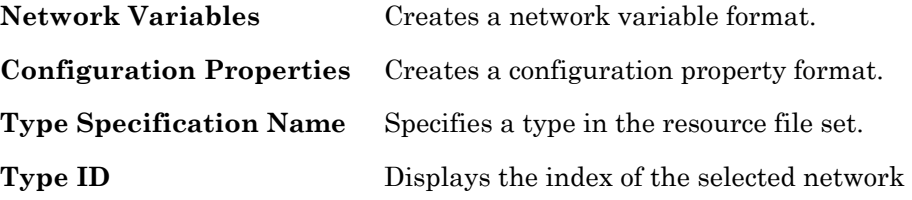

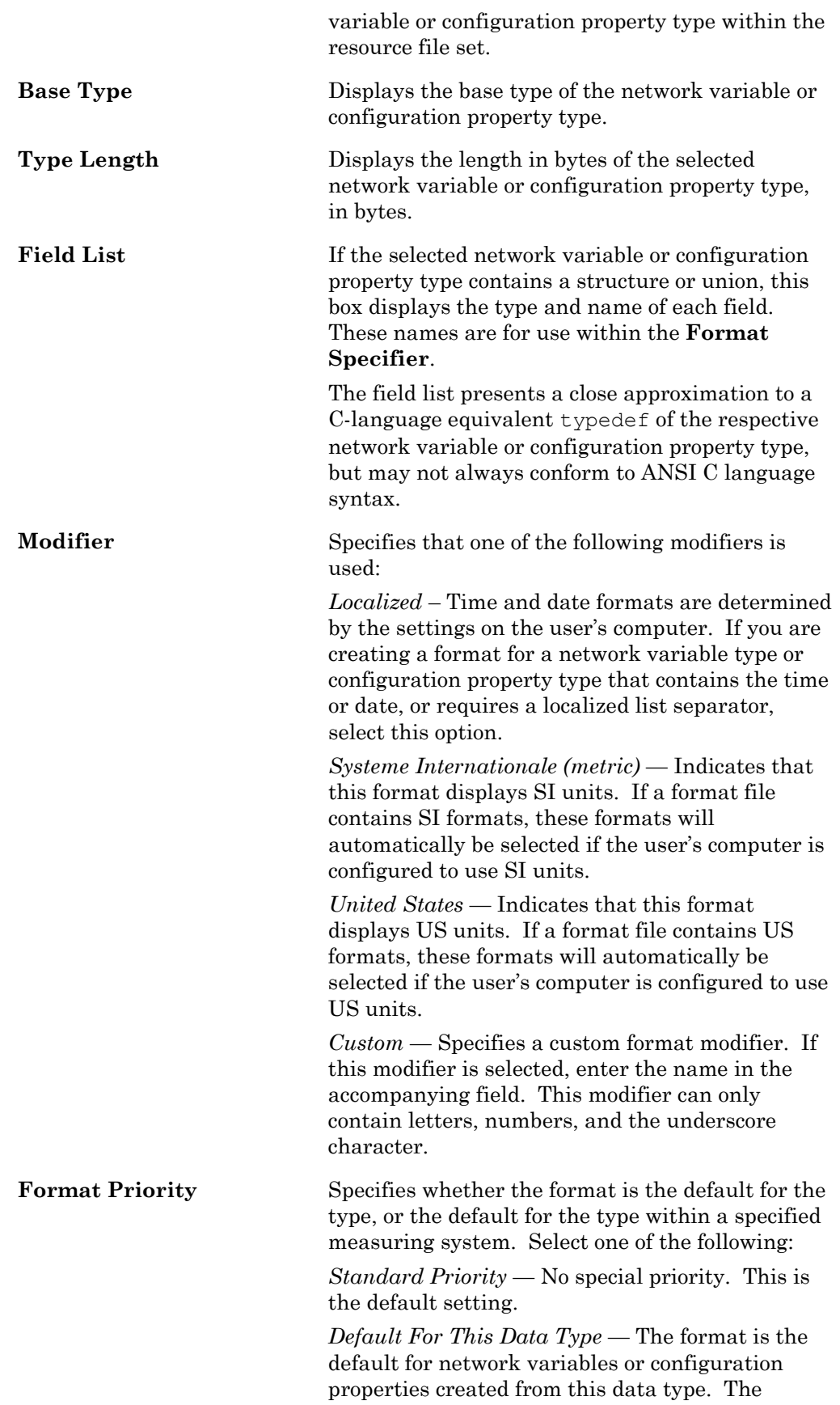

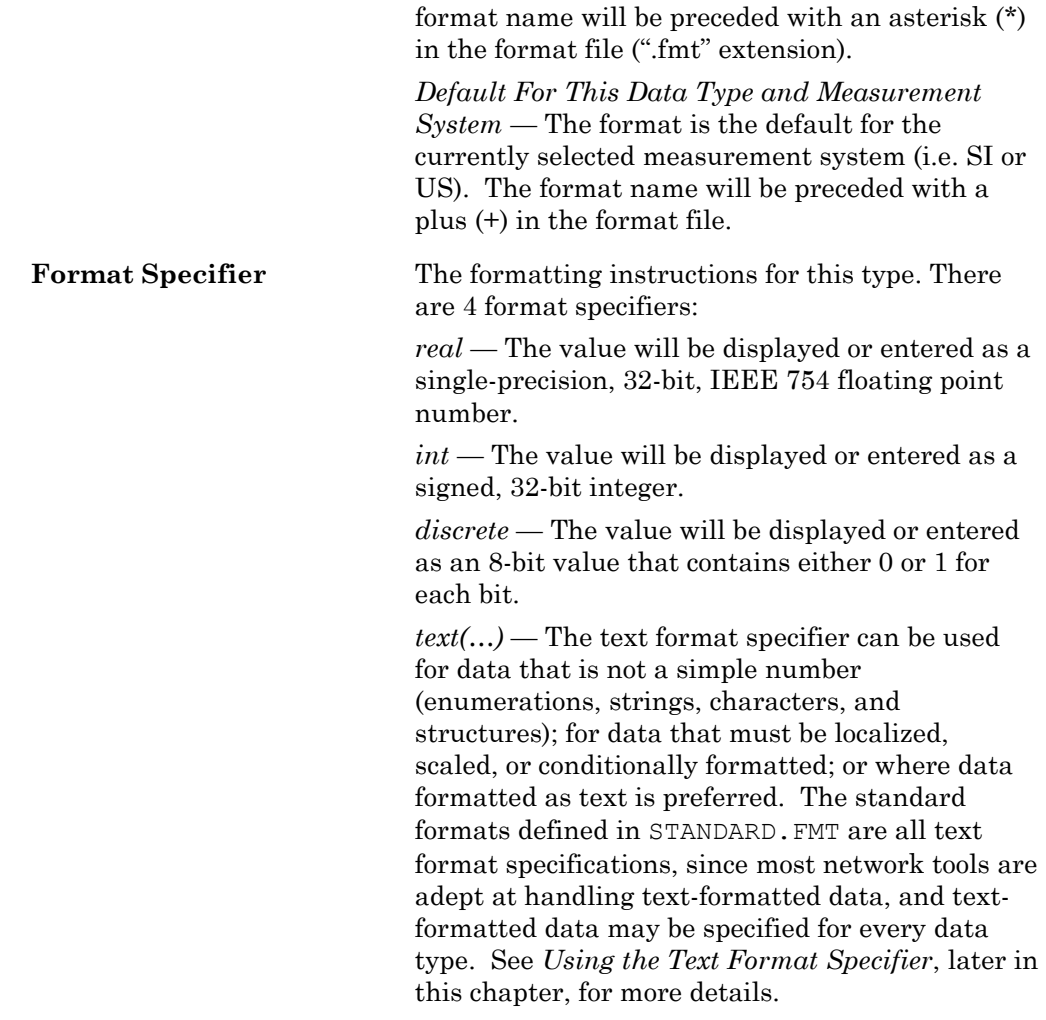

# *Using The Text Format Specifier*

The text format specifier has the following syntax: **text(**<text format list>**)**. The text format list is similar to the ANSI C printf() arguments, with some simplifications and extensions. The text format list is a comma-separated list of text formats. Each text format consists of one of the following:

- A quoted string called a *format string*. The format string consists of characters to be included in the formatted output, and may include *conversion specifications* that specify how a corresponding field data argument is formatted. A conversion specification may apply to the entire value to be formatted, or may apply to fields within the value by adding the field names to the text format list. You can also include localized list separators in format strings. See *Using Conversion Specifications* and *Using Localized List Separators* for more information.
- A field name from the value being formatted. The value must be a structure or union type. Field names are applied to conversion specifications in format specifications that precede the field name in the text format list, applied from left to right. A format can display up to a maximum of 127 fields of a structure or array type. See *Using Conversion Specifications* for more information.
- A conditional format to specify one of two different formats, where one format is selected when a value is formatted based on a conditional value. See *Using Conditional Formats* for more information.
- A scaling factor to specify a multiplier and adder, and an optional unit string suffix, that are used to scale the value to be formatted. A scaling factor may be applied to the entire value, or to an individual field of a structure or union. See *Using Scaling Factors* for more information.
- A localized time or date function. These functions format a time or date according to the user's operating system's locale settings. See *Using Localized Time and Date Formats* for more information.

Following are a few examples from the standard format file (standard.fmt). See the standard format file for more examples.

#### **EXAMPLE 1:**

A simple integer that does not require localization, with a "%d" decimal conversion specification:

```
SNVT count: text("%d");
```
### **EXAMPLE 2:**

A simple floating point value that does not require localization, with a "%f" floating-point conversion specification:

SNVT count f: text("%f");

#### **EXAMPLE 3:**

A temperature value that must be displayed differently in US, SI, and US differential units, with a "%f" floating-point conversion specification and scaling factors:

```
SNVT_temp#SI: text("%f", *1+0(0:854)); ! degrees C 
SNVT_temp#US: text("%f", *1.8+32(0:855)); ! degrees F 
SNVT temp#US diff: text("%f", *1.8+0(0:855));
```
### **EXAMPLE 4:**

A time that must be localized, with a "LO" localized modifier and time() localization function:

SNVT date time#LO: text(time(hour, minute, second));

#### **EXAMPLE 5:**

A refrigeration type that requires a string, floating-point values, and localespecific list-separators:

SCPTrefrigType#LO:text("%s %f|%f|%f", refrigerant, A, B, C);

This format definition displays the refrigerant field as a string, and A, B, and C as floating point values separated by a localize list separator.

#### **EXAMPLE 6:**

A position that includes conditional text:

```
SNVT earth pos#SI: text(("%d %d ",
   latitude direction, longitude direction),
   ((latitude_direction == 0) ? \bar{('S")} : ("N")),
    (" %d %d ", latitude_deg, latitude_min), 
   ((longitude direction == 0) ? ("E") : ("W")),
   (" %d %d %f'', longitude deg, longitude min,
   height above sea));
```
Following is a formal definition of the text format:

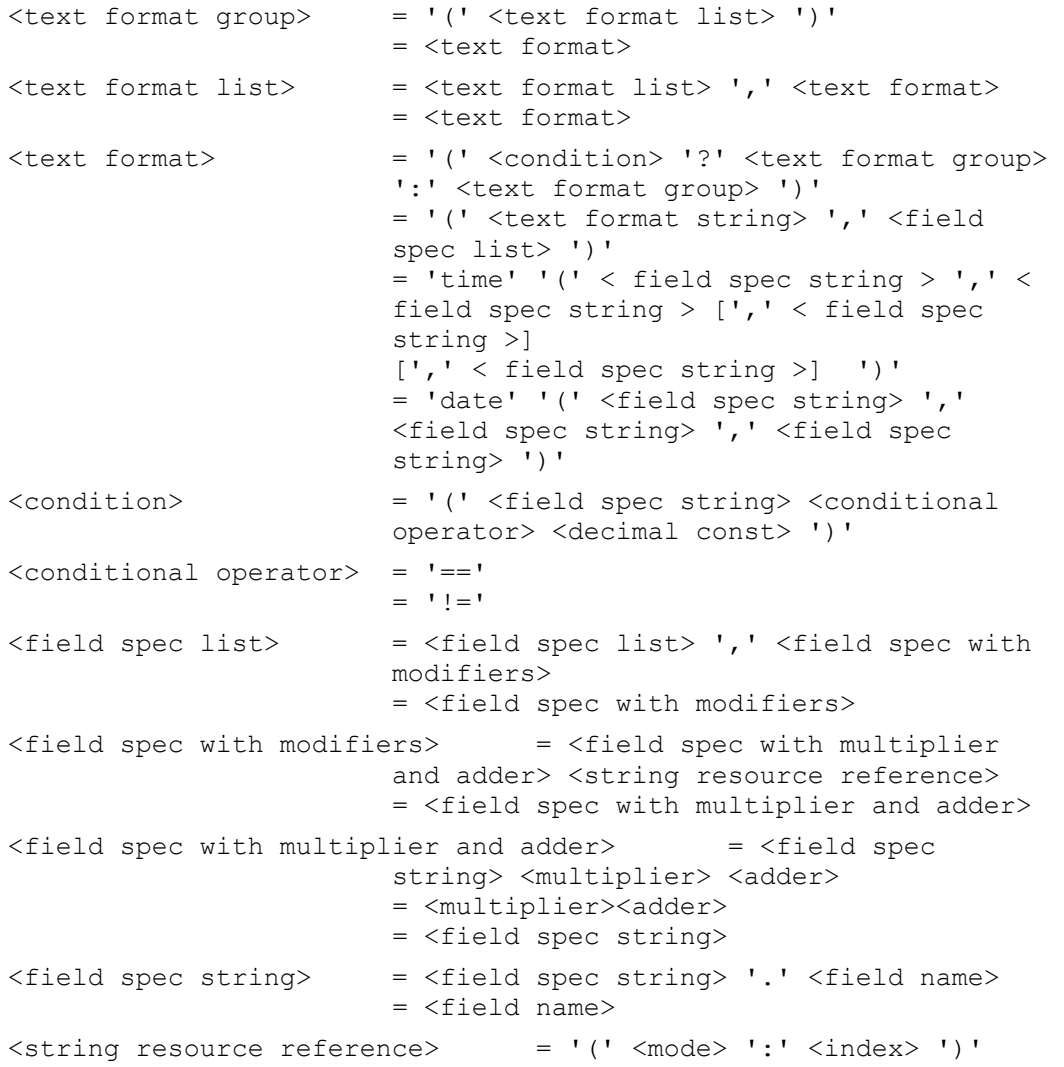

# **Using Conversion Specifications**

You can use a *conversion specification* within a format string to specify how the value of a field should be formatted. To format a field, append the field name in the text format list after the format string. Include one field name for each conversion specification in the list. The conversion specifications are applied to the field names from left to right. You can specify the following conversion specifications

**%c** A single character. The base type in Neuron C must be char, int, or enum.

**%d** A signed or unsigned decimal number (based on the signedness defined in the type file). The base type must be a Neuron C char, int, long, bitfield, or enum.

- **%f** A floating point number. The base type must be a Neuron C char, int, long, float, or enum.
- **%m** An enumeration. The base type must be an enumerated list. If an enumeration does not exist for the value, the format string is processed as if it were %d.
- **%s** A null-terminated string. The base type must be an array of 8-bit data. String data must be null terminated.
- **%x** An unsigned hexadecimal integer. The size is determined from the type file. The data are always treated as unsigned. The base type must be char, int, long, bitfield, or enum.

You can use a backslash  $(\vee)$  character as an escape character to include other format characters as text. For example, the following characters can be included in a format string:

- **\%** The % character.
- **\\** The \ character.
- **\"** The " character.
- \| The | character.

### **Using a Conditional Format**

You can use a conditional format to specify one of two different formats, where one format is selected when a value is formatted based on a conditional value. The syntax for a conditional format is similar to the ANSI C "?:" conditional expression. The syntax is as follows:

<condition> **?** <format if condition is true> **:** <format if condition is false>

The condition is limited to expressions with the equal to ('**==**') and is not equal to ('**!=**') comparison operators.

The field that appears in the conditional statement must appear in a text format list *before* it appears in the conditional statement. Formats are processed in left-to-right order.

Following is an example of a format definition with conditional format specifiers extracted from the SNVT\_earth\_pos#SI format definition (much of the format definition has been deleted for simplification):

```
UNVT DM Command: text( ("%m ", cmd),
    ((cmd == 1) ? ("%d", cmdData.databaseId) : 
   ((cmd == 2) ? (" "') : ((cmd == 3) ? ("%d", cmdData. deviceIndex) : 
    <additional conditions deleted> 
) ) ) );
```
### **Using a Scaling Factor and Unit String**

You can use a scaling factor within a format string to specify a multiplier and adder, and an optional unit string suffix, that are used to scale the value to be formatted. You can scale any simple data type, and you can also scale any field in a structure or union that is a simple data type. The scaling factors are applied as a multiplication and an addition when data is converted for output, and they are applied in the reverse order, as a subtraction and a division when data is input.

You can also specify a scope and language string index that specifies a language string to use as the unit description. This string overrides the unit description string found in the type file.

Alternate formats with scaling factors can be used for converting units to the United States (US) or other measurement systems.

The syntax for a scaling factor is as follows:

**\***<Multiplier>**+**<Adder>[**(**<Unit String Scope>**:**<Unit String Index>**)**]

Following are example formats using scaling factors.

#### **EXAMPLE 1:**

The following format definitions define SI and US formats for the SNVT\_temp\_f standard network variable type:

```
SNVT temp f#SI: text("%f", *1+0(0:854)); ! degrees C
SNVT temp f#US: text("%f", *1.8+32(0:855)); ! degrees F
```
The SI format multiplies the value by 1 and adds 0 (i.e. shows the raw value) and appends "degrees C" (scope 0, string index 854). The US format multiplies the value by 1.8 and adds 32 and appends "degrees F" (scope 0, string index 855).

### **EXAMPLE 2:**

The following format definitions define the SI and US formats for the SCPTsetPnts standard configuration property type:

```
SCPTsetPnts#SI: text("%f,%f,%f,%f,%f", ! degrees C
  occupied cool, standby cool, unoccupied_cool,
  occupied heat, standby heat, unoccupied heat);
SCPTsetPnts#US: text("%f,%f,%f,%f,%f,%f", ! degrees F 
   occupied_cool*1.8+32(0:855), 
  standby \cosh*1.8+32(0:855),
  unoccupied \cosh*1.8+32(0:855),
  occupied \text{heat*1.8+32}(0:855),
  standby heat*1.8+32(0:855),
  unoccupied heat*1.8+32(0:855));
```
### **Using Localized List Separators**

You can include a locale-specific list-separator character in a format string. To do this, specify a localized ("#LO") modifier and include a vertical bar ('|') where you want the list separator in the format string. The vertical bar is translated to the operating system list-separator character for the current operating system default locale. The current setting of the Windows list-separator character may be found in the List Separator setting on the Number tab of the Regional Options in the Windows Control Panel. The list-separator character can only be used with localized alternate formats, as described in *Creating and Modifying a Resource Format*.

## **Using Localized Time a[nd Date Formats](#page-64-0)**

You can include time and date localization functions to format a time or date value as specified by the operating system default locale method. The date format specifier
requires three parameters, which specify the data fields where it will find the year, month, and day values to be formatted. The time format specifier requires two to four parameters, specifying hour and minute values to be formatted, and optionally, second and millisecond values.

For the Windows operating system, the current setting of the date format may be found under Short Date Style on the Date tab of Regional Settings in the Windows Control Panel. The current setting of the time format may be found under Time Style on the Time tab of the Regional Settings, with the following exceptions:

- **1.** The time format specifier does not support AM/PM time formats, so this type of time format will be converted to a 24-hour format.
- **2.** The time format specifier supports display of milliseconds, which is not defined in Windows time styles. If supplied, the milliseconds field will be appended to the seconds field, and separated from the seconds field by the Decimal Symbol character from the Number tab of the Regional Settings.

The time and date format specifiers may only be used in localized formats as described in *Creating and Modifying a Resource Format*.

Following are examples of the time and date localization functions.

#### **EXAMPLE 1:**

A time format specifier from the SCPTmaxSntT#LO format definition:

```
SCPTmaxSndT#LO: text(("%d ", day), 
time(hour, minute, second, millisecond));
```
#### **EXAMPLE 2:**

A date format specifier from the SNVT\_date\_cal#LO format definition: SNVT date cal#LO: text(date(year, month, day));

### **Copying Resources**

You can copy any resources in the resource catalog. You can copy resources to a new resource file set, or copy them within the same resource file set if you created the original resource file set. To copy a resource, follow these steps:

- **1.** Right-click the resource to be copied and then click Copy on the shortcut menu.
- **2.** Right-click the folder that will contain the copied resource, and then click Paste on the shortcut menu.
- **3.** If you are copying a functional profile, the resource editor will attempt to use the same functional profile number (key) for the new profile. If the profile number is already in use, you are given the option of overwriting the existing profile or using a different profile number.

Resources may reference other resources in the same resource file set or in resource file sets with numerically lower scopes and compatible program ID templates. If you copy a resource to a new resource file set, some of the references may become invalid. If the resource editor determines that a reference may be invalid, it removes the index number from the reference. This gives you an opportunity to find the invalid references and correct them. To fix an invalid reference, first ensure that the referenced item is available within the new resource file set or within a resource file

set with a numerically lower scope and compatible program ID template. Then change the invalid reference to the new resource.

If you are making additions to a standard functional profile, create a new functional profile that inherits from the standard profile instead of copying and modifying the profile. This enables your new profile to stay consistent with any changes to the original profile. If you create a new profile by copying and pasting an existing profile, any changes to the original profile that are made after you make the copy will not be reflected in your new profile. See *Creating and Editing a Functional Profile* for more information.

### **Removing and Obsoleting Resources**

Resources may reference other resources in the same resource file set or other resource file sets, so deleting a resource could impact other resources, even in resource file sets that you may no longer have loaded on your computer. Applications can also reference resources, and it is important that an invalid resource not be passed to an application because the original resource was replaced by another. To help prevent references to non-existent resources or invalid resources (due to reuse of a deleted index), the resource editor does not allow you to delete an individual resource. It instead provides two alternatives: you can either mark a resource as deleted (and optionally later purge it from the resource file), or mark it as obsolete.

During development, you can delete resources that you have defined, but not yet released to production. To mark a resource as deleted, right-click it and then click **Remove** on the shortcut menu. Alternatively, you can select the resource and then press **DEL**. This does not physically delete the resource from the resource file. Instead, a tilde  $(*\sim")$  character is appended to the name to indicate that the resource has been removed. By default, the resource editor does not display resources with a tilde as the last character, so the resource will appear to be deleted. You can see any resources that you have removed by opening the **View** menu, clicking **Options**, and then setting **Show Removed Resource Items**. You can undelete a removed resource by first showing removed resource items, and then deleting the tilde from the resource name. To remove a deleted resource, you can purge removed resources from the resource file set as described in *Purging a Resource File Set*, later in this chapter.

You should not delete any resources that [you have released to produc](#page-74-0)tion. You may have users that have created devices based on those resources, created resource files that reference those resources, or created applications that use those resources. However, you may decide that a resource that you have created should no longer be used for new designs, even if it is used in existing designs. In this case you can mark the resource as *obsolete*. This tells your users that they should no longer use the resource in new designs, but allows the resource to continue to be used in existing designs. For example, the SNVT lev disc type is marked as obsolete in the standard resource file set because it has been replaced by SNVT\_switch. The SNVT\_lev\_disc type continues to be used in many devices, but newly designed devices should use SNVT\_switch instead.

To mark a resource as obsolete, double-click the resource and then set **Mark this Item Obsolete**. You can specify whether you want to see obsolete resources by opening the **View** menu, clicking **Options**, and then setting or clearing **Show Obsolete Resource Items**. You can remove the obsolete flag from a resource by clearing **Mark this Item Obsolete** for the resource.

### <span id="page-74-0"></span>*Purging a Resource File Set*

You can purge a resource file set. When you *delete* a resource in the Resource Editor, it is marked as deleted, but it is still physically in the resource file. This helps prevent serious problems that could occur if you had other resources referencing the deleted resource. This is most important once you have started shipping a device. You should never delete resources used by devices in the field, though you can mark them as obsolete. However, during development, you may create resources that you decide never to ship. In this case, you may prefer that these deleted resources not remain in your resource file. In this case, you can *purge* the resource file. Purging physically removes all deleted resources from the resource file. You must be careful not to purge a resource file that contains deleted resources that are in use by devices that you have shipped, and you must also be careful not to purge a resource file set that contains deleted resources that are referenced by other resources.

To purge a resource file set, follow these steps:

- **1.** Close all applications that may be using the resource files to be purged. This includes the NodeBuilder and LonMaker tools.
- **2.** Click the Windows **Start** button, point to **Programs**, point to **Echelon NodeBuilder Software**, and then click **Resource Converter Utility**. The Resource Converter opens.
- **3.** Select the **Resource File Set to be Converted**.
- **4.** Select which files in the resource file set you want to purge by setting the **Convert** option for each resource file type to be purged.
- **5.** Set **New File Version** to the latest version for each selected resource file type.
- **6.** Set **Purge Deleted Items** for each selected resource file type.
- **7.** Select an output folder for the purged resource file set, or set the **Replace**  checkbox. If you replace the resource file set, the utility will automatically create a backup folder and a backup copy of the original, un-purged, resource file set, for you. This folder is named "Backups" and is a subfolder to the location that contains the original resource files.
- **8.** Click **Convert**.

### **Converting a Resource File Set**

You can convert the file format of a resource file. This may be necessary to generate a resource file using an older file format for compatibility with a tool or device that does not support the current resource file formats. For example, the resource files generated by NodeBuilder 3.1 can only be read by tools or devices that are based on version 2.3 or newer of the Resource File API, or by tools or devices that have a compatible API. LNS tools such as the LonMaker tool can be upgraded by installing the latest version of the Resource File API. Updates may be available from tool or device manufacturers that install the new API, as well as on the LONMARK Web site [\(www.lonmark.org\)](http://www.lonmark.org/). You can convert the file format of a resource file set to provide compatibility with older tools or devices that have not been upgraded. The following table lists the file formats that have been defined for each of the types of resource files:

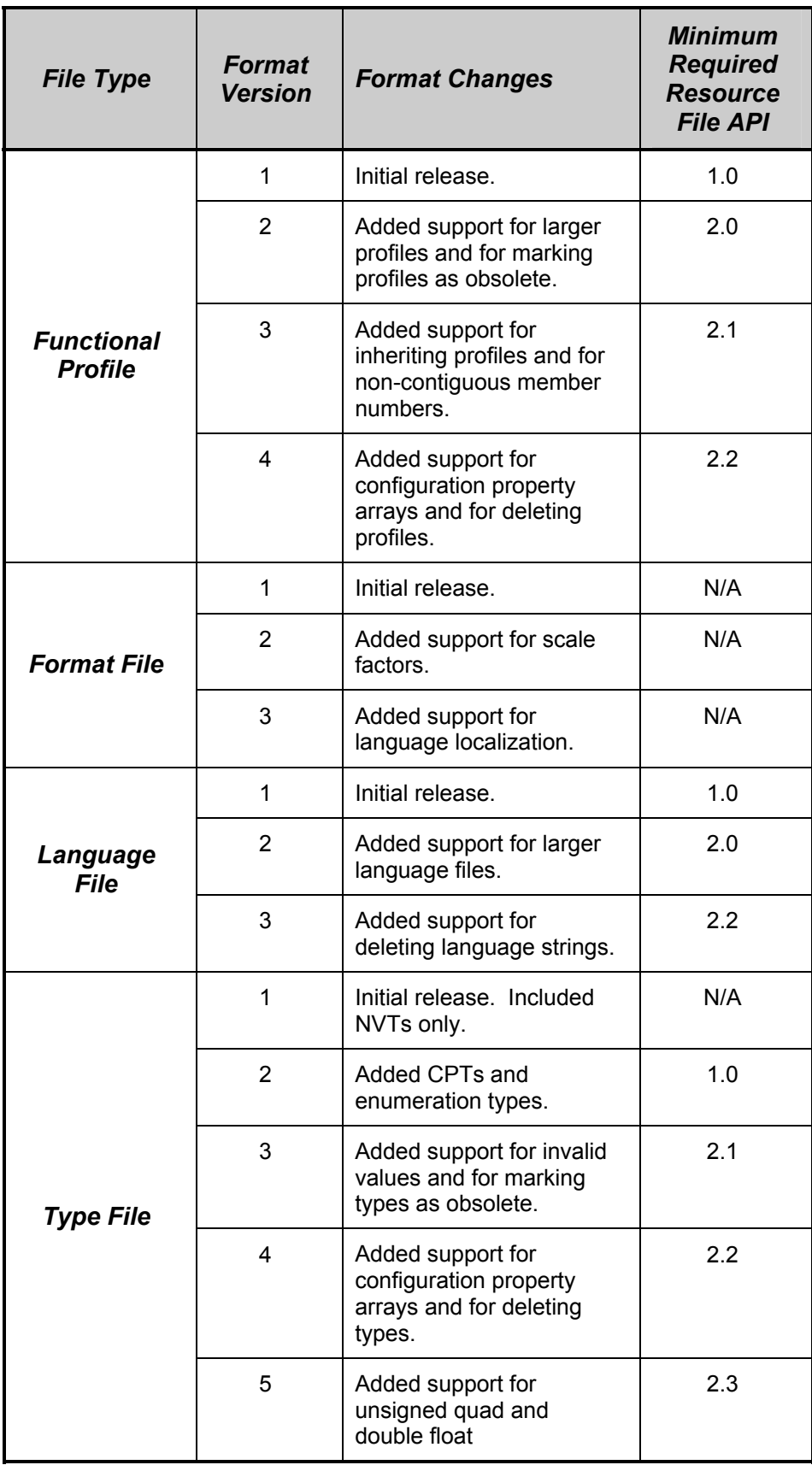

Converting a resource file set to an older format can result in a loss of data that was introduced in later resource file formats. Always save a copy of your resource file set prior to converting it to an older file format.

To convert the format of a resource file, follow these steps:

**1.** Click the Windows **Start** button, point to **Programs**, point to **Echelon NodeBuilder Software**, and then click **Resource Converter Utility**. The Resource Converter opens, as shown in the following figure:

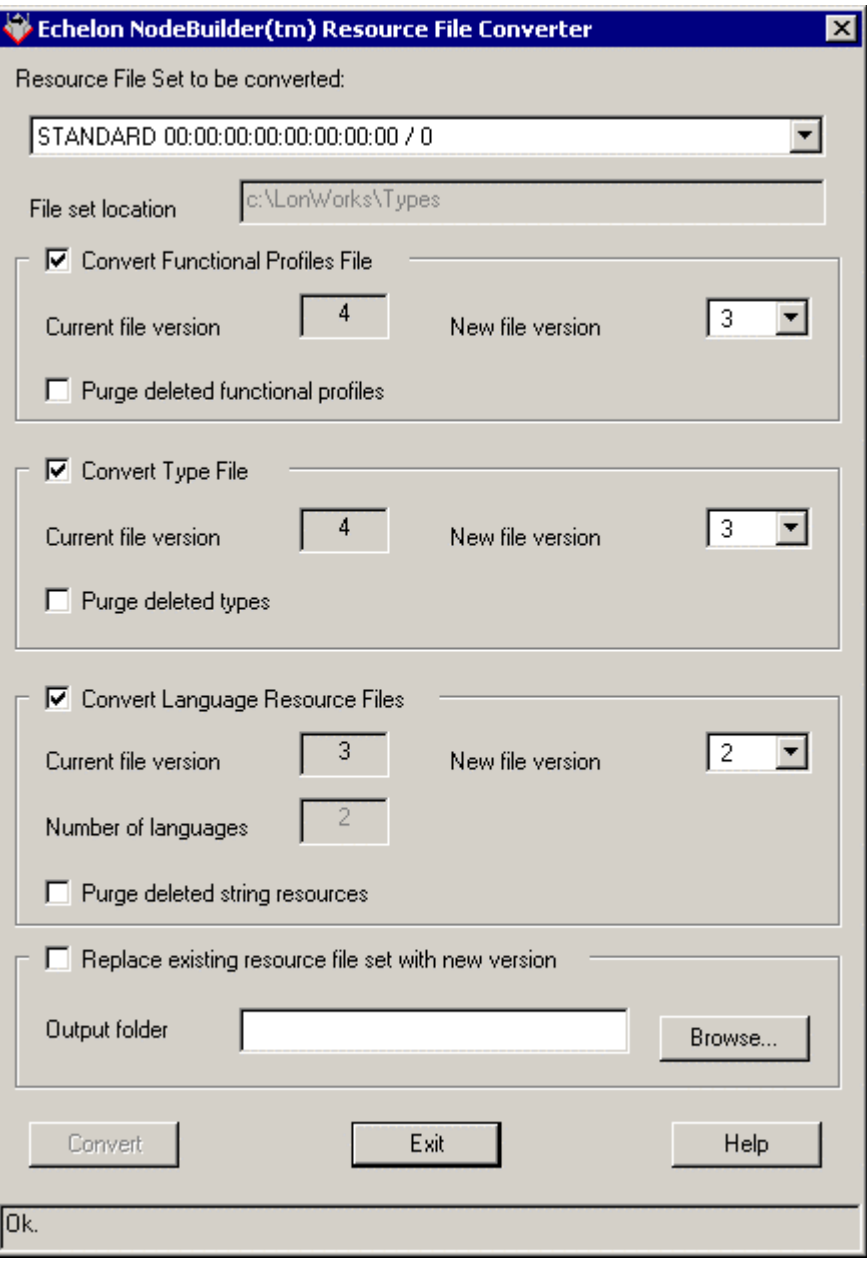

- **2.** Select the **Resource File Set to be Converted**.
- **3.** Determine which files in the resource file set you want to convert. Set **Convert Functional Profiles File**, **Convert Type File**, and **Convert Language Resource Files** as desired.
- **4.** For each file type you choose to convert, set **New File Version**. See the table above for a summary of the characteristics of older file format versions.
- **5.** If you wish to replace the existing resource file set, set **Replace Existing Resource File Set With New Version** (save a backup copy of the resource file set before using this option). If you wish to save the converted resource file set to a different location, clear this option and enter a folder name in **Output Folder** (click the **Browse** button to browse to a location). If you choose to replace the existing set, a **Backup.ResConv** folder will be created and the old version of the resource file set will be saved there. The backed up files will get a ".Vx" suffix, where  $x$  is the format version number (e.g. a version 2 file would get a ". $v2$ ") suffix).
- **6.** Click **Convert**.

You may choose to convert and purge a resource file set at the same time. In this case, the source file will be purged, and then converted. You may also choose to convert a resource file without changing the format version (e.g., converting a type file from version 4 to version 4). Such a conversion enables some housekeeping work and error-checking to be performed within the resource file, and may result in a resource file of a slightly different size.

When converting a resource file set to an older format, advanced features and related data will be removed from the set. This includes previously purged resources; although purging of deleted resources actually removes the resource from the file set, a non-continous sequence of resource indices results. Only the more recent resource file formats support this case; for older file formats, the gaps in the sequence of consecutive indices must be filled. The Resource Converter does this by creating "dummy" resources as needed, and marking them as deleted at the same time. Thus, file format conversion might seem to "unpurge" previously purged resources, however, this is not the case. The resources that are created in the empty indices during the conversion will be of a simple type, and will not have any any properties of the original, purged, resource.

# **Generating Resource Files**

This chapter describes how to generate resource files once you have made changes using the resource editor.

### **Generating Resource Files**

You can generate a resource file set at any time while editing a resource file set. If you have made any changes to a resource file set, you must generate the new resource file set before exiting the resource editor, otherwise your changes may be lost.

You can only make changes to one resource file set at a time. Once you have made any changes to a resource file set, it becomes the *active set*. The active set is shown in the status bar at the bottom of the Resource Editor window. If you have made any changes to the active set, the name of the active set is followed by an asterisk ('\*') to indicate that you need to generate resource files. Once you have made any changes to a resource file set, it becomes the active set and you can only make changes to the active set. If you attempt to make changes to another resource file set, you will be given the option to either generate the resource file set for the active set, or cancel changes.

To generate a resource file set, follow these steps:

- **1.** Right-click the active set in the resource catalog, and then click **Generate Resource Files** on the shortcut menu. A dialog opens listing the files that will be generated (only files that have had changes made will be generated).
- **2.** Click **Set Version** to set the version of the resource files to be generated. The following dialog opens:

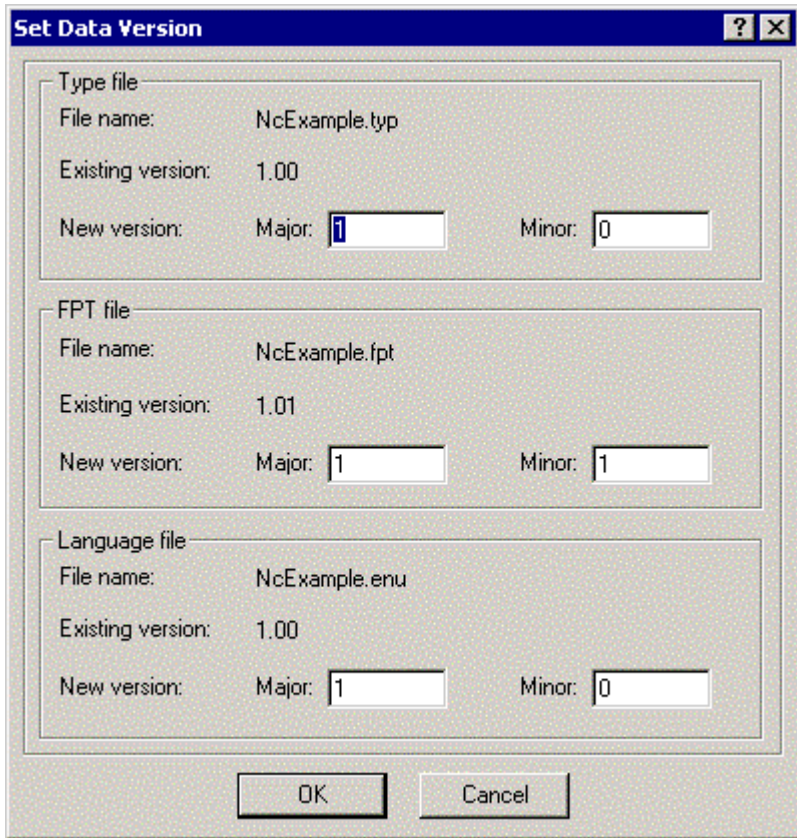

This dialog displays the current versions of the type file, functional profile file, and the language files (**File Name** for the language file will contain the name of

the language file for the language currently selected as the active language; see *Setting Resource Editor Options*, earlier in this chapter, for more information). The format file does not contain versioning information and is not listed.

- **3.** Set the major and minor version numbers for each of these files. The files may have differing minor versions, but use the same major version number for all files in a resource file set to simplify configuration management. Once you have set the version information, click **OK**. You will be returned to the resource file generation confirmation dialog.
- **4.** Click **Yes** to generate resource files. The new resource files will be placed in the directory indicated by the resource file catalog. If you do not wish to generate resource files at this time click **Cancel**. If you wish to revert to the most recently generated version of the resource files, click **No** (this will cancel all changes you have made using the resource editor since the last time resource files were generated).

### **Resource Reports**

You can create a resource report that contains a summary of all the resources in a resource file set, or in multiple resource file sets. You can use a resource report during development as a reference guide for your resource definitions. You can also define supplementary documentation that is automatically included in your resource report. See types.lonmark.org and http://types.echelon.com for two examples of resource reports.

**WARNING**: The resource report generator is included as an unsupported component of the NodeBuilder Resource Editor. It has not undergone the same level of testing as the remainder of the Resource Editor. However, you may find it to be a useful aid to your product development.

To start the *Resource Report Generator*, right-click the resource you wish to report and then click **Report** on the shortcut menu.

See the *Resource Report Generator User's Guide* for more information on creating resource reports, available from the Windows **Start** menu under Echelon NodeBuilder Software.

# **A**

# **Language File Extensions**

This appendix lists the file extensions used for language files.

### **Language File Extensions**

Network variable types, configuration property types, functional profiles, and enumeration types can all reference text information used to describe their name, units, and function. This text information is contained in separate *language files*. There is one language file for every language supported by a resource file set. When a language file is translated, the references contained in the network variable types, configuration property types, and functional profiles still point to the appropriate strings. The file extension of each language file depends on the language, and is one of the following:

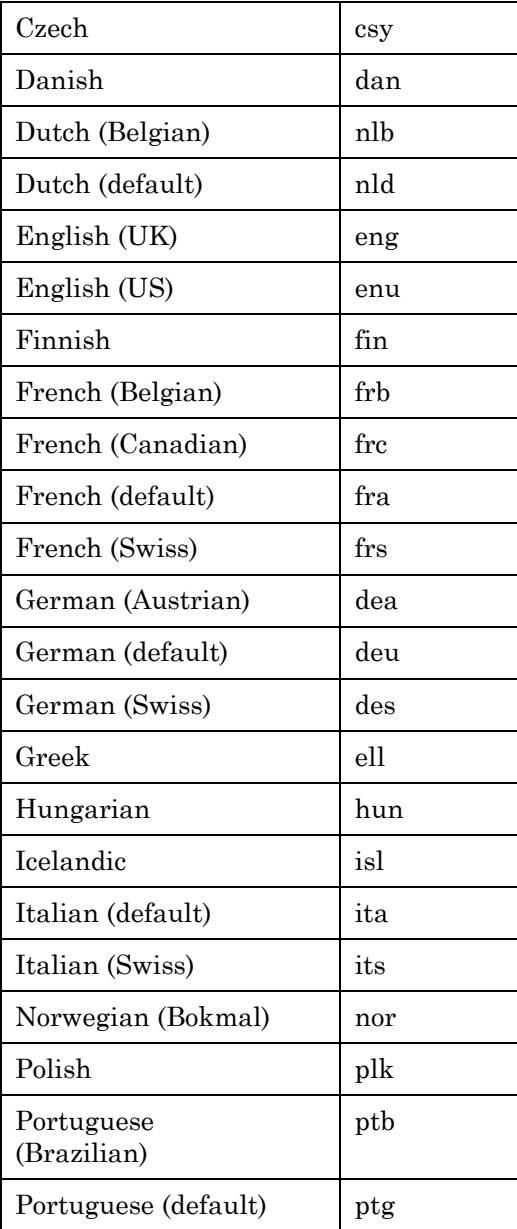

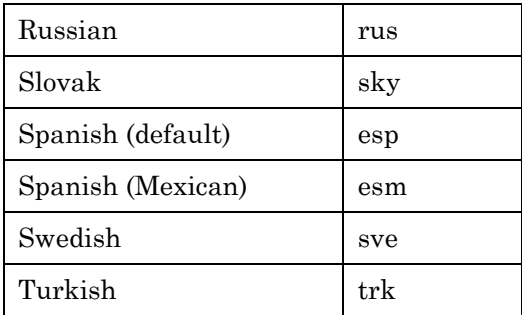